## ESCUELA SUPERIOR POLITÉCNICA DEL LITORAL

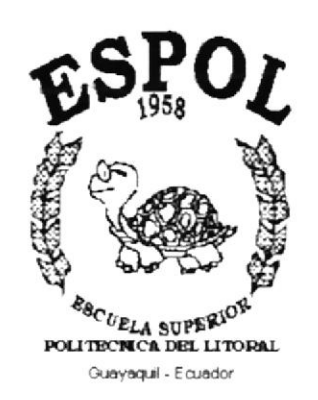

## PROGRAMA DE TECNOLOGÍA EN COMPUTACIÓN

#### **TESIS DE GRADO**

#### PREVIO A LA OBTENCIÓN DEL TÍTULO DE:

#### ANALISTA DE SOPORTE DE MICROCOMPUTADORES

TEMA:

PÁGINA WEB "ARGE S.A."

ã

315

**MANUAL DE USUARIO** 

**AUTORES:** 

YANINA LAVAYEN DANNY KUONQUÍ TROYA

**DIRECTOR:** 

**ANL. MARJORIE ESPINOZA** 

AÑO

2001

## **DEDICATORIA**

Dedico este trabajo al esfuerzo de mis padres al depositar su confianza y amor incondicional en mi, haciéndome sentir respaldado ante cualquier adversidad.

A mi hermana y esposa por esa voz de aliento y fuerza que me brindaron en cada momento de dificultad.

A mi hija por ser un motivo e inspiración para no dejar de luchar a lo largo de mis estudios y poder lograr mis objetivos.

A toda mi familia que de alguna u otra forma siempre estuvieron dispuesto a ayudarme en los momentos de mayor necesidad anímica y moral.

Danny Kuonquí Troya.

## **DEDICATORIA**

Dedico este trabajo a mis padres, para quienes no hay mejor regalo de un hijo hacia sus padres que llegar a alcanzar una meta

Yanina Lavayen Jara

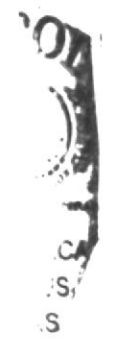

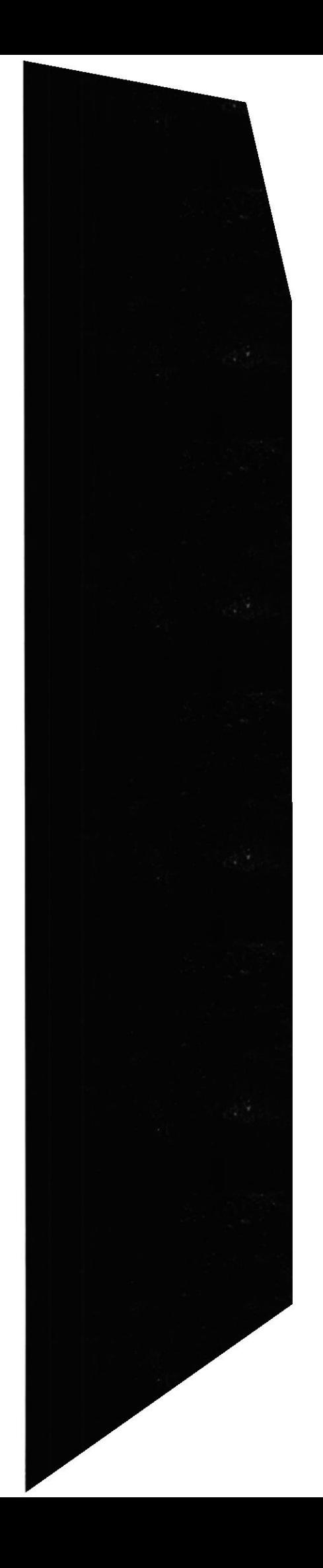

## AGRADECIMIENTO

Agradezco a mis padres por haberme apoyado en todo momento a culminar mis estudios a mi hermana, esposa por ser esa voz de aliento en los momentos de dificultad.

A los ejecutivos de ARGE S.A por Ia contianza depositada en nosotros al permitimos realizar este proyecto.

A la Escuela Superior Politécnica del Litoral, en donde he obtenido los conocimientos requeridos para culminar esta carrera.

A la Anl. Marlorie Espinoza, directora de tesis, a quien agradezco por las horas de dedicación para el desarrollo de este proyecto.

En general agradezco a todas y cada una de las personas que han creido en mi y me han brindado su apoyo incondicional

Danny Kuonquí Troya.

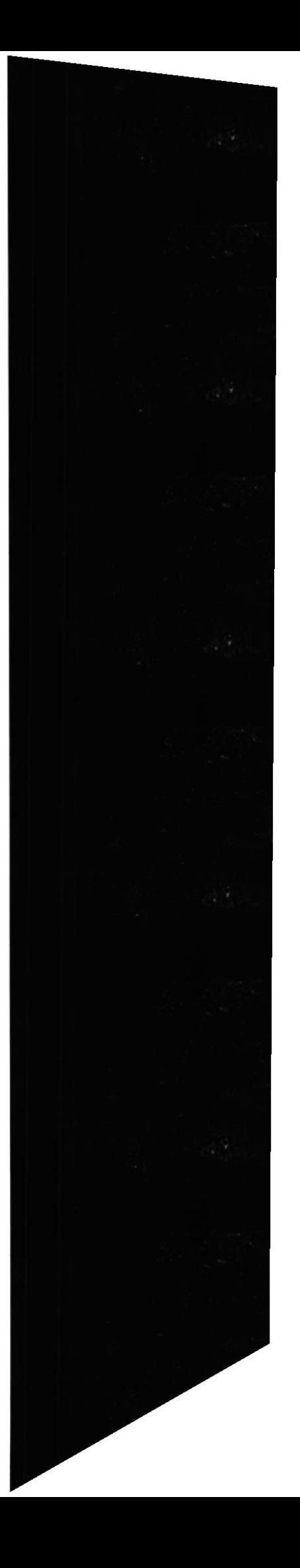

### **AGRADECIMIENTO**

Agradezco con este trabajo a todas aquellas personas que aportaron a mi educación y que velaron para que llegase a ser una mejor persona.

La lista quedaría corta y también las palabras para describir lo agradecida que estoy con ellos, porque no hace falta que los nombre porque saben quienes son. Amigos, maestros, familia, y principalmente a Dios doy gracias porque me supo guiar

Yanina Lavayen Jara

S S

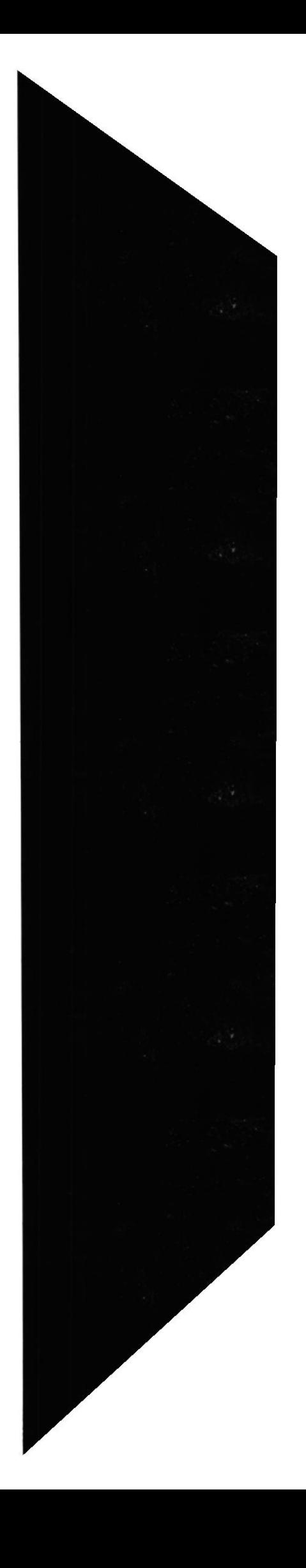

## DECLARACIÓN EXPRESA

La responsabilidad de los hechos, ideas y doctrinas expuestas en esta tesis nos corresponde exclusivamente, y el patrimonio intelectual de Ia misma al PROTCOM (Programa de Tecnología en Computación) de la "ESCUELA SUPERIOR POLITÉCNICA DEL LITORAL", (Reglamento Exámenes y Títulos Profesionales de La ESPOL)

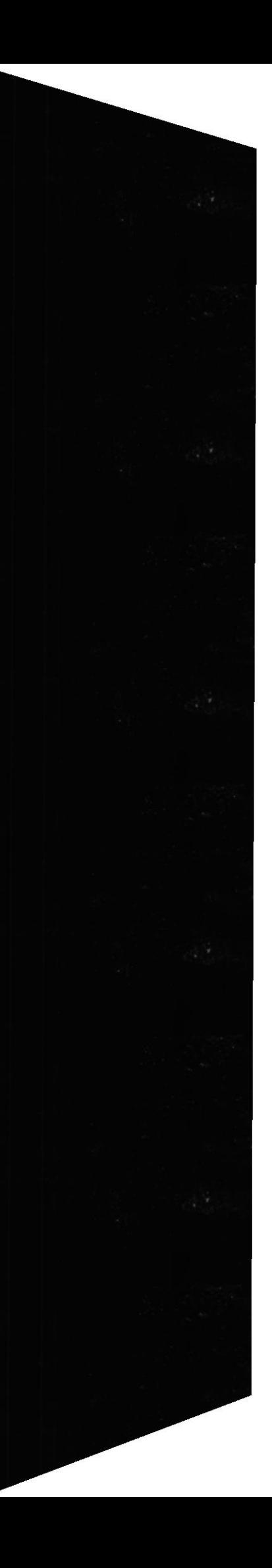

# FIRMA DEL DIRECTOR DE LA TESIS

Margine Emisse for.

## Ant. Marjorie Espinoza

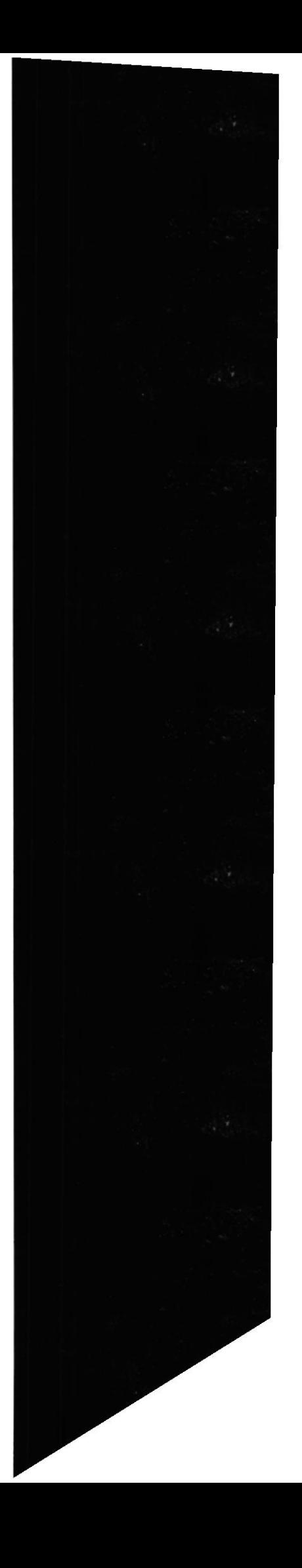

# **FIRMA DE LOS AUTORES DE LA TESIS**

en  $\alpha$ 

Yanina Lavayen

world

Danny Kuonquí Troya

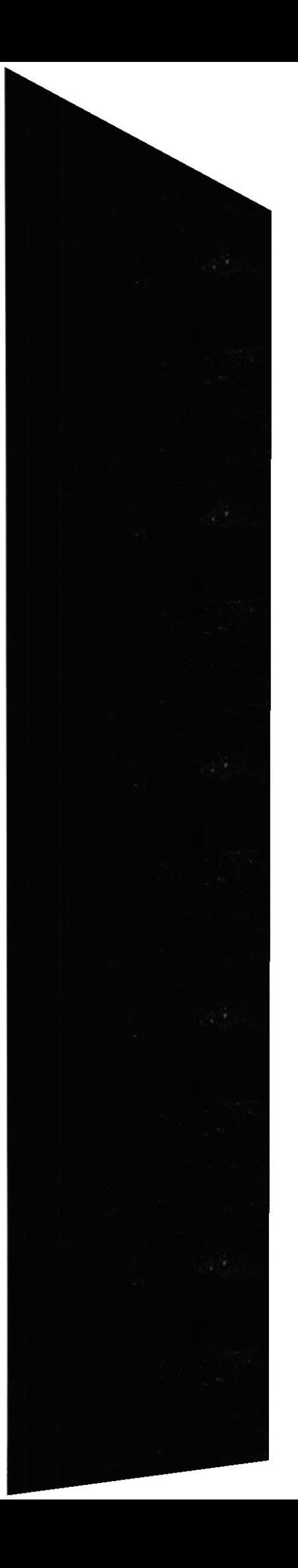

## **TABLA DE CONTENIDO**

 $\overline{\phantom{a}}$ 

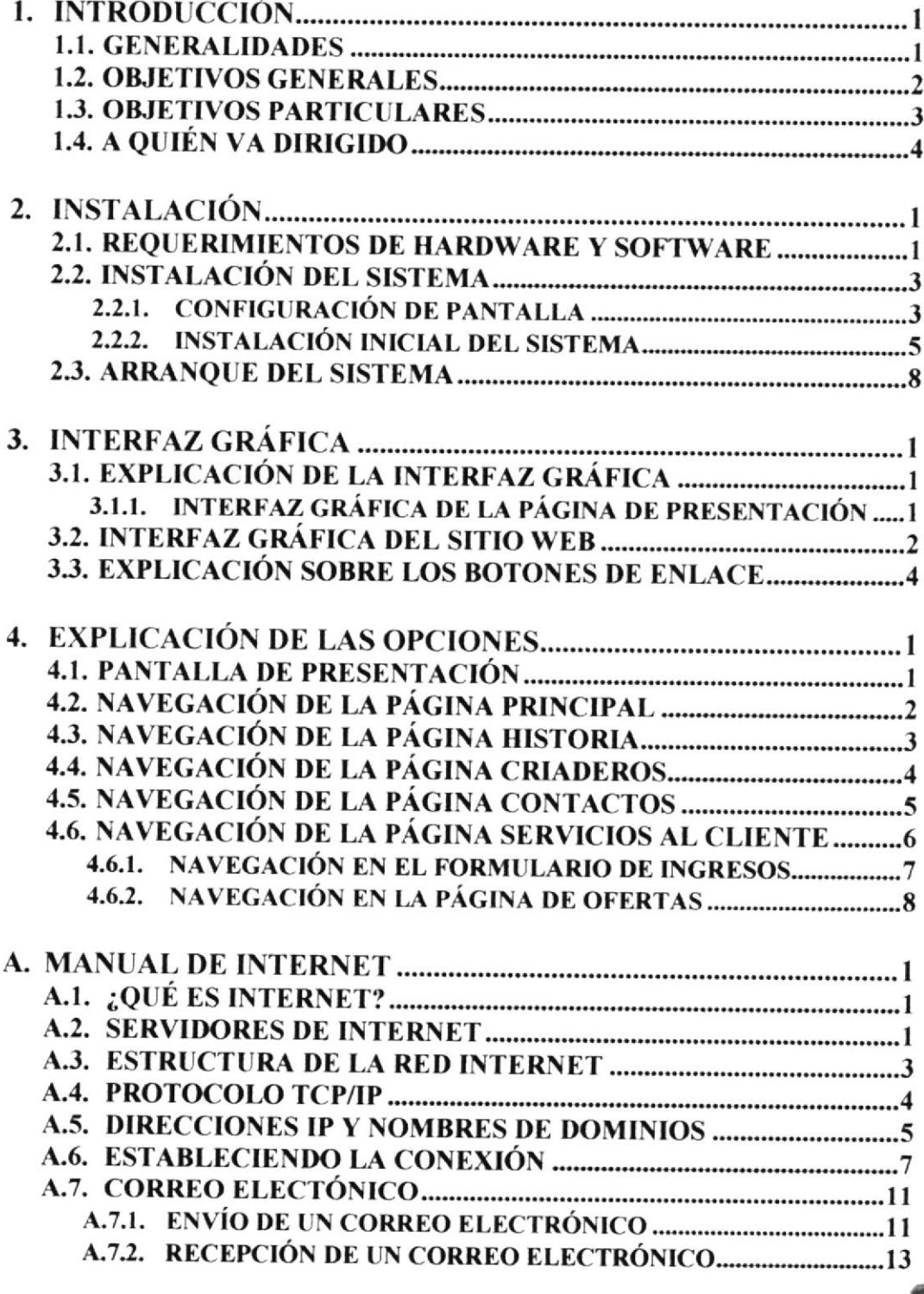

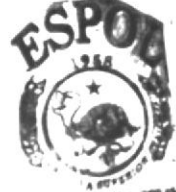

SLIOTECA **PENAS** 

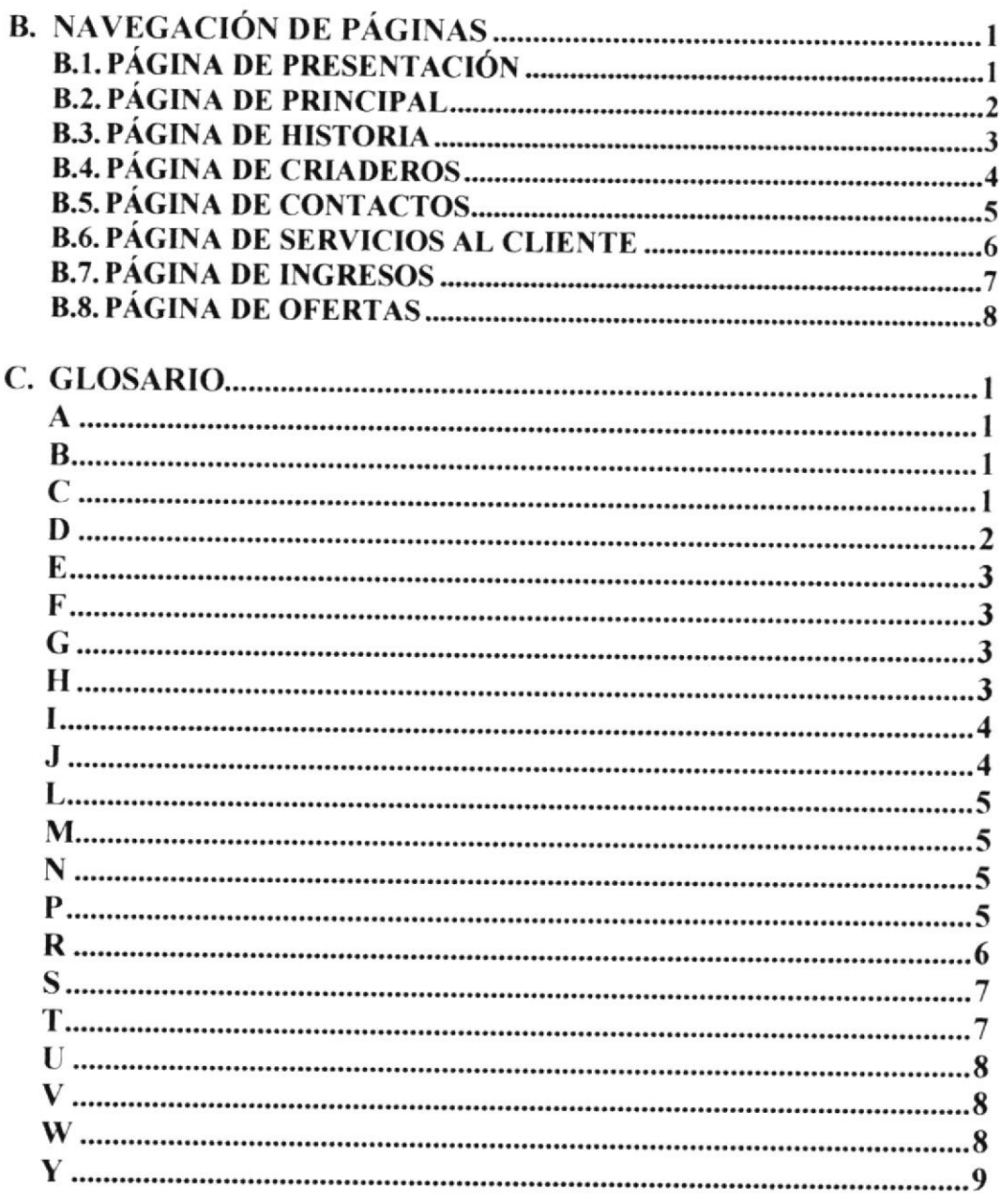

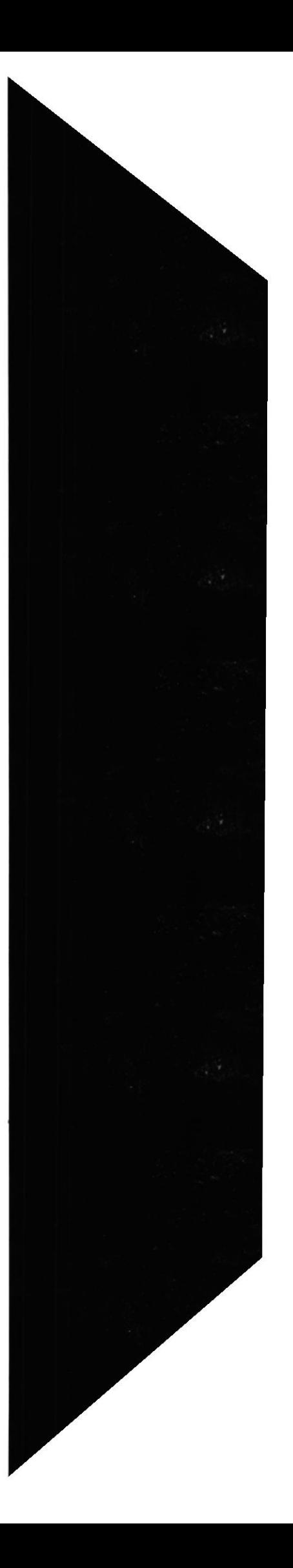

# **CONTENIDO DE FIGURAS**

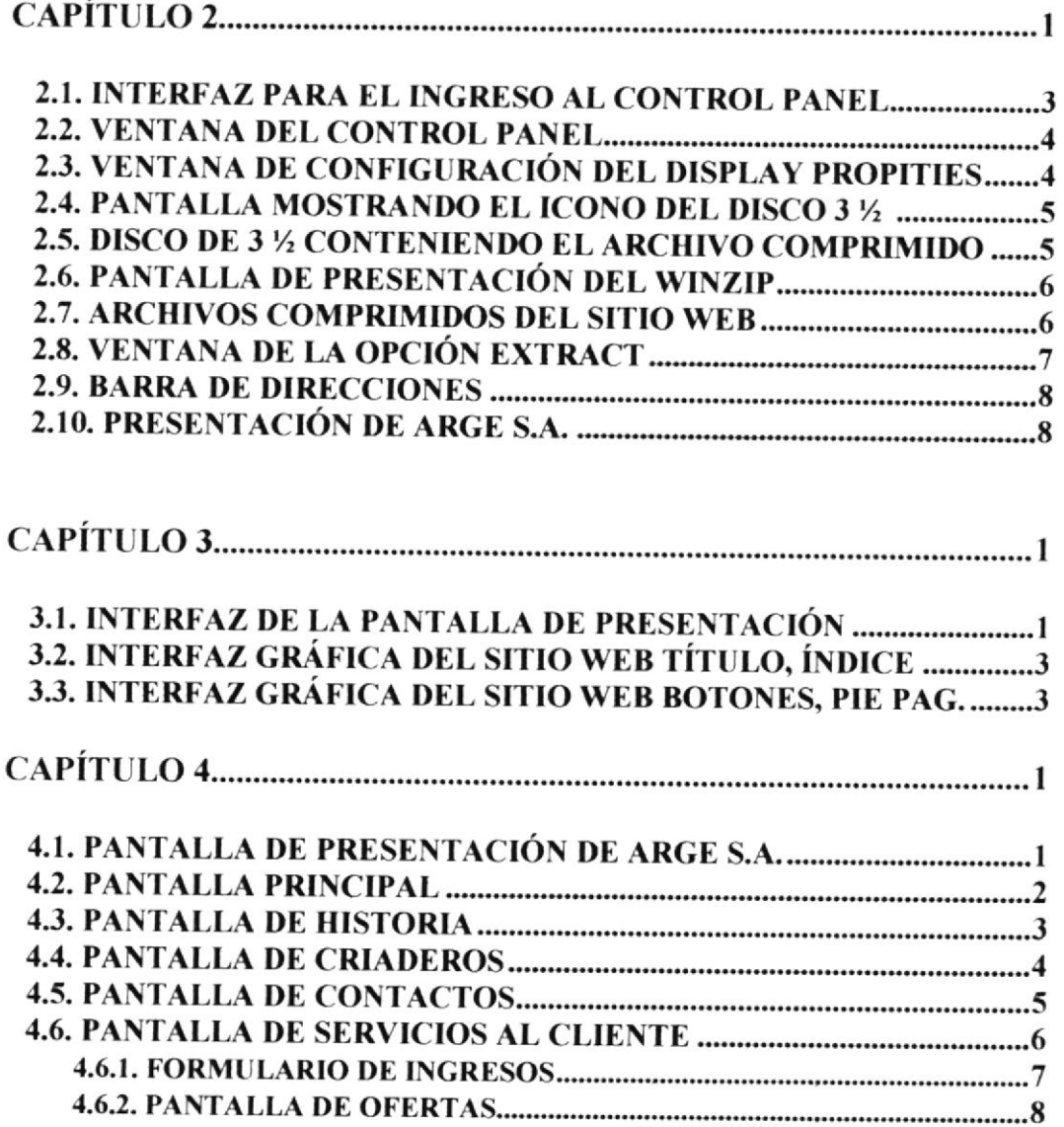

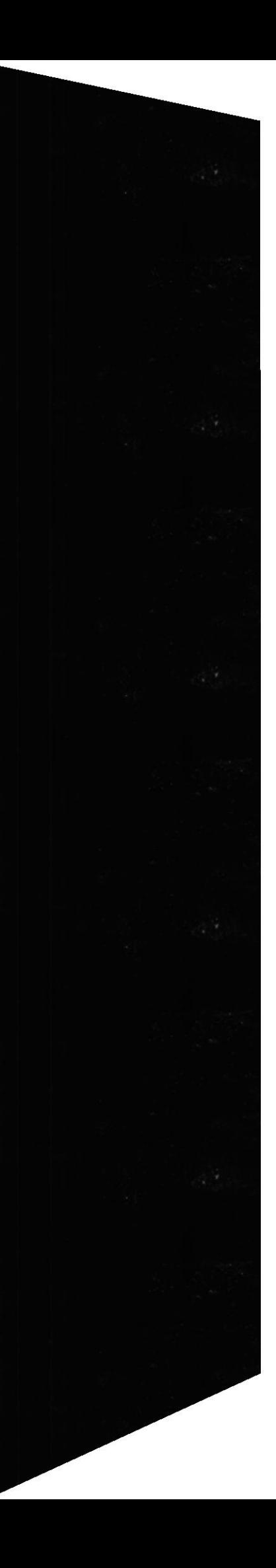

**V.Ad**  $\ddot{A}$ 3

# **CONTENIDO DE TABLAS**

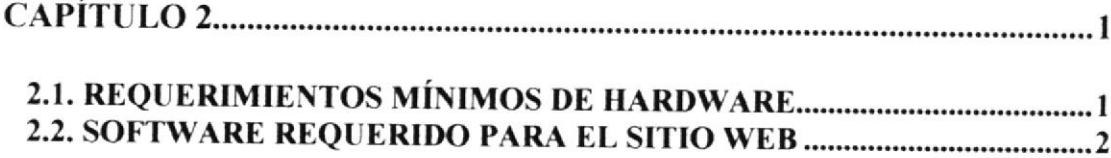

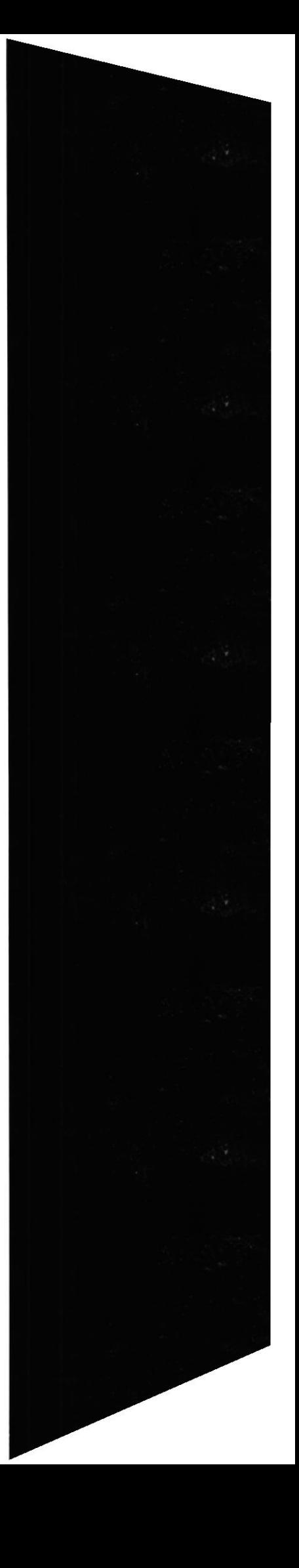

# **CAPÍTULO I**

**INTRODUCCIÓN** 

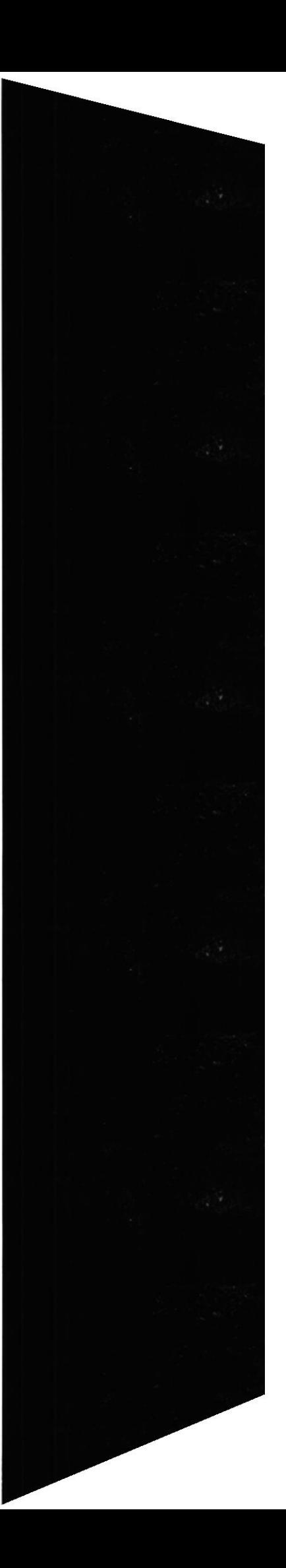

## I. INTRODUCCIÓN

#### I.I.GENERALIDADE§

En el presente manual se trata de ofrecer una orientación al usuario, en lo que respecta al uso y aprovechamiento del sitio web.

Este manual consta de 4 capitulos y 3 anexos, que permitirán al usuario obtener la información requerida de una manera clara y de fácil comprensión.

con el propósito de una mejor comprensión de este manual se ha incluido un manual de Intemet el cual contiene conceptos básicos necesario para un aprovechamiento óptimo del sitio web

Además contiene un glosario, en el cual se encuentra el significado de la terminología utillzada en el desarrollo del presente manual

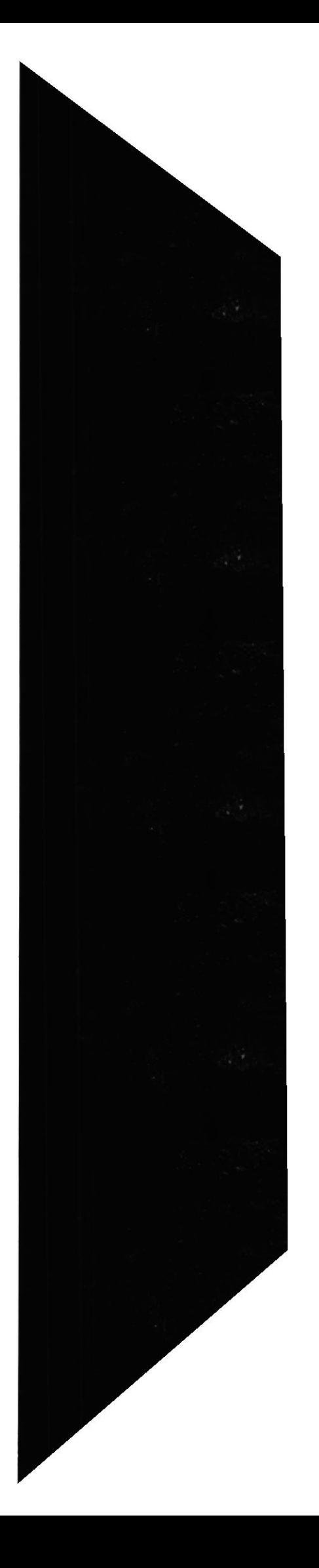

#### **1.2. OBJETIVOS GENERALES**

- · Este manual ha sido concebido primordialmente como un instrumento de consulta y trabajo para todas las personas y estudiantes que tengan el deseo de conocer un poco más sobre el manejo de un sitio.
- · Contiene, además un manual acerca de que es internet y como nos permite abrir aun más el mercado, ayudando a cubrir una necesidad más acorde el avance tecnológico actual.
- · El lector hallará una guía de navegación de cada una de las páginas que componen este sitio web.

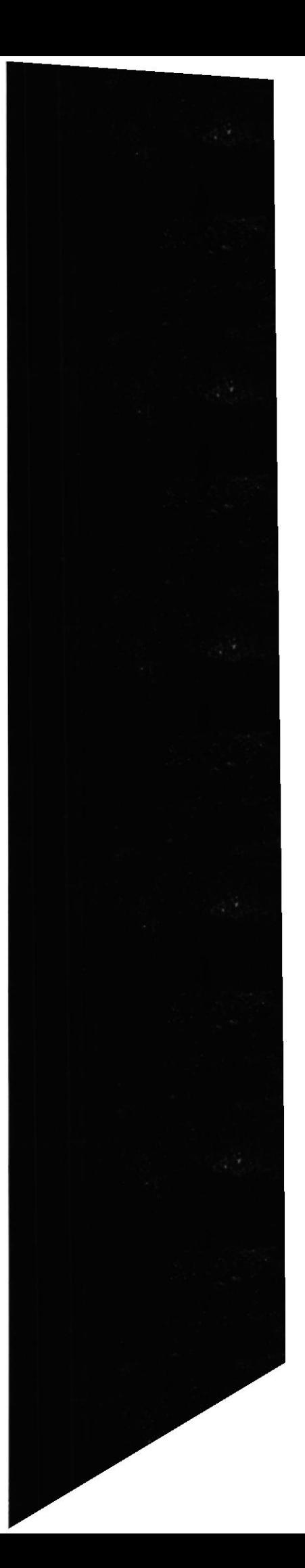

#### **1.3. OBJETIVOS PARTICULARES**

- · ARGESA al implementar un sitio WEB se convertiría en una de las primeras empresas en el mercado camaronero en la red.
- Aumentar la competitividad de su organización en el mercado.  $\bullet$
- · Mediante los formularios de pedidos de servicios se establecerá un primer contacto con los posibles nuevos clientes.
- · Aprovechar el contacto vía e-mail, receptando sugerencias, comentarios u opiniones.

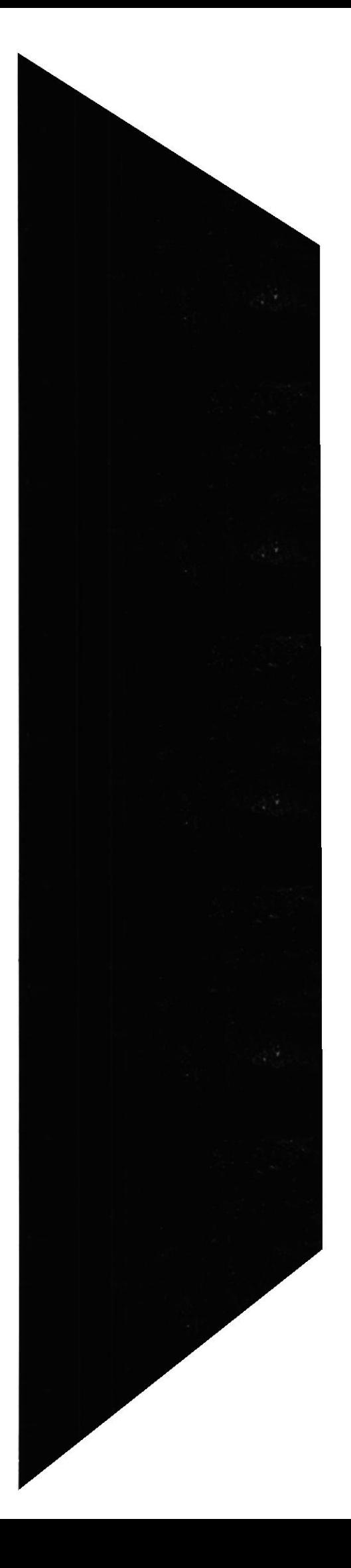

#### 1.4. A QUIÉN VA DIRIGIDO

- <sup>a</sup> Este manual va dirigido a tdas las personas que deseen tener más información sobre como acceder a las distintas opciones que brinda el sitio web.
- A las personas que frecuentan páginas web, creando un ambiente a amigable para que se pueda llegar a comprender y manejar de la mejor manera este manual

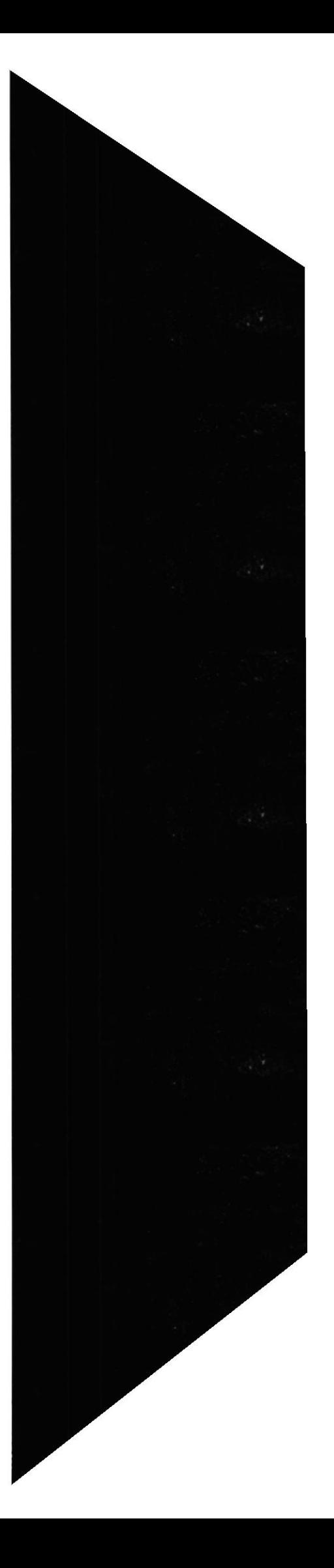

# **CAPÍTULO II**

# **INSTALACIÓN**

# 2. INSTALACIÓN

#### 2.1. REQUERIMIENTOS DE HARDWARE Y SOFTWARE

Con el objetivo de un correcto funcionamiento del sitio se recomienda que los usuarios cumplan con un mínimo de características en su computador:

#### **HARDWARE:**

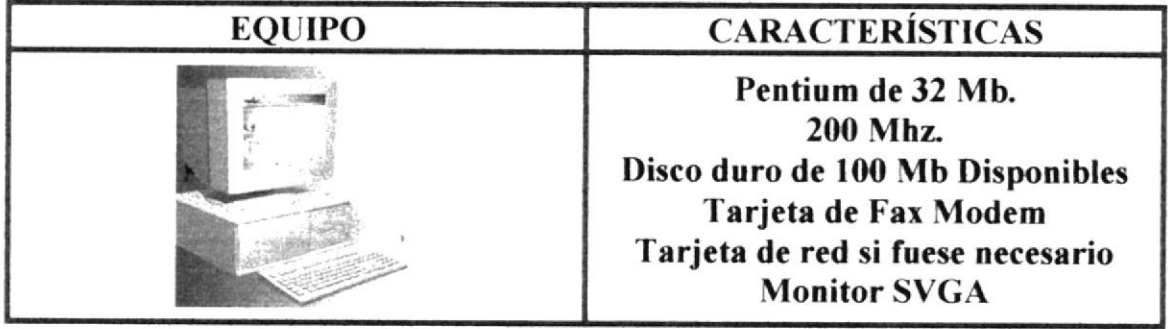

TABLA 2.1. REQUERIMIENTOS MINIMOS DE HARDWARE

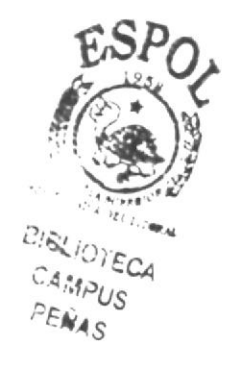

#### **SOFTWARE:**

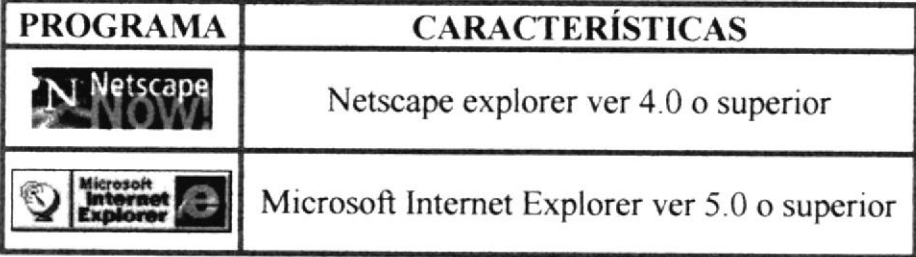

TABLA 2.2. SOFTWARE REQUERIDO PARA LA NAVEGACIÓN DEL SITIO WEB

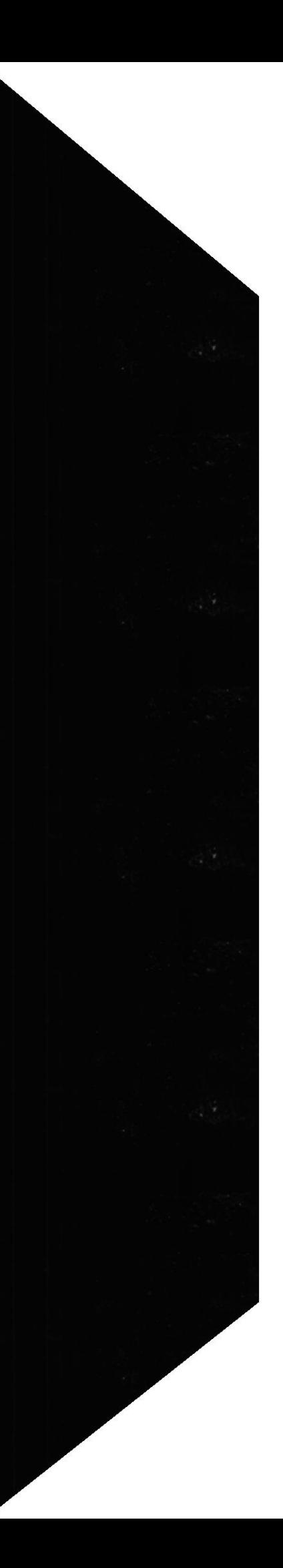

#### 2.2. INSTALACIÓN DEL SISTEMA

#### 2.2.1. CONFIGURACIÓN DE PANTALLA

Para obtener una mejor visualización del sitio web de ARGE S.A., debemos configurar nuestra pantalla a una resolución de 800 x 600 pixeles.

Para ello hemos ubicamos en la barra de Inicio, pulsamos el botón Start (Inicio) y escogemos la opción Setting (Configuración) y nos colocamos sobre el **Control Panel (Panel de Control)** 

Como se puede apreciar en este gráfico:

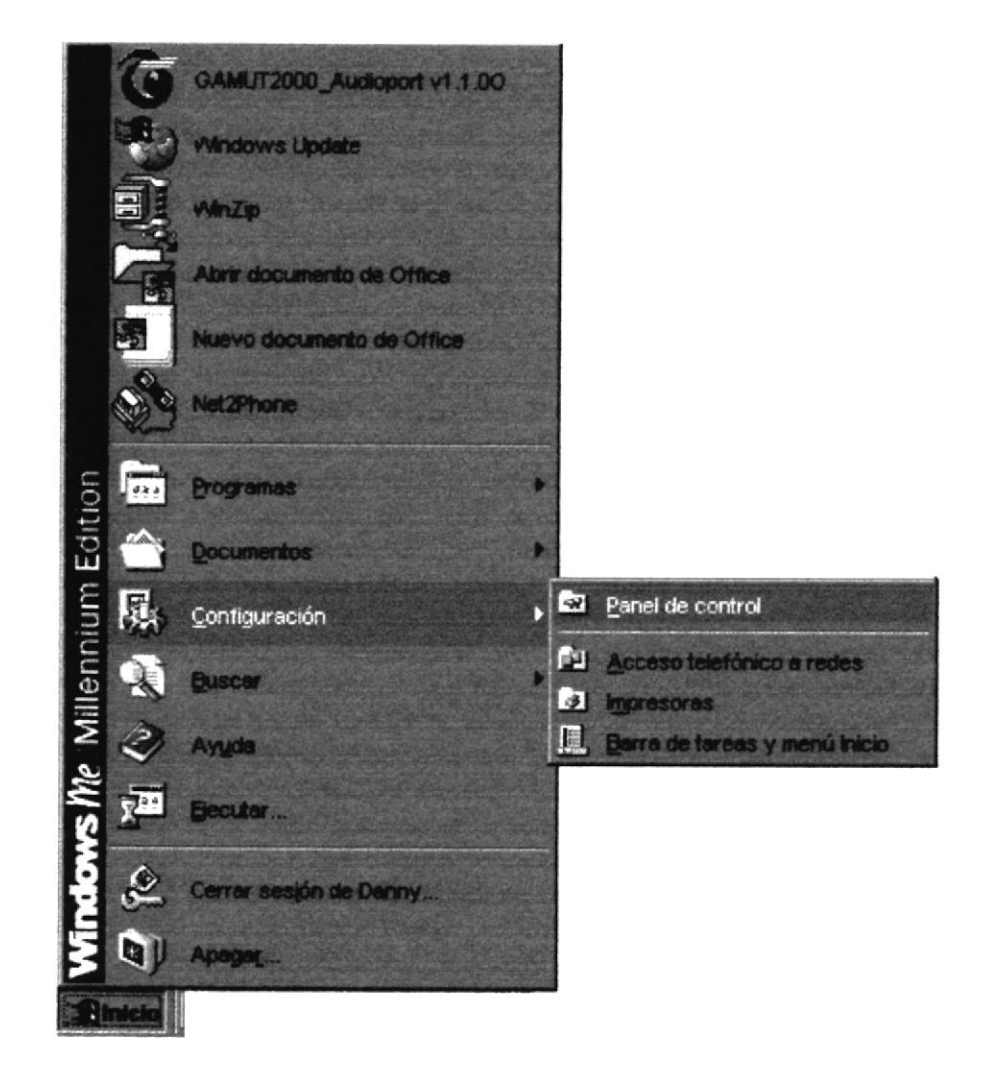

FIGURA 2.1. INTERFAZ PARA EL INGRESO A EL PANEL DE CONTROL

Una vez dentro del Panel de Control escogeremos el icono Pantalla

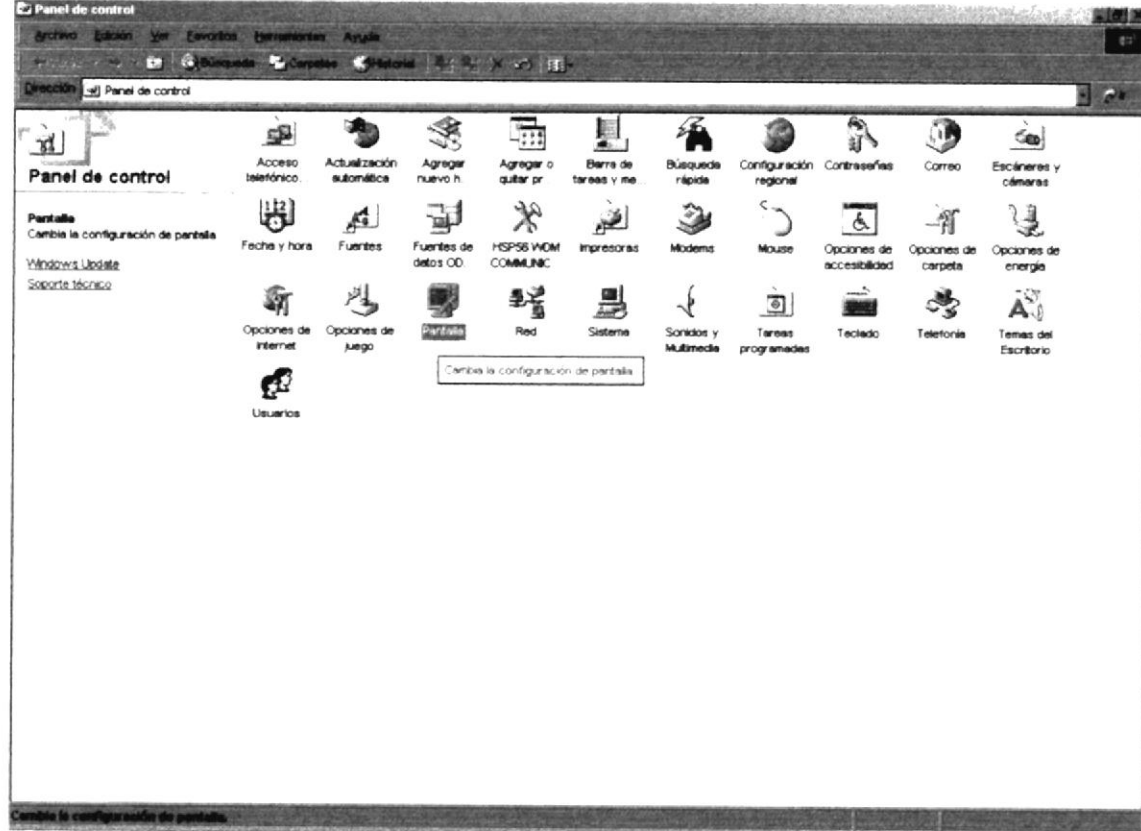

FIGURA 2.2. VENTANA DEL PANEL DE CONTROL

Dentro de las propiedades de Pantalla escogemos Configuración, nos colocamos en Resolución de Pantalla donde seleccionamos 800 x 600 pixeles

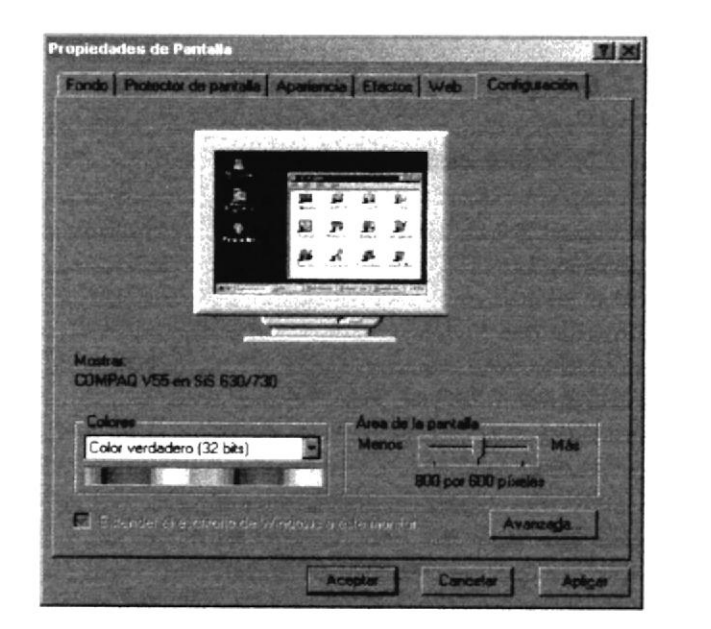

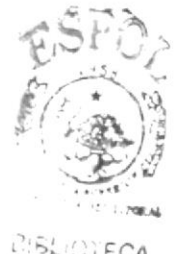

**CITECA AMPUS** PERAS

FIGURA 2.3. VENTANA DE CONFIGURACIÓN DE LAS PROPIEDADES DE PANTALLA

#### 2.2.2 INSTALACIÓN INICIAL DEL SISTEMA

A continuación se detalla el procedimiento para instalar el Sitio web en el disco duro. Tomamos el disquete 3 1/2 " y lo insertamos en su respectivo drive y nos colocamos con el mouse en el ícono Mi PC, damos doble clic y se muestra una ventana donde pulsamos el ícono Disco de 3 1/2 (A:).

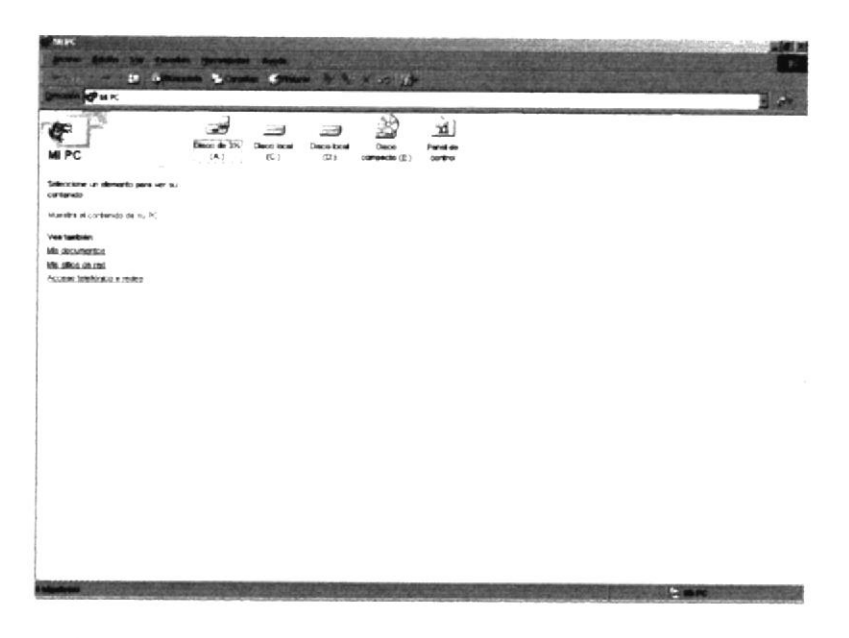

FIGURA 2.4. PANTALLA DE MI PC MOSTRANDO EL DRIVE A

En el Disco de 3 1/2 (A:) se nos mostrara el archivo Argesa.zip que tiene comprimido el sitio web de ARGE S.A.

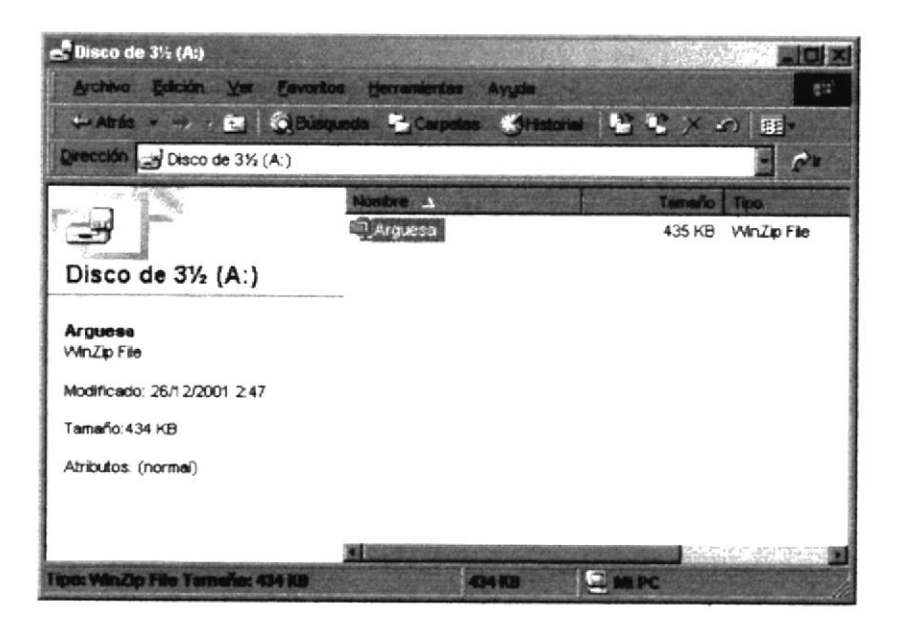

FIGURA 2.5. DISCO DE 3 1/2 " CONTENIENDO EL ARCHIVO COMPRIMIDO

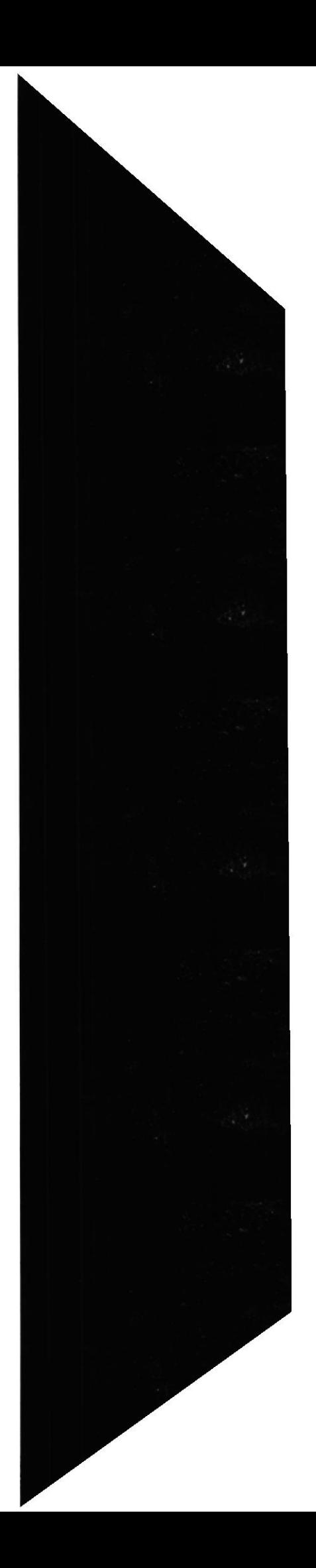

**PROTCOM** 

Damos doble clic sobre este ícono y se nos mostrará la pantalla de presentación del Winzip donde escogemos la opción I Agree.

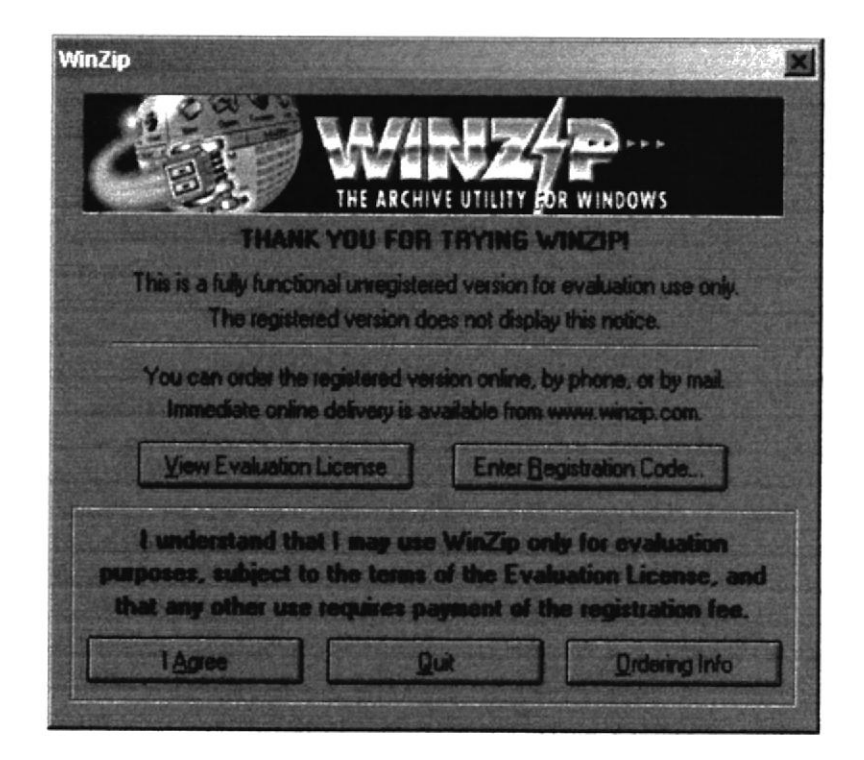

FIGURA 2.6. PANTALLA DE PRESENTACIÓN DEL WINZIP

Ingresamos a una pantalla donde veremos todos los archivos comprimidos del Sitio Web ARGE S.A.

| WinZip (Unregistered) - Arguesa.zip<br>Actions Options Help |                  |     |                                |              |                 |                |
|-------------------------------------------------------------|------------------|-----|--------------------------------|--------------|-----------------|----------------|
| New<br>Oben                                                 | <b>Favorites</b> | ANT | <b>Extract</b>                 | View         | <b>CheckOut</b> | Wizard         |
|                                                             | <b>Modified</b>  |     | Size                           | <b>Retio</b> | Packed Path     |                |
| idwSiteColumnsMe                                            | 11/12/2001 19:   |     | 729                            | 71%          | 213             | $\blacksquare$ |
| untitled.htm<br>œ                                           | 04/12/2001 16:   |     | 196                            | 27%          | 143             |                |
| <b>#PINDEX.htm</b>                                          | 11/12/2001 19:   |     | 732                            | 41%          | 431             |                |
| ë<br>SUPERIOR-DEREC                                         | 11/12/2001 19:   |     | 793                            | 41%          | 465             |                |
| camaron.fla                                                 | 09/12/2001 15:   |     | 943.104                        | 68%          | 303.439         | im             |
| camaron.swf<br>44                                           | 09/12/2001 15:   |     | 91.171                         | 37%          | 57.413          | im             |
| e<br>camaron.html                                           | 09/12/2001 14:   |     | 678                            | 40%          | 407             | im             |
| TITULO.swf<br>E.                                            | 11/12/2001 18    |     | 24 153                         | 60%          | 9.550           | im             |
| CRIADEROS.swf                                               | 11/12/2001 17:   |     | 36.380                         | 66%          | 12.251          | im             |
| al foto1.jpg                                                | 17/12/2001 16:   |     | 3.997                          | 4%           | 3.849           | im             |
| zi foto2.jpg                                                | 17/12/2001 16:   |     | 3.997                          | 4%           | 3.849           | im             |
| lelected O files, O trytes                                  |                  |     | <b>Total 29 files, 1.159KB</b> |              |                 |                |

FIGURA 2.7. ARCHIVOS COMPRIMIDOS DEL SITIO WEB

En esta pantalla damos clic en la opción Extract donde se nos muestra una ventana para direccionar en que parte del disco duro queremos desempaquetar los archivos. Para esto colocaremos el puntero en la ventana Extract to: y digitamos C: luego presionamos el botón Extract y se procederá a desempaquetar los archivos mostrados anteriormente.

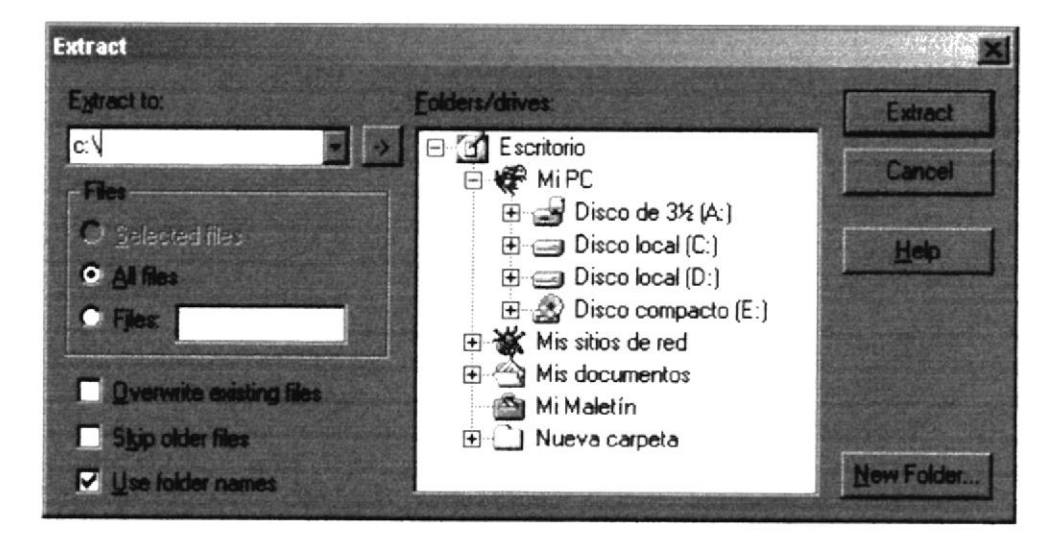

FIGURA 2.8. VENTANA DE LA OPCIÓN EXTRACT.

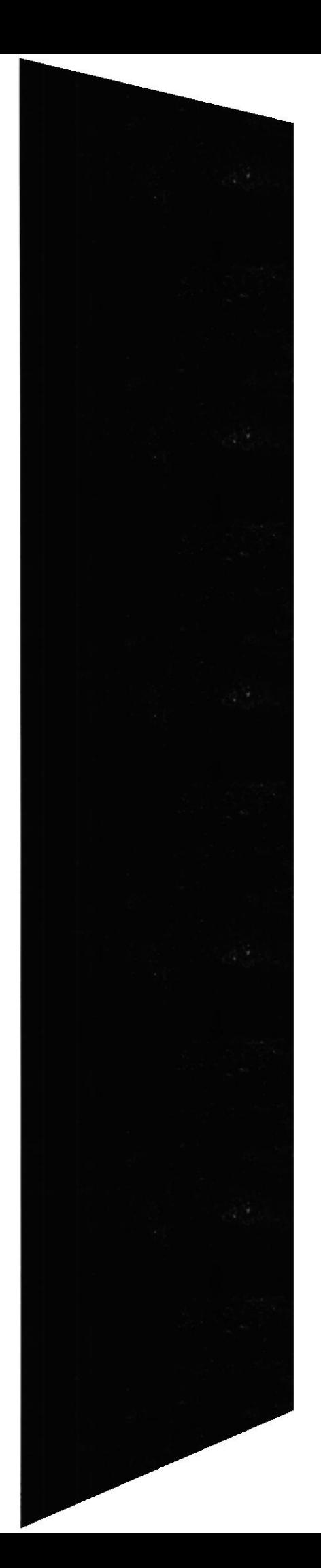

#### 2.3. ARRANQUE DEL SISTEMA

Para iniciar esta sección del manual debemos saber previamente la dirección del Sitio Web, en este caso:

#### w.w.w.argesa.com

Luego abrimos cualquiera de los navegadores que tenemos instalado en nuestro equipo. Para ésta demostración utilizamos Microsoft Internet Explorer versión 5.0.

En la parte superior del mismo nos ubicamos en la barra de direcciones (adress bar) y digitamos la dirección de nuestro sitio web.

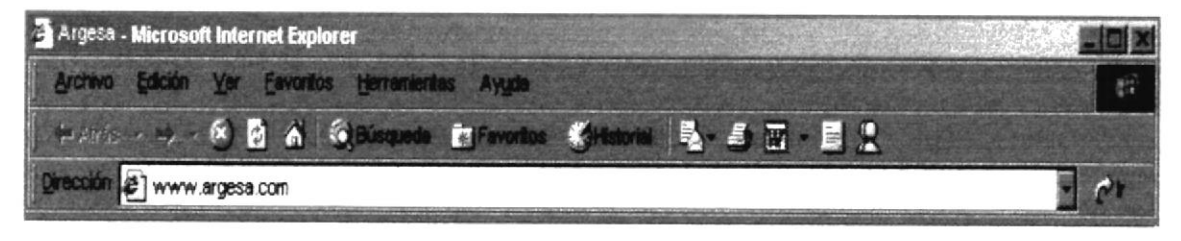

FIGURA 2.9. BARRA DE DIRECCIONES

Inmediatamente hecho esto veremos como se carga el sitio web y nos aparecerá la página de presentación.

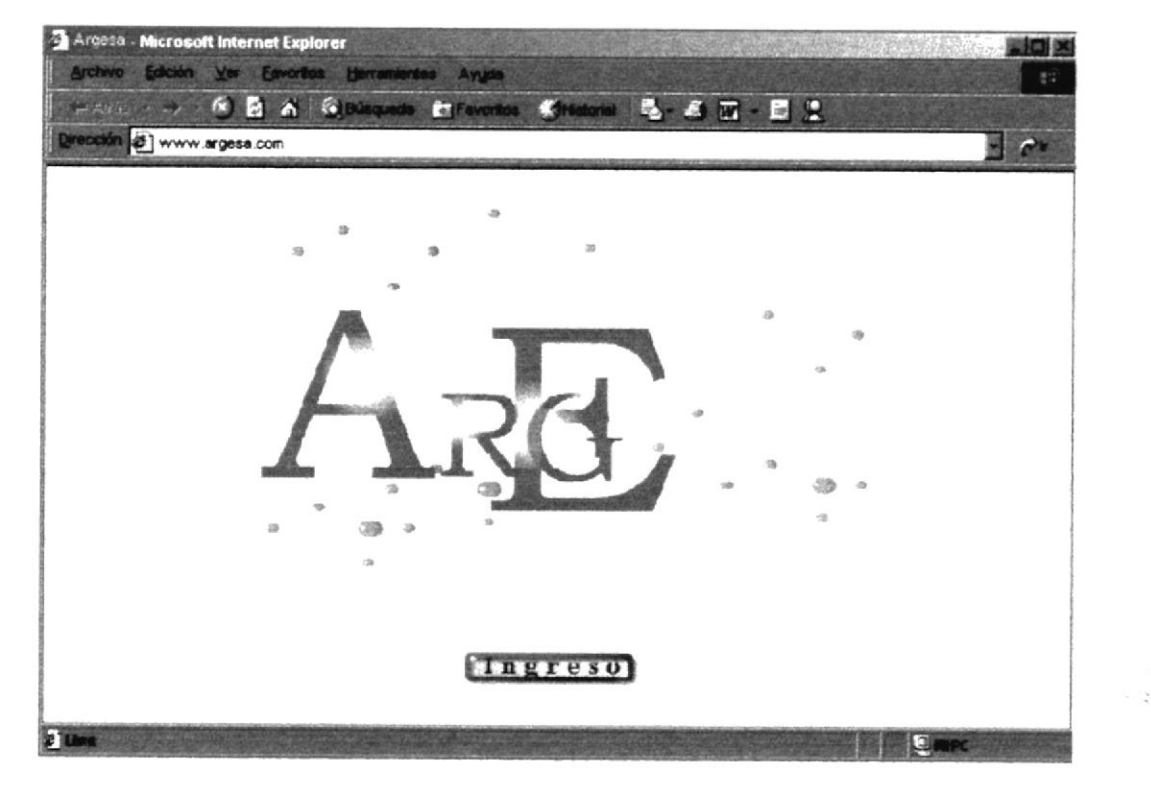

FIGURA 2.10. PRESENTACIÓN DE ARGE S.A.

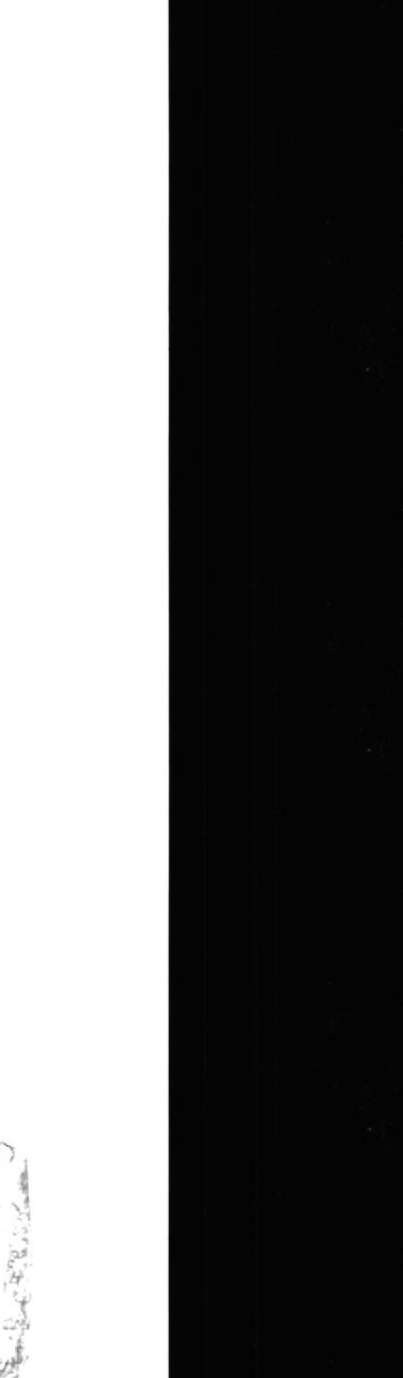

# **CAPÍTULO III**

**INTERFAZ GRÁFICA** 

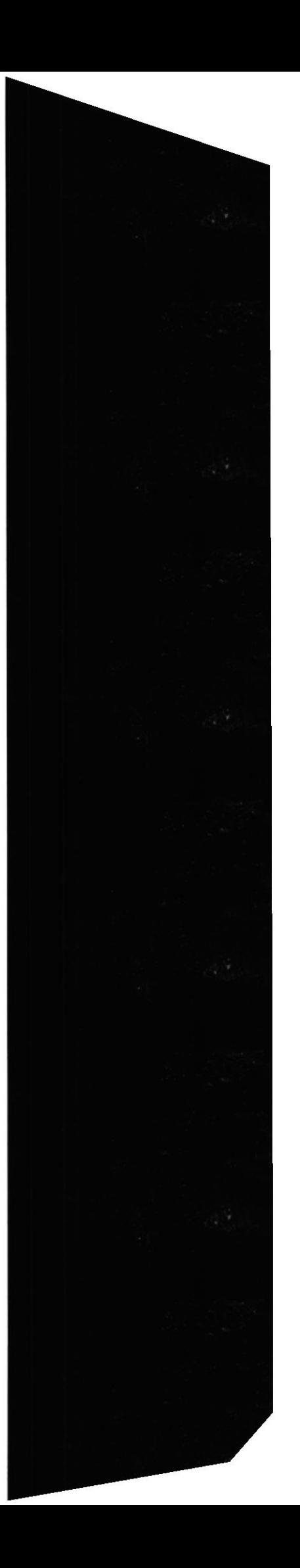

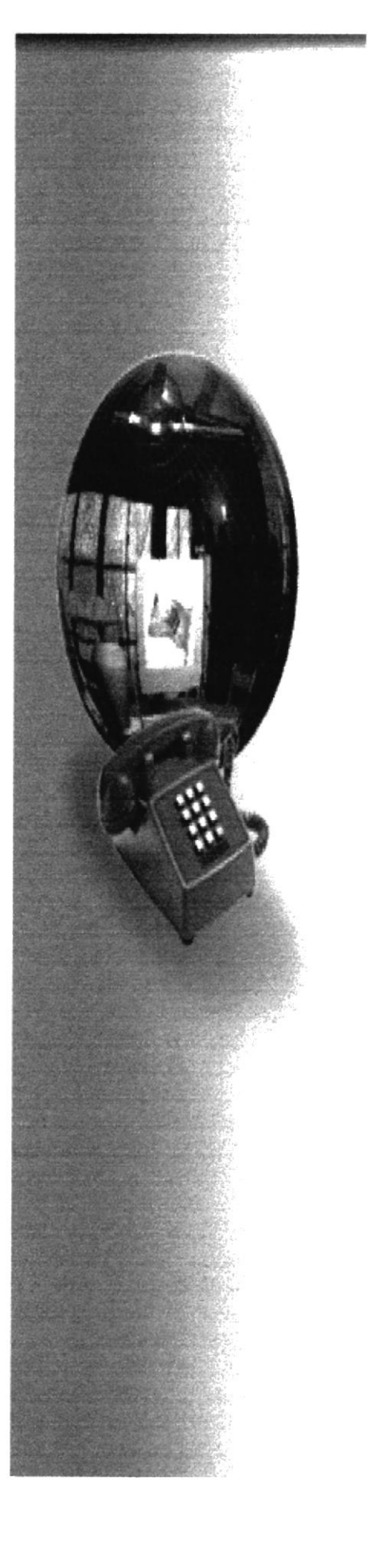

# 3. INTERFAZ GRÁFICA

#### 3.1. EXPLICACIÓN DE LA INTERFAZ GRÁFICA

Como se explica en el capítulo anterior una vez digitada para ingresar al Sitio Web de ARGE S.A. nos encontraremos con la pantalla de presentación.

La interfaz gráfica del sitio web de ARGE S.A. ha sido diseñada pensando en el usuario tratando de mantener un ambiente amigable y de fácil navegación.

#### 3.1.1. INTERFAZ GRÁFICA DE LA PÁGINA DE PRESENTACIÓN

La página de presentación de este sitio web, contiene una animación mostrándonos el nombre de la empresa, y la opción de ingreso para acceder al sitio web.

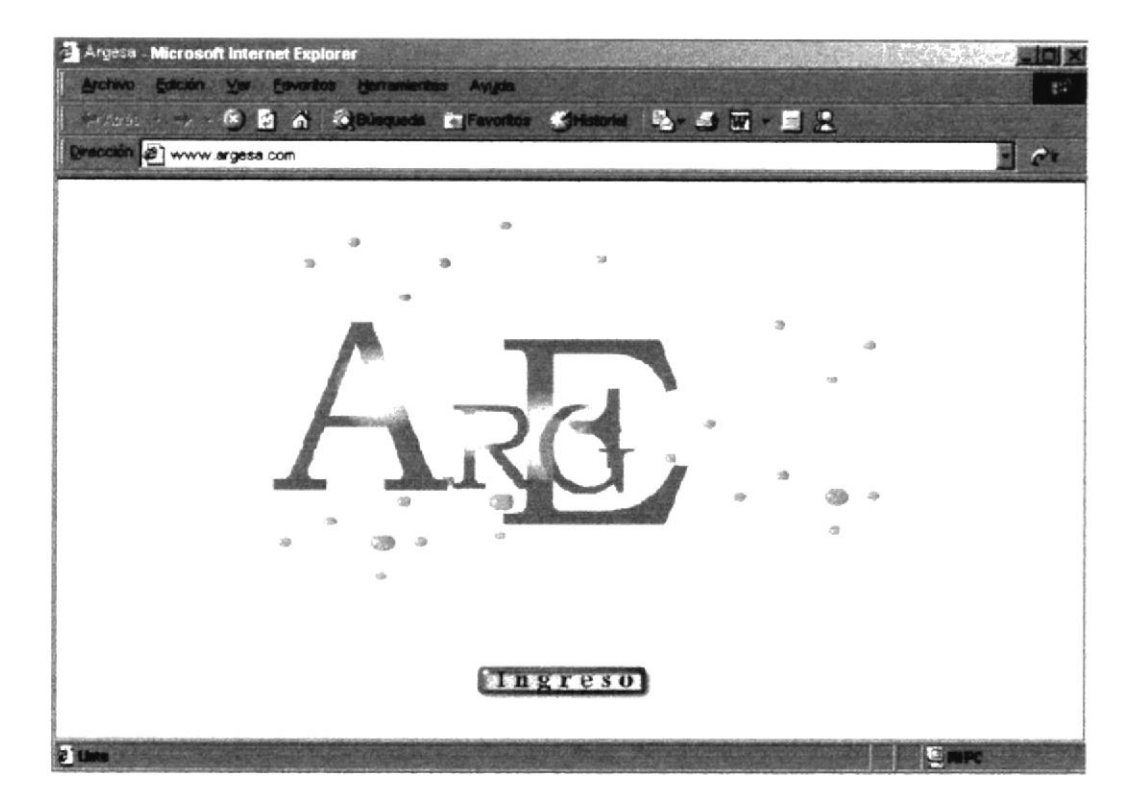

FIGURA 3.1. INTERFAZ DE LA PANTALLA DE PRESENTACIÓN

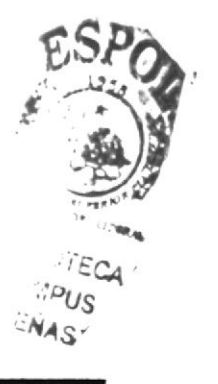

#### 3.2. INTERFAZ GRÁFICA DEL SITIO WEB

Dando facitidad al usuario se ha considerado que todas las páginas deben mantener un formato estándar. Mostrándonos de esta manera la siguiente división:

- Encabezado: Aqui se muestran dos animaciones en flash que contienen a un slogan y el nombre de Ia empresa.
- Indice: Está formado por botones que ayudan al usuario a acceder a las a páginas subsiguientes
- Contenido: En esta parte se muestra toda la información referente a la página accedida.
- Pie de Página: Nos muestra la dirección completa de la empresa, la fecha de la última actualización de ta página, enlaces para el resto de la página y el copyright.

#### SITIO WEB ARGE S.A.

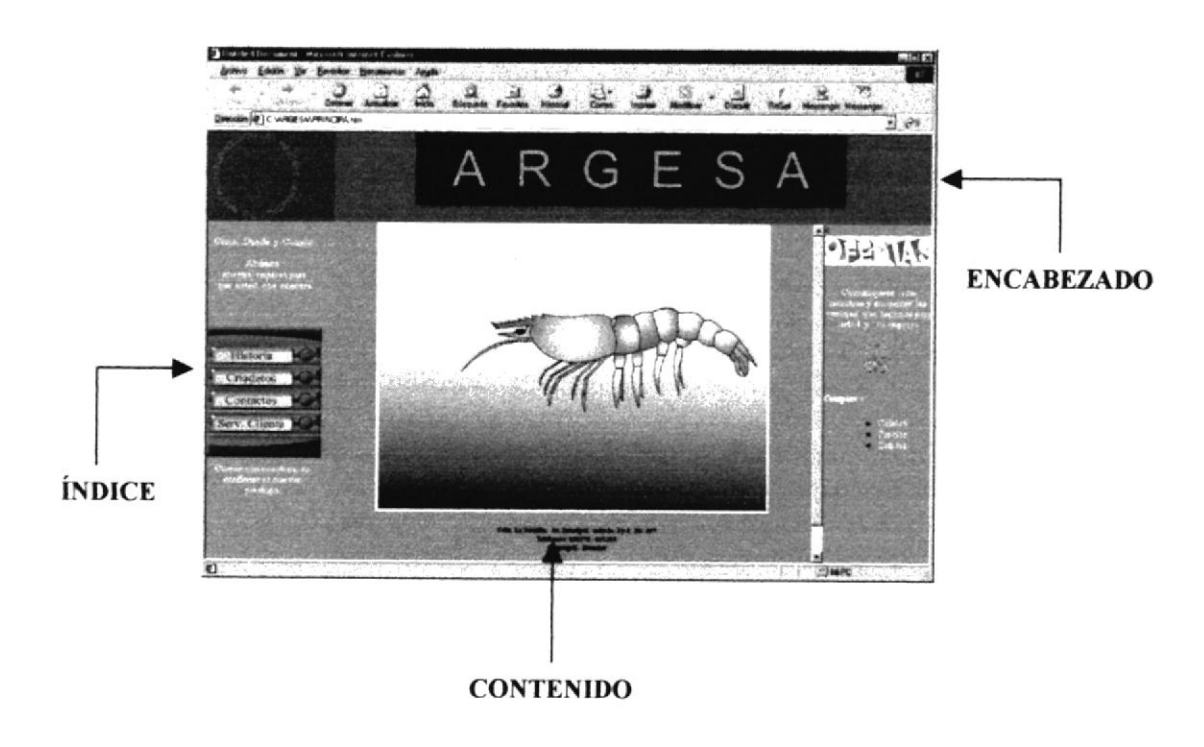

FIGURA 3.2. INTERFAZ GRÁFICA DEL SITIO WEB TÍTULO, INDICE, CONTENIDO

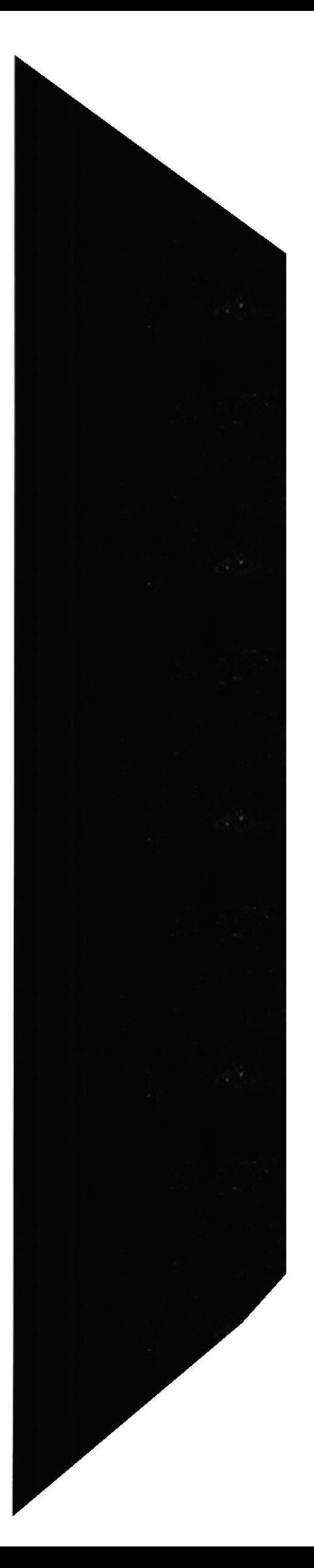

#### 3.3. EXPLICACIÓN SOBRE LOS BOTONES DE ENLACE

El índice y pie de página contienen las siguientes opciones que pensando en el usuario puede elegir y que los enlazará a otras páginas del sitio, aquí daremos una breve explicación sobre cada una de ellas:

- · Principal: Nos permite enlazarnos a la página principal anteriormente explicada.
- · Historia: Al dar clic en este botón se realizara un enlace hacia la página que contiene la historia de la empresa.
- Criaderos: Este botón nos permite enlazamos a la página de criaderos a que contiene fotos, y descripción de las instalaciones con las que cuenta la empresa.
- Contactos: Nos permite enlazarnos a la página de los distintos contactos que tiene la empresa.
- · Servicio al Cliente: Sirve de enlace a la página de servicios al cliente que esta compuesta a su vez de dos páginas más.

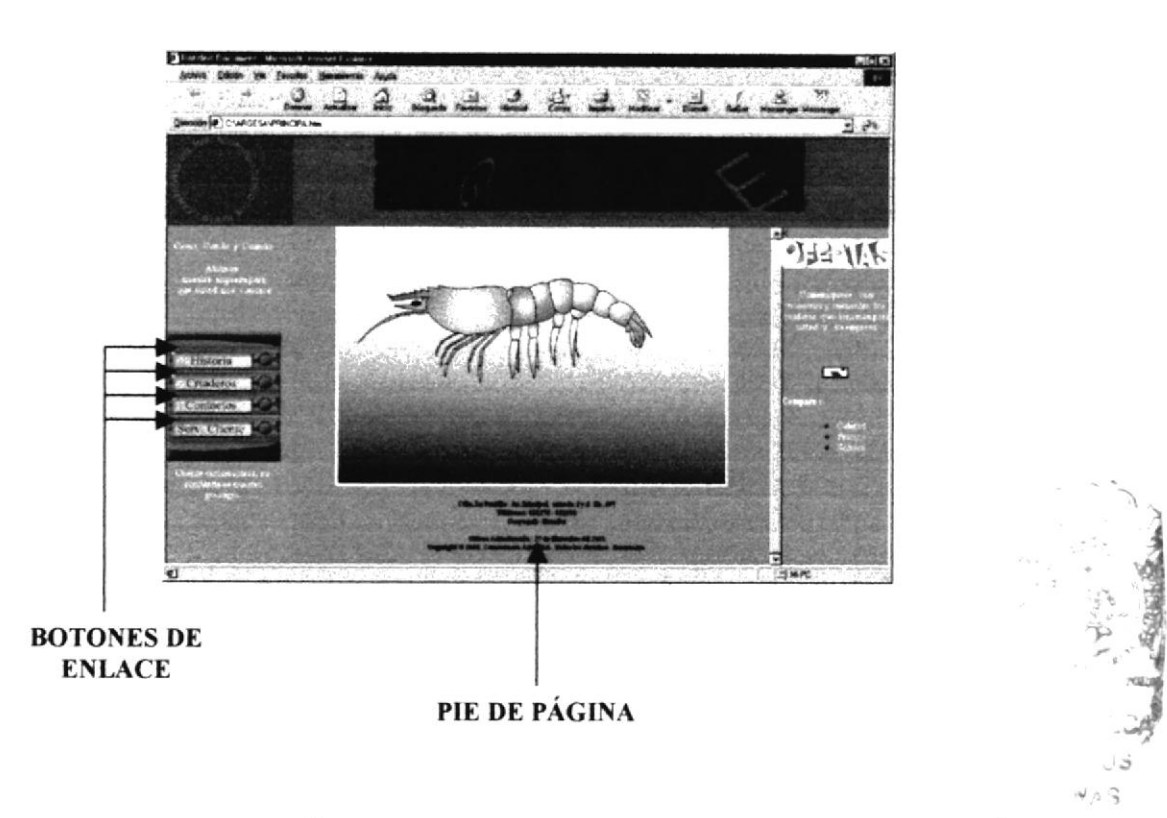

FIGURA 3,3 TNTERFAZ GRÁFICA DEL SITIO WEB BOTONES DE ENLACE. PIE DE PAGINA

i

الي.<br>البراني

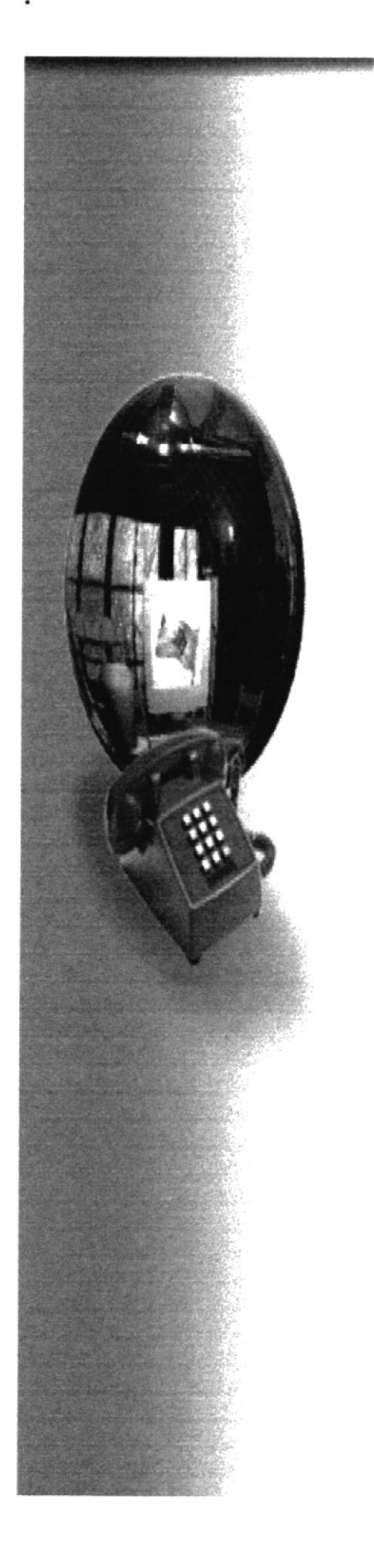

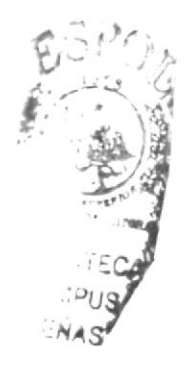

# **CAPÍTULO IV**

**EXPLICACIÓN** DE LAS OPCIONES

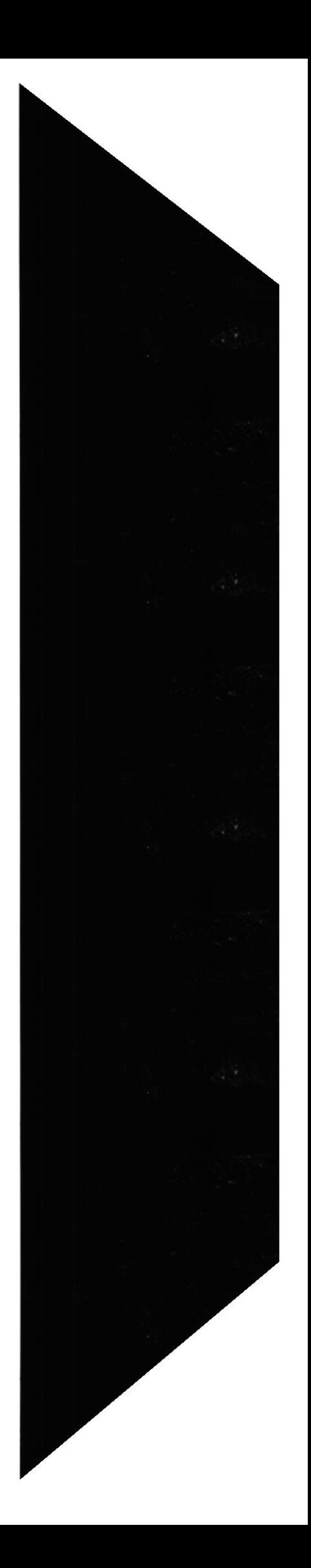

# 4. EXPLICACIÓN DE LAS OPCIONES

#### 4.1. PANTALLA DE PRESENTACIÓN

ta página de presentación del Sitio Web de ARGE S.A. está conformada, por una animación que contiene el nombre de la empresa e interactúa con un gráfico, además contiene un botón que permite el ingreso a la página principal del sitio.

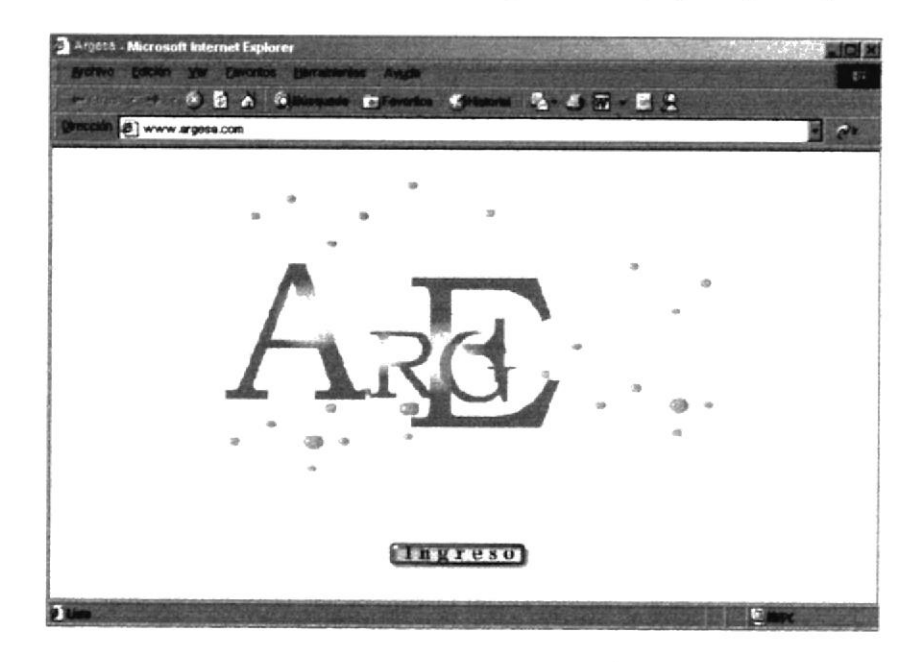

FIGURA 4, I. PANTALLA DE PRESENTACION DE ARGE S,A,

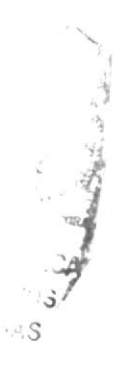

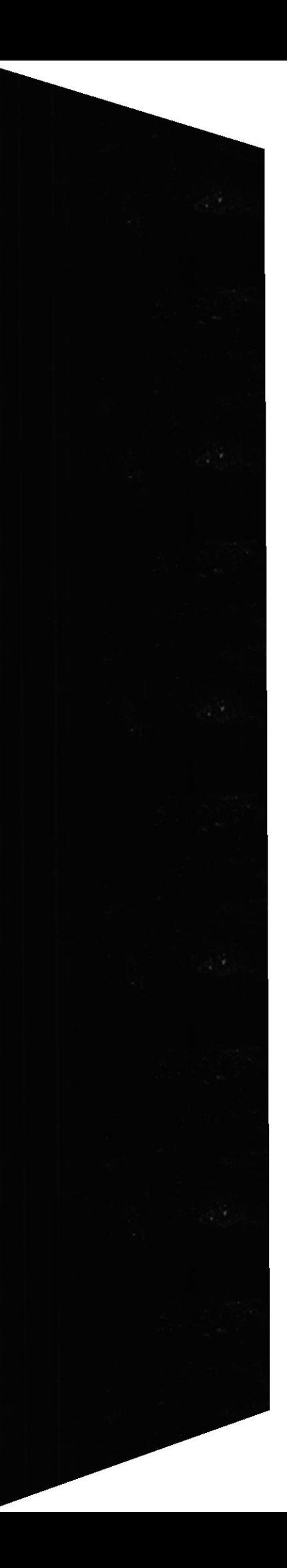

#### 4.2. NAVEGACIÓN EN LA PANTALLA PRINCIPAL

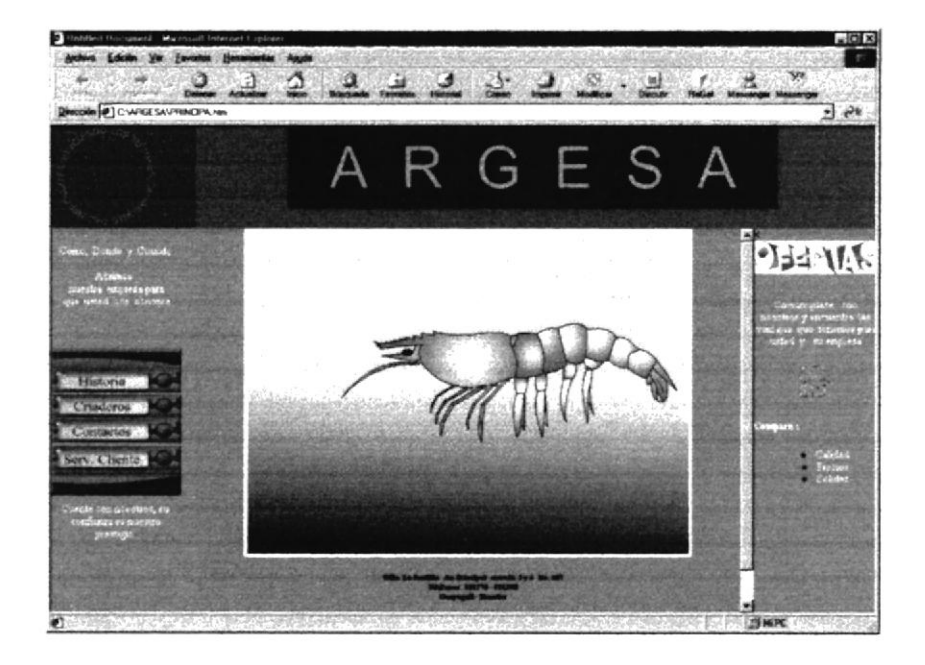

FIGURA 4.2. PANTALLA PRINCIPAL

Una vez que hemos ingresado a esta pantalla veremos en el contenido como primera instancia una gráfico animado.

Existen botones de enlace hacia las páginas subsiguientes del sitio web.

## 4.3. NAVEGACIÓN EN LA PÁGINA HISTORIA

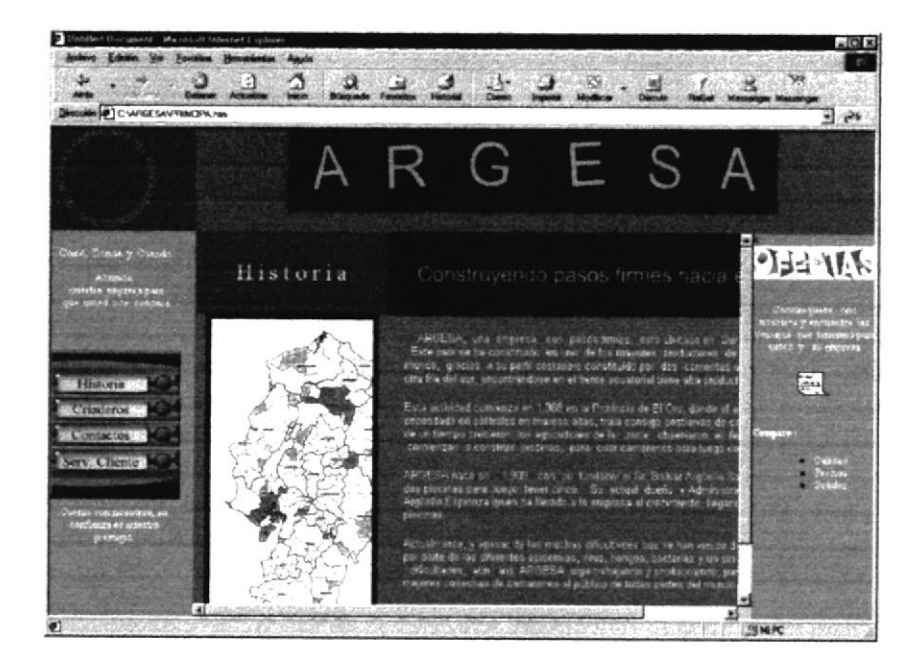

FIGURA 4.3. PÁGINA DE HISTORIA

Esta página contiene la historia de la empresa, información tal como su constitución progresos y logros

Existen enlaces dentro del contenido para una fácil y rápida navegación de este sitio.

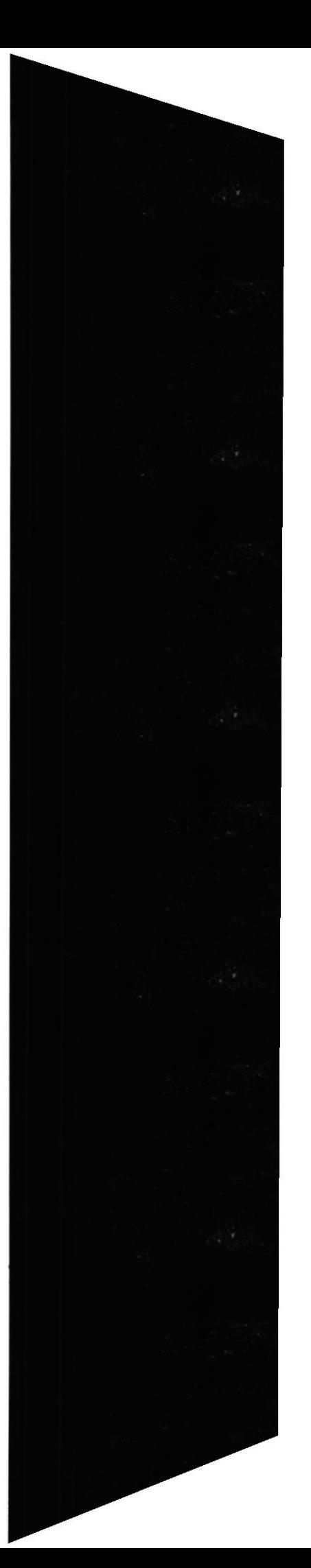

#### 4.4. NAVEGACIÓN EN LA PÁGINA CRIADEROS

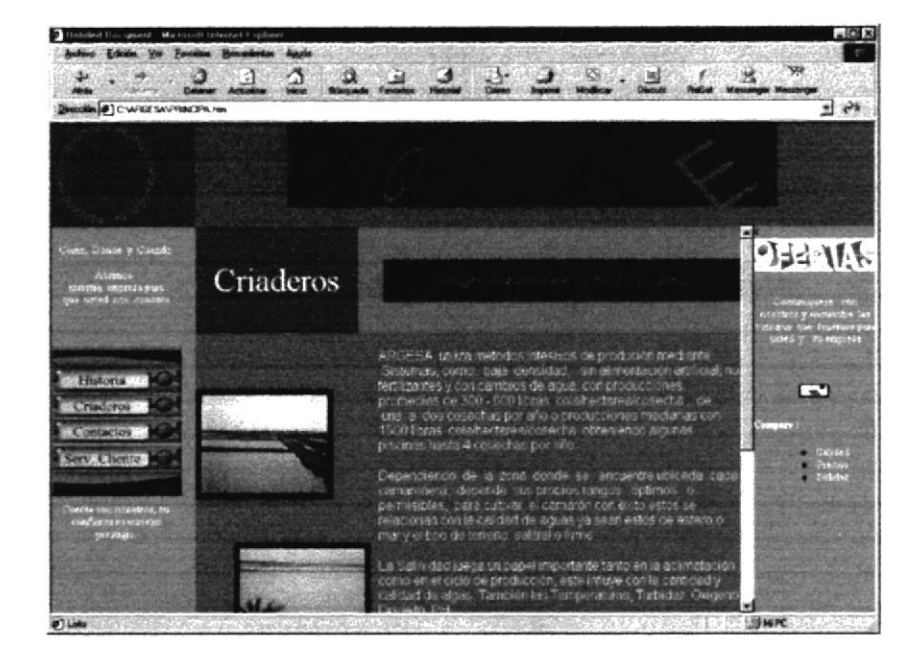

FIGURA 4.4. PANTALLA DE LA PÁGINA CRIADEROS

La página criaderos, está conformada para mostrar al usuario final la infraestructura con la que cuenta ARGE S.A.

En el contenido de esta página, consta de enlaces a las demás páginas para mayor facilidad del usuario al navegar.

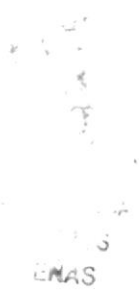

**PROTCOM**
# 4.5. NAVEGACIÓN EN LA PÁGINA DE CONTACTOS

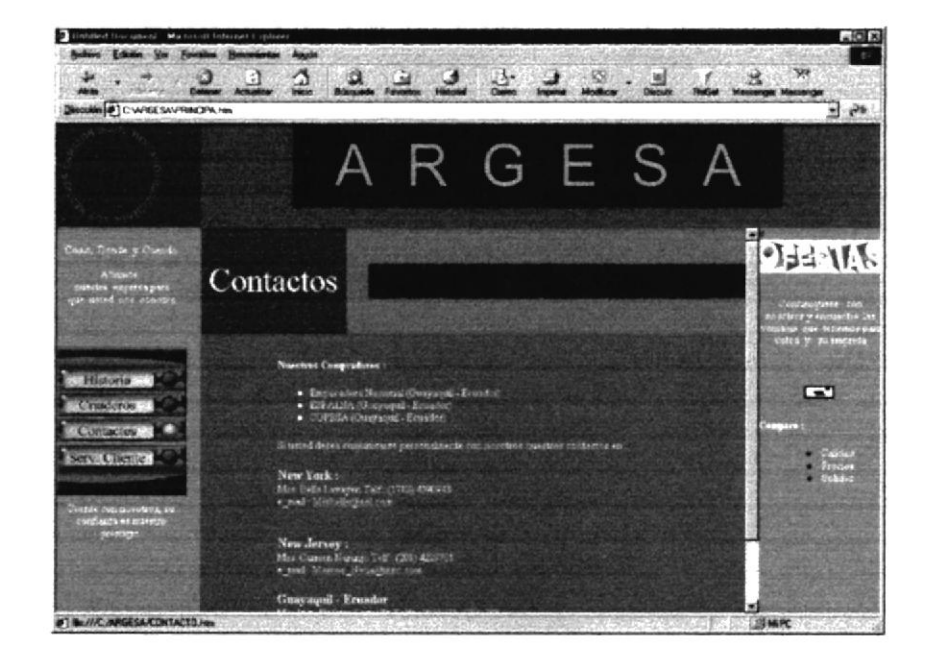

FIGURA 4.5, PÁGINA DE CONTACTOS

Esta página fue diseñada para que el usuario tenga una mayor facitidad al acceder a correos electrónicos, y poder comunicarse con ARGE S.A.

Consta de enlaces directos a direcciones electrónicas, de ARGESA y sus contactos

# 4.6. NAVEGACIÓN EN LA PÁGINA DE SERVICIOS AL CLIENTE

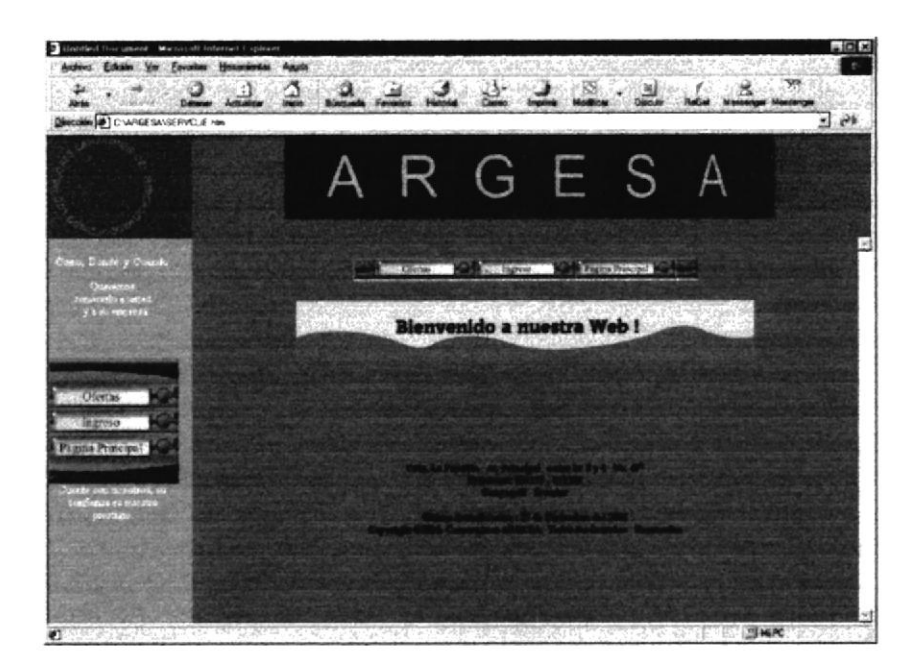

TABLA 4.6. PANTALLA DE LA PÁGINA SERVICIOS AL CLIENTE

La página de servicios al cliente, nos permite el acceso a dos subpáginas que son: Un formulario de ingresos, y otra página de oferta.

Consta de enlaces hacia las dos subpáginas, y uno hacia la página principal.

# **4.6.1. NAVEGACIÓN EN EL FORMULARIO DE INGRESOS**

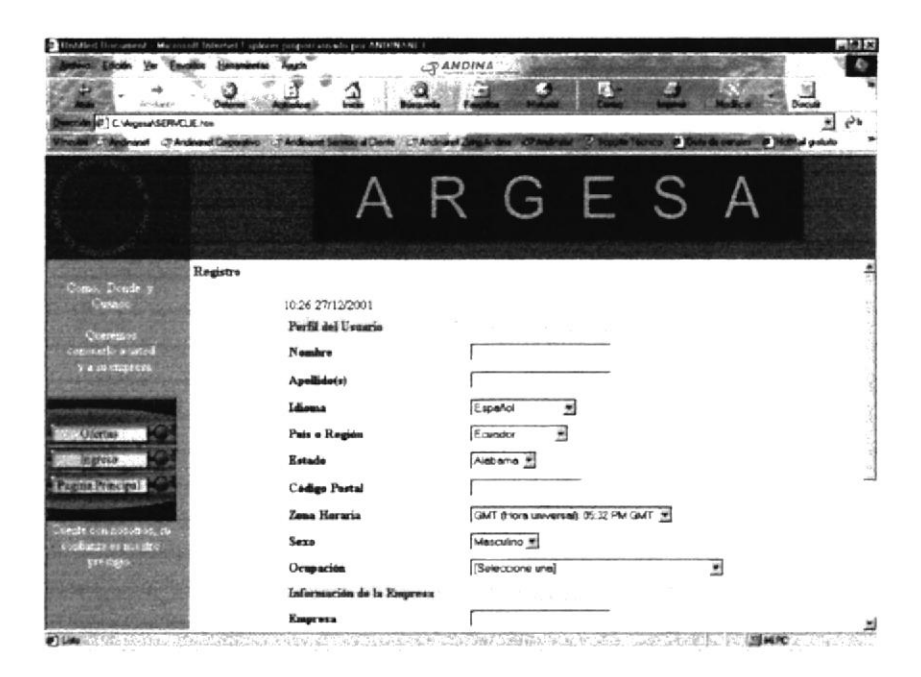

FIGURA 4.6.1. PANTALLA DEL FORMULARIO DE INGRESOS

Este formulario fue diseñado con la finalidad de obtener los datos necesarios del cliente para hacer un seguimiento del mismo a través de esta información.

El formulario de ingresos consta de cuadros de texto en los que se ingresaran los datos del cliente, además consta de los enlaces a las demás páginas del sitio web.

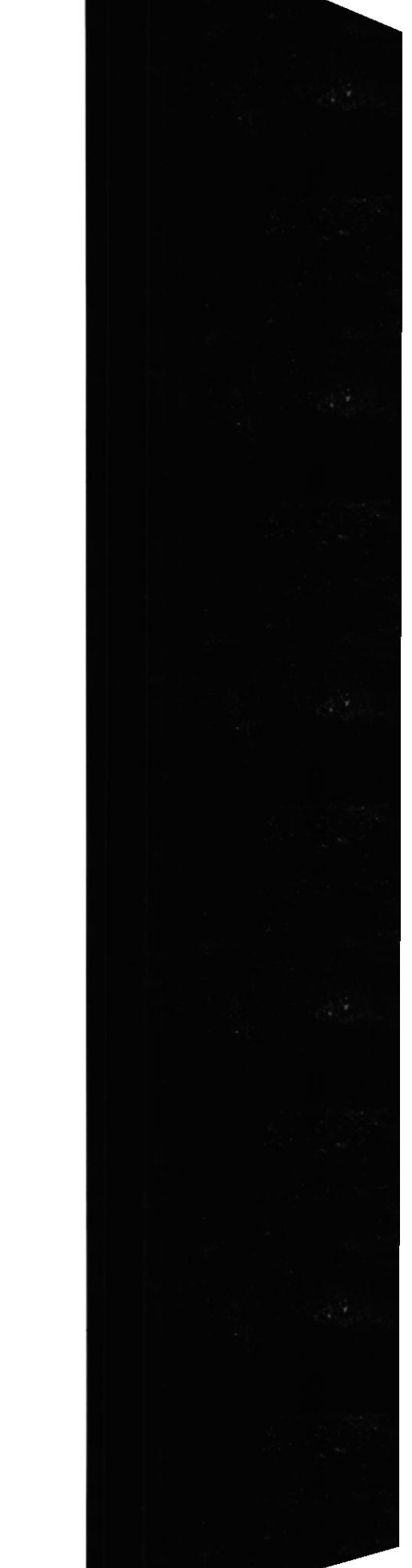

# 4.6.2. NAVEGACIÓN EN LA PÁGINA DE OFERTAS

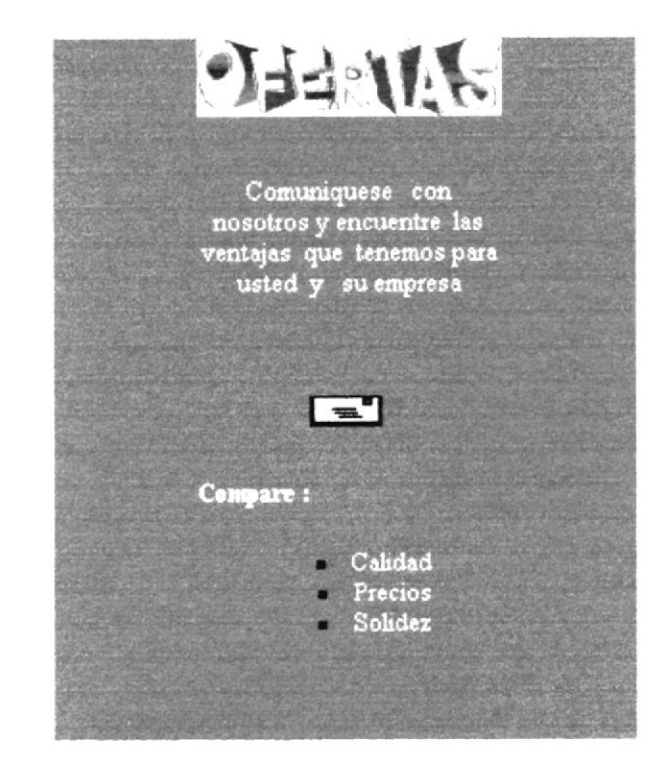

FIGURA 4.6.2. PANTALLA DE LA PÁGINA OFERTAS

Esta página fue diseñada para que el usuario, tenga conocimiento de todas las ofertas disponibles por la empresa

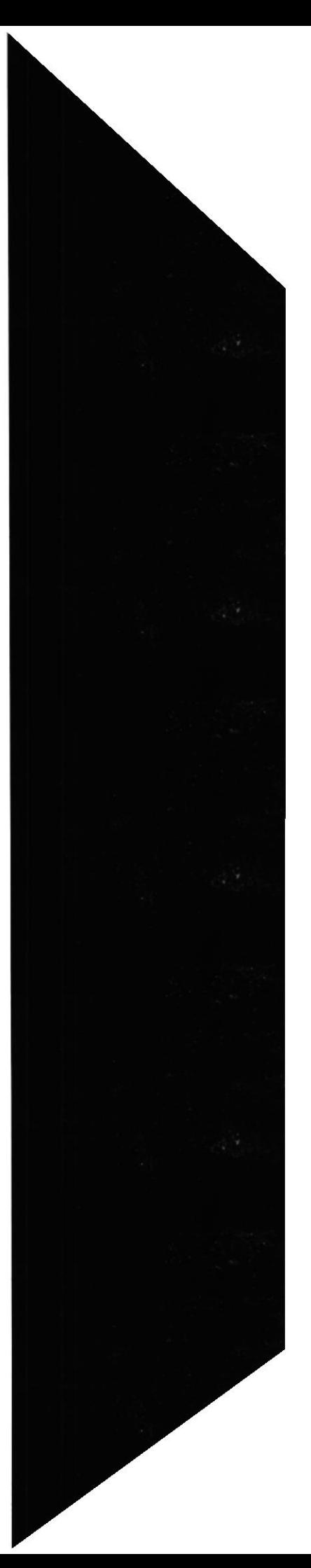

# **ANEXO A**

**MANUAL DE INTERNET** 

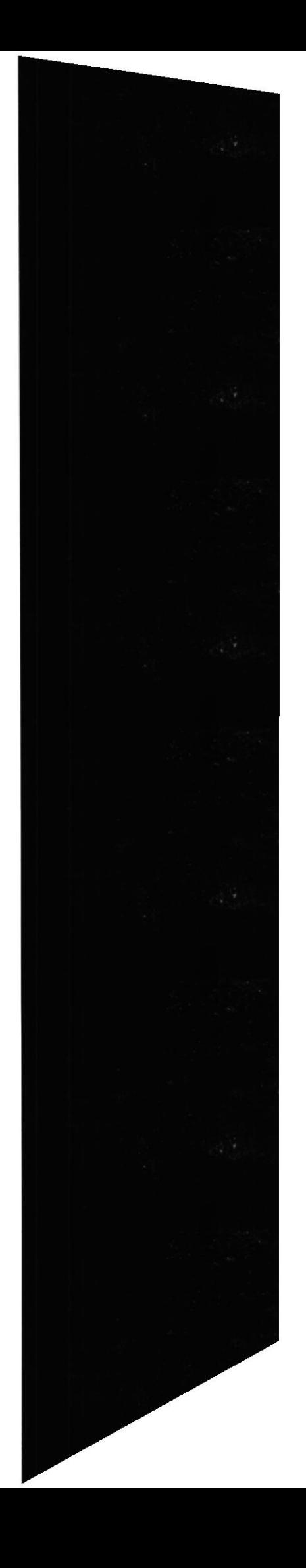

# A. MANUAL DE INTERNET

### A.1. ¿QUÉ ES INTERNET?

Algunos definen Internet como "La Red de Redes", y otros como "Las Autopistas de la lnformación'.

Efectivamente, Intemet es una Red de Redes porque está hecha a base de unir muchas redes locales de ordenadores, o sea de unos pocos ordenadores en un mismo edificio o empresa. Además, ésta es "La Red de Redes" porque es Ia más grande. Prácticamente todos los países del mundo tienen acceso a Intemet. En algunos, como los del Tercer Mundo, sólo acceden los multimillonarios y en otros como USA o los países más desarrollados de Europa, no es dificil conectarse.

Por la Red Internet circulan constantemente cantidades increibles de información. Por este motivo se le llama también La Autopista de la Informacíón. Hay 50 millones de "lnternautas", es decir, de personas que "navegan'por Intemet en todo el Mundo. Se dice "navegar" porque es normal el ver información que proviene de muchas partes distintas del Mundo en una sola sesión.

Una de las ventajas de Intemet es que posibilita la conexión con todo tipo de ordenadores, desde los personales, hasta los más grandes que ocupan habitaciones enteras. Incluso podemos ver conectados a la Red cámaras de vídeo, robots, y máquinas de refrescos.

#### A.2. SERVIDORES DE INTERNET

Las posibilidades que ofrece Intemet se denominan servicios. Cada servicio es una manera de sacarle provecho a la Red independiente de las demás. Una persona podría espec ializarse en el manejo de solo uno de estos servicios sin necesidad de saber nada de los otros. Sin embargo, es conveniente conocer todo lo que puede ofrecer Intemet, para poder trabajar con [o que más nos interese.

Hoy en día, Ios servicios más usados en Intemet son: Correo Electrónico, World Wide Web, FTP, Grupos de Noticias, IRC y Servicios de Telefonía.

El Correo Electrónico nos permite enviar cartas escritas con el ordenador a otras personas que tengan acceso a la Red. Las cartas quedan acumuladas en Internet hasta el momento en que se piden. Es entonces cuando son enviadas al ordenador del destinatario para que pueda leerlas. El correo electrónico es casi instantaneo, a diferencia del correo normal, y además muy barato- Podemos carteamos con cualquier persona del Mundo que disponga de conexión a Internet.

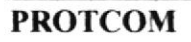

La World Wide Web, o WWW como se suele abreviar, se inventó a finales de los 80 en el CERN, el Laboratorio de Física de Partículas más importante del Mundo. Se trata de un sistema de distribución de información tipo revista. En la Red quedan almacenadas lo que se llaman Páginas Web, que no son más que páginas de texto con gráficos o fotos. Aquellos que se conecten a Intemet pueden pedir acceder a dichas páginas y acto seguido éstas aparecen en la pantalla de su ordenador. Este sistema de visualización de la información revolucionó el desarrollo de Internet. A partir de la invención de la WWW, muchas personas empezaron a conectarse a la Red desde sus domicilios, como mero entretenimiento. lnternet recibió un gran impulso, hasta el punto de que hoy en día casi siempre que se hablamos de Internet, nos referimos a la WWW.

El FTP (File Transfer Protocol) nos permite enviar ficheros de datos por Internet. Ya no es necesario guardar la información en disquetes para usarla en otro ordenador. Con este servicio, muchas empresas informáticas han podido enviar sus productos a personas de todo el mundo sin necesidad de gastar dinero en miles de disquetes ni envíos. Muchos particulares hacen uso de este servicio para por ejemplo dar a conocer sus creaciones informáticas a nivel mundial.

Los Grupos de Noticias son el servicio más apropiado para entablar debate sobre temas técnicos. Se basa en el servicio de Correo Electrónico. Los mensajes que enviamos a los Grupos de Noticias se hacen públicos y cualquier persona puede enviamos una contestación. Este servicio es de gran utilidad para resolver dudas difíciles, cuya respuesta sólo la sepan unas pocas personas en el mundo.

El servicio IRC (Internet Relay Chat) nos permite entablar una conversación en tiempo real con una o varias personas por medio de texto. Todo lo que escribimos en el teclado aparece en las pantallas de los que participan de la charla. También permite el envío de imágenes u otro tipo de ficheros mientras se dialoga.

Los Servicios de Telefonía son las últimas aplicaciones que han aparecido para Internet. Nos permiten establecer una conexión con voz entre dos personas conectadas a lnternet desde cualquier parte del mundo sin tener que pagar el coste de una llamada intemacional. Algunos de estos servicios incorporan no sólo voz, sino también imagen. A esto se le llama Videoconferencia.

Internet dispone de otros servicios menos usados, por haberse quedado anticuados, o bien por tener sólo aplicaciones muy técnicas. Algunos de estos son: Archie, Gopher, X.500, WAIS y Telnet.

El servicio Archie es un complemento det FTP. Sirve para buscar ficheros concretos por la Red, para más tarde cogerlos por FTP.

Gopher es el antecesor de la WWW Es un sistema de obtención de información que usa la técnica de la navegación, como la WWW, pero carece de los elementos multimedia, esto es imágenes y sonido principalmente, que da tanto

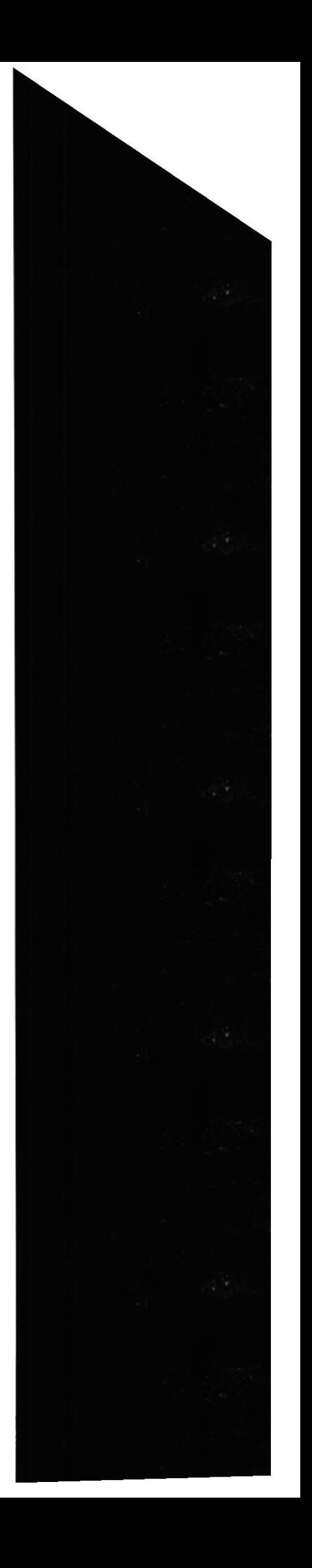

impulso a la WWW. Este servicio aún esta disponible en Intemet, sin embargo no hay mucha gente que lo use.

X.500 y WAIS son servicios de búsqueda de personas y datos sobre esas personas. Este servicio se usa en Instituciones públicas como Universidades para la localización de Investigadores y para averiguar en que proyectos están trabajando.

Con Telnet podemos tomar el control de un ordenador conectado a la Red, de manera remota, o sea, a distancia. Es de gran utilidad para trabajar con grandes ordenadores en empresas o instituciones, en las que muchos usuarios acceden al mismo tiempo a un ordenador central de gran potencia.

#### A.3. ESTRUCTURA DE LA RED INTERNET

Para entender la estructura de Internet es necesario disponer de algún conocimiento sobre redes de ordenadores. Con lo visto en el apartado anterior, nos bastará. En los últimos años se han desarrollado grandes redes que unían ordenadores de empresas o de particulares. Estas redes, eran de tipo LAN o WAN. Internet es otra Red que está por encima de éstas y que las une a todas.

Tenemos como ejemplo los conocidos "Servicios On-Line" en EE.UU. Son redes de ordenadores a los que se podian conectar particulares con el fin de conseguir programas o contactar con otros usuarios por correo. A estas redes se subscribían los usuarios pagando una cuota. "America On-Line', "Compuserver" ó "The Microsoft Network" son algunas de éstas redes. Con la llegada de Intemet, los usuarios de estas redes disponen de más alcance puesto que se les permite contactar con ordenadores que están fuera de su Red, o sea en Internet.

La conocida "InfoVía" viene a ser uno de estos servicios en España. Su aparición, sin embargo, fue posterior a la de Internet. InfoVía da dos servicios que es importante diferenciar. Por un lado está InfoVía como red de ordenadores a nivel nacional, y por otro lado está el servicio de conexión entre ordenadores de proveedores y usuarios a través de InfoVía a precio de llamada local. Estos temas se aclararán más adelante, en el capítulo de InfoVía.

En resumen: Internet es una red de alcance mundial que une una gran cantidad de redes grandes de ordenadores. Esto afecta al usuario de Intemet, puesto que le permite contactar con gente y ordenadores de todo el mundo desde su propia casa.

Intemet funciona con la estrategia "Cliente/Servidor', lo que significa que en la Red hay ordenadores Servidores que dan una información concreta en el momento que se solicite, y por otro lado eslán los ordenadores que piden dicha información, los llamados Clientes.

Existe una gran variedad de "lenguajes" que usan los ordenadores para comunicarse por Internet. Estos "lenguajes" se llaman Protocolos. Se ha establecido que en Internet, toda la información ha de ser transmitida mediante el Protocolo TCP/IP.

#### **A.4. PROTOCOLO TCP/IP**

TCP/IP son las siglas de "Transfer Control Protocol / Internet Protocol". Éste es el lenguaie establecido para la Red Internet. Antes de su creación, este protocolo tuvo mucho éxito en el campo de los grandes ordenadores (máquinas UNIX).

El protocolo TCP/IP presenta varias ventajas con respecto a otros protocolos de red, siendo quizá ésta, la razón de que se haya establecido como standard en la red Internet. Estas ventajas se explican a continuación.

La principal característica del TCP/IP es que establece la comunicación por medio de paquetes de información. Cuando un ordenador quiere mandar a otro un fichero de datos, lo primero que hace es partirlo en trozos pequeños (alrededor de unos 4 Kb) y posteriormente enviar cada trozo por separado. Cada paquete de información contiene la dirección en la Red donde ha de llegar, y también la dirección de remite, por si hay que recibir respuesta. Los paquetes viajan por la Red de forma independiente. Entre dos puntos de la Red suele haber muchos caminos posibles. Cada paquete escoge uno dependiendo de factores como saturación de las rutas o posibles atascos. De este modo, encontramos normalmente situaciones como que parte de un fichero que se envía desde EE.UU. hasta España pase por cable submarino hasta el Norte de Europa y de allí hasta España, y otra parte venga por satélite directamente a Madrid.

Esta importante característica permite que Internet sea la red más estable del Mundo. Al ser una red tan grande y compleja existen cientos de vías alternativas para un destino concreto. Así, aunque fallen algunos ordenadores intermediarios o no funcionen correctamente algunos canales de información, siempre existe comunicación entre dos puntos de la Red.

Otra notable y muy positiva consecuencia del uso del TCP/IP es que admite la posibilidad de que algún paquete de información se pierda por el camino. Puede ocurrir que un ordenador intermediario se apague o se sature justo cuando un trozo de un fichero que estemos enviando o recibiendo pase por dicho ordenador. En algunos servicios de Internet, como el FTP, esto no es un problema, puesto que automáticamente se vuelve a pedir el envío del paquete perdido, para que el fichero solicitado llegue a su destino íntegramente. Sin embargo, en otros servicios como es la Navegación por la World Wide Web, la pérdida de uno de estos paquetes implica que en nuestras pantallas no aparezca una imagen o un texto en el lugar donde debería estar. De todos modos, siempre existe la posibilidad de volver a solicitar dicha información. Este punto, más que una ventaja, podría parecer un inconveniente. Sin embargo, no es así, puesto que es mejor que se pierda un pequeño porcentaje de la información a transferir, a que se pierda toda por un corte de la red. Como el TCP/IP funciona en base <sup>a</sup> paquetes, siempre queda abierta la posibilidad de volver a solicitar el paquete perdido, y completar la información sín necesidad de volver a transferir todo el conjunto de datos.

#### A.5. DIRECCIONES IP Y NOMBRES DE DOMINIOS

Cada ordenador que se conecta a Internet se identifica por medio de una dirección IP. Ésta se compone de 4 números comprendidos entre el 0 y el 255 ambos inclusive y separados por puntos. Así, por ejemplo un dirección lP podría ser: I55.2I0. I3.45.

No está permitido que coexistan en la Red dos ordenadores distintos con la misma dirección, puesto que de ser así, la información solicitada por uno de los ordenadores no sabría a cual de ellos dirigirse.

Cada número de la dirección IP indica una sub-red de Internet. Hay 4 números en la dirección, lo que quiere decir que hay 4 niveles de profundidad en Ia distribución jerárquica de la Red Internet. En el ejemplo anterior, el primer número, 155, indica la sub-red del primer nivel donde se encuentra nuestro ordenador. Dentro de esta sub-red puede haber hasta 256 "sub-subredes". En este caso. nuestro ordenador estaría en la "sub-sub-red" 210. Así sucesivamente hasta el tercer nivel. El cuarto nivel no representa una sub-red, sino que indica un ordenador concreto.

Resumiendo, los tres primeros números indican la red a la que pertenece nuestro ordenador, y el último sirve para diferenciar nuestro ordenador de los otros que "cuelguen" de la misma red.

Esta distribución jerárquica de la Red Internet, permite enviar y recibir rápidamente paquetes de información entre dos ordenadores conectados en cualquier parte del Mundo a Internet, y desde cualquier sub-red a la que pertenezcan.

Un usuario de Internet, no necesita conocer ninguna de estas direcciones IP. Las manejan los ordenadores en sus comunicaciones por medio del Protocolo TCP/IP de manera invisible para el usuario. Sin embargo, necesitamos nombrar de alguna manera los ordenadores de Intemet. para poder elegir a cual pedir infbrmación. Esto se logra por medio de los Nombres de Dominio.

Los nombres de dominio, son la traducción para las personas de las direcciones IP, las cuales son útiles sólo para los ordenadores. Así por ejemplo, yahoo.com es un nombre de dominio. Como se puede ver, los nombres de domino son palabras separadas por puntos, en vez de números en el caso de las direcciones lP. Estas palabras pueden damos idea del ordenador al que nos estamos refiriendo. Cuando sepamos un poco más sobre nombres de dominio, con sólo ver yahoo.com podremos concluir que: "Una empresa de EE.UU. que da cierta información por Intemet es Yahoo"

No todos los ordenadores conectados a Intemet tienen un nombre de dominio. Sólo suelen tenerlo, los ordenadores que reciben numerosas solicitudes de información, o sea, los ordenadores servidor. Por contra, los ordenadores cliente, los que consultan por Internet, no necesitan un nombre de dominio, puesto que ningún usuario de la Red va a pedirles información.

El número de palabras en el nombre de dominio no es fijo. Pueden ser dos, tres, cuatro, etc. Normalmente son solo dos. La última palabra del nombre de dominio representa en EE.UU. que tipo de organización posee el ordenador al que nos referimos:

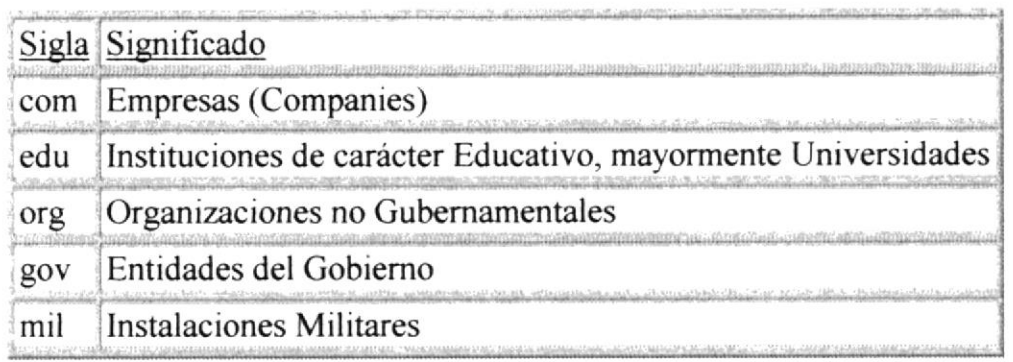

En el resto de los países, que se unieron a Intemet posteriormente, se ha establecido otra nomenclatura. La última palabra indíca el país:

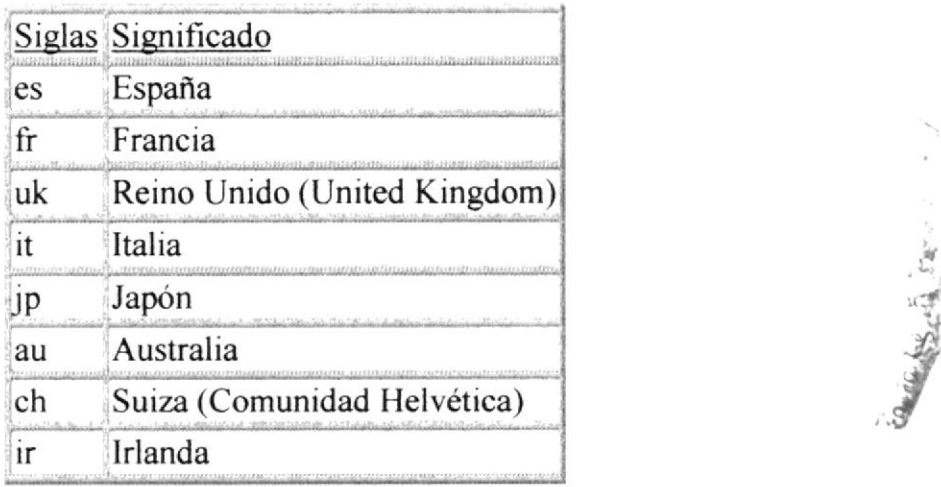

Por lo tanto, con sólo ver la última palabra del nombre de dominio, podemos averiguar donde está localizado el ordenador al que nos referimos.

Por medio de lo que se llaman, "Servidores de Nombres de Dominio (DNS)", lntemet es capaz de averiguar la dirección IP de un ordenador a partir de su nombre de dominio.

fine".  $\mathcal{L}$ 

### **A.6. ESTABLECIENDO LA CONEXIÓN**

Antes de poder navegar por Internet debemos preparar nuestro ordenador para poder recibir e interpretar correctamente la información que fluye por Internet. Para ello, necesitamos configurar dos cosas: el Protocolo TCP/IP, y el Acceso Telefónico a Redes.

Un ordenador que esté conectado a una red se comunica con dicha red y los ordenadores que la componen por medio de lo que se llama un Protocolo. En la Red Internet se usa el Protocolo TCP/IP. Por lo tanto, hay que lograr que nuestro ordenador "aprenda" el lenguaje TCP/IP. Esto se consigue del siguiente modo:

En el menú de Inicio, vamos a la sección de Configuración y luego al Panel de Control. Una vez allí, ejecutamos el icono de redes. Nos aparecerá una ventana con una lista de los elementos relacionados con la Red instalados en nuestro Windows 95. Para conectar con Internet sólo necesitamos que en esta lista aparezcan los siguientes elementos:

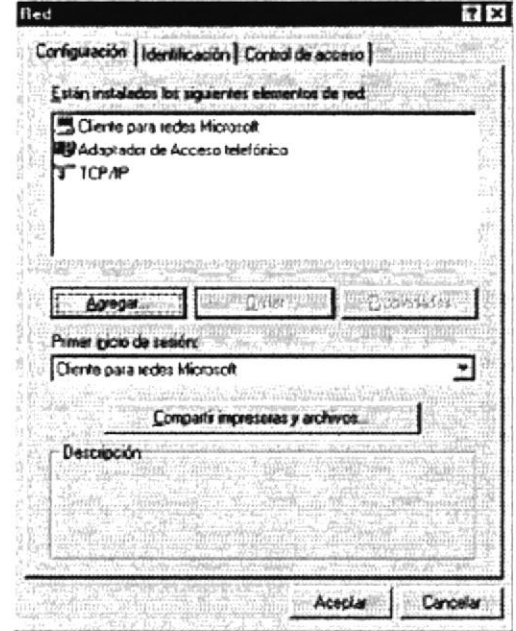

FIGURA A.6.1. ELEMENTOS DE RED NECESARIOS PARA CONECTAR CON INTERNET

El primero de los tres elementos, el Cliente para redes Microsoft, se encarga de gestionar los recursos de la red, discos duros e impresoras compartidas, nombres de usuarios y claves de conexión, etc. Para conectar con Internet, este elemento no es imprescindible aunque sí recomendable. Con sólo tenerlo instalado (o sea, seleccionado en este menú) el ordenador recordará de una vez para otra el nombre de usuario y la clave secreta para establecer la conexión con Internet. De lo contrario, tendremos que teclear correctamente la clave cada vez que nos conectemos.

El siguiente elemento, el Adaptador de Acceso Telefónico, representa al módem de nuestro ordenador. El tener puesto este elemento en la lista, significa que Windows 95 va a intentar conectar con Internet a través del teléfono (recuérdese que no es ésta la única alternativa de conexión a Internet).

Por último, debemos incluir en la lista el Protocolo TCP/IP, para poder comunicar con el ordenador del Proveedor que nos conectará a Internet.

Por otra parte, para poder establecer conexión telefónica con nuestro Proveedor Internet, debemos incorporar al Windows 95 un conjunto de programas que se llama "Acceso telefónico a Redes", que podemos encontrar en la sección de comunicaciones en la instalación del Windows 95.

Una vez instalado este software en nuestro PC, veremos que al abrir el icono "Mi PC" en el Windows 95, tenemos una carpeta que antes no estaba, la carpeta de "Acceso telefónico a Redes".

|                     | نت         |                                 |
|---------------------|------------|---------------------------------|
| Disco de 3%<br>1A 1 | Pic11 (C:) | Comprimida<br>$(H-)$            |
|                     |            |                                 |
| Panel de<br>control | Impresoras | Acceso<br>leletónico a<br>redes |

FIGURA A.6.2. ACCESO TELEFÓNICO A REDES EN LA CARPETA DE MI PC

Tras abrir la carpeta de "Acceso telefónico a Redes", tenemos que crear una conexión. Una conexión es un icono que al ejecutarlo nos pondrá el ordenador en contacto con nuestro Proveedor de Internet a través de la línea telefónica. Para crear este icono sólo es necesario abrir la carpeta de "Acceso telefónico a Redes". Como es la primera vez que abrimos esta carpeta, no hay ninguna conexión definida, por lo que se ejecuta de modo automático el Asistente para establecer Conexiones, que nos guiará durante el proceso de creación. En este proceso sólo se indica cual es el nombre de la conexión (da igual un nombre que otro), y el número de teléfono donde se va a realizar la llamada.

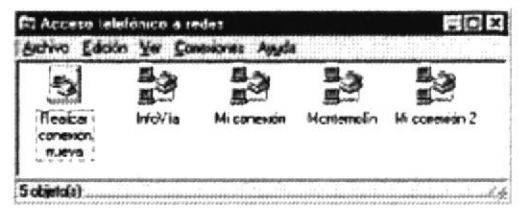

FIGURA A.6.3. CONEXIONES QUE ANTERIORMENTE HAYAMOS DEFINIDO

 $\ddot{z}$  $.5^{\circ}$ 

Cuando ya hayamos creado nuestra primera conexión, antes de ejecutarla debemos definirle algunos datos más.

|                                   | Edgan Ver Consum     | <b>CONTRACTOR</b> | All Light Corporation | and group of a management is tomorrowed as well as it is as held<br>せっしょうかく こうちのんちん このうりゅうにのう ショックス<br><b>COMPANY</b> |
|-----------------------------------|----------------------|-------------------|-----------------------|----------------------------------------------------------------------------------------------------|
|                                   |                      |                   |                       |                                                                                                    |
| Realzar<br>nueva                  | InfoV <sub>1</sub> a |                   |                       |                                                                                                    |
| Abre la hoja de prepiedades de lo |                      |                   | Proceedings:          |                                                                                                    |

FIGURA A ó,4. PROPIEDADES DE UNA DETERMINADA CONEXION

Para ello, pulsamos con el botón derecho del ratón sobre el icono de la conexión y escogemos la opción de Propiedades.

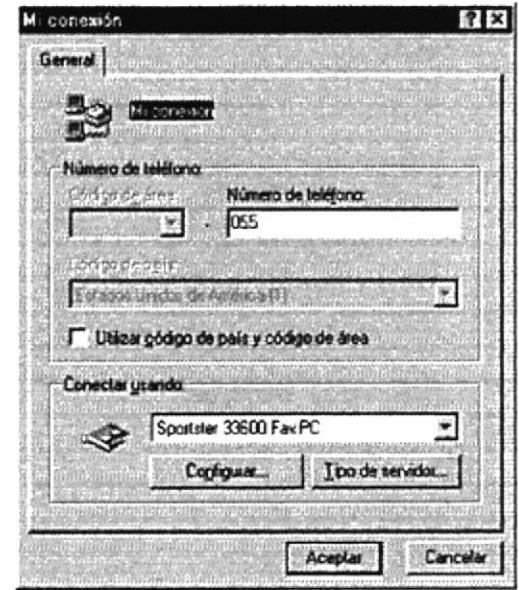

FIGURA A 6.5 CONFIGURACIÓN DE LA CONEXIÓN A INTERNET

En esta ventana tenemos dos secciones "Número de teléfono" y "Conectar usando".

En la sección "Conectar usando", podemos seleccionar el módem que realizará la conexión, en el caso de que tengamos definidos varios módems. También podemos configurar algunos parámetros del módem, como el volumen, al pulsar el botón "Configurar".

Es importante configurar el "Tipo de servidor..." pulsando en dicho botón Aparecerá la siguiente ventana.

En esta ventana se especifica que tipo de conexión vamos a realizar. Estos datos deben dámoslos nuestro Proveedor de Intemet. Normalmente, en la sección "Protocolos de red admitidos". sólo es necesano activar el TCP/IP.

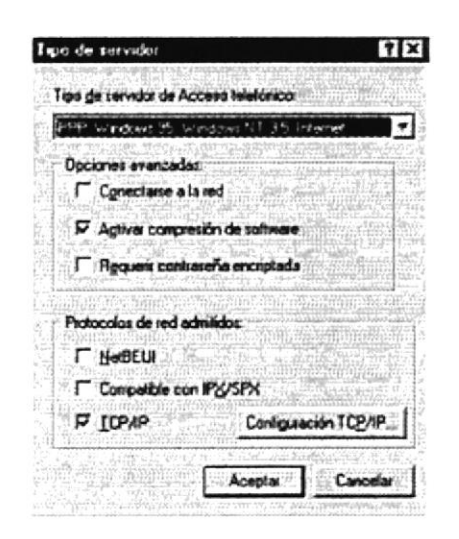

FIGURA A.6.6. CONFIGURACIÓN DE LOS PARÁMETROS DE RED DE NUESTRA CONEXIÓN

Seguidamente pulsamos el botón de "Configuración TCP/IP" y nos aparecerá una ventana en la que debemos indicar si nuestra dirección IP va a ser asignada dinámicamente. Normalmente, la asignación es dinámica, lo que quiere decir que nuestro ordenador no va a tener definida una dirección IP fija en todas las conexiones, sino que cada vez que llamamos con el módem a nuestro Proveedor y contactamos con Internet, se nos asignará una de las muchas que tiene el Proveedor reservadas para sus clientes. Estos datos también nos los deben proporcionar nuestro Proveedor de Internet.

Por último, hay que definir los servidores de nombres de dominio que van a usar las aplicaciones de Internet que funcionen en nuestro ordenador. Normalmente, el Proveedor Internet dispone de dos ordenadores conectados permanentemente a Internet que se encargan de esta función. Estos ordenadores tienen una dirección IP cada uno, y son esas direcciones las que debemos poner en los recuadros DNS primaria y DNS secundaria.

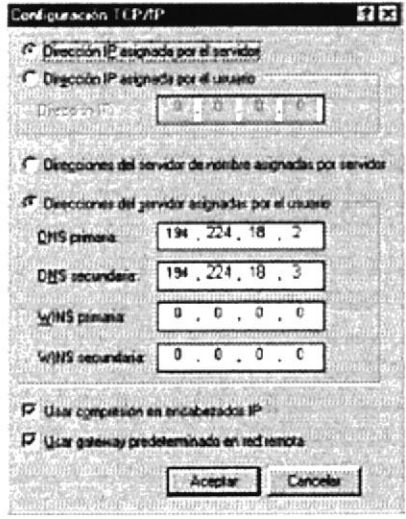

FIGURA A.6.7. CONFIGURACIÓN DEL SERVIDOR DNS EN LA CONEXIÓN

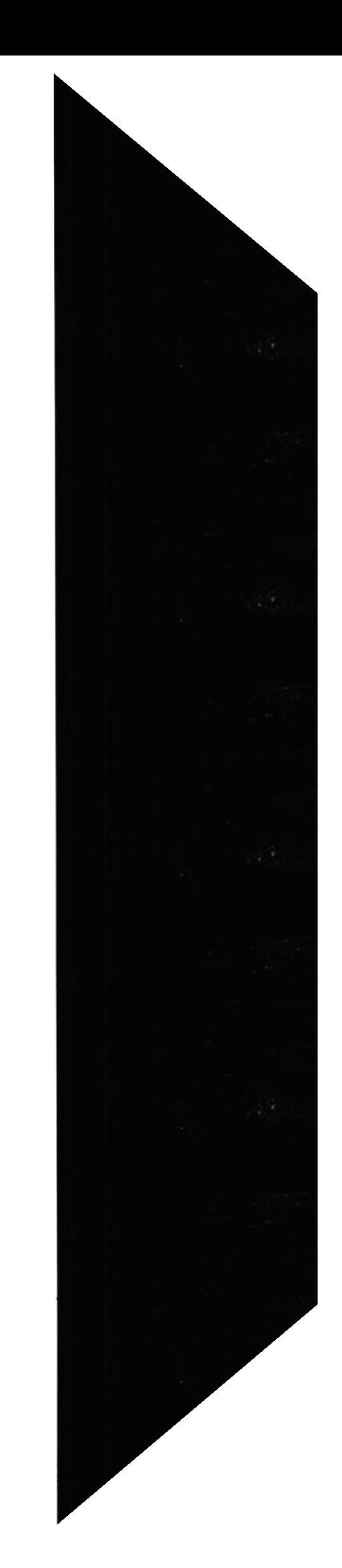

Cuando hayamos hecho esto, ya tendremos perfectamente configurada nuestra conexión a Internet. Ya sólo nos queda probarla. Enchufamos el módem si no lo estaba ya, y damos doble clic sobre el icono de nuestra conexión. Se nos pedirá el nombre de usuario y la palabra cable para entrar a Internet, y le damos al botón de conectar. Al cabo de unos 20 segundos, aparecerá una ventana en que nos ponga la velocidad de conexión. Esto sigrifica que ya estamos en Intemet.

Podemos verificar que efectivamente es así, abriendo un navegador, por ejemplo, y probando a cargar una dirección cualquiera de la WWW.

# A.7. CORREO ELECTRÓNICO

El correo electrónico ("E-Mail" ó "Electronic Mail" en Inglés) es el segundo servicio más usado de la Red Intemet (El primero es la navegación por la World Wide Web). Dos personas que tengan acceso a una cuenta de correo en Intemet pueden enviarse mensajes escritos desde cualquier parte del mundo a una gran velocidad. Lo normal es que un mensaje tarde entre unos pocos segundos y unos pocos minutos, dependiendo de la cantidad de texto que se envíe.

Los Proveedores de Intemet dan una o dos cuentas de correo a sus clientes cuando solicitan una conexión a Ia Red. De este modo, es casi seguro que si podemos conectarnos a Intemet, podamos enviar y recibir correo electrónico.

Para manejar el correo electrónico, existen programas como el Eudora o el Pegasus, que están especializados en esta tarea. Sin embargo, es más cómodo usar un navegador como Netscape o Intemet Explorer, puesto que incorporan Ia posibilidad de gestionar el correo en el propio navegador. Esto ofrece la ventaja de que con un sólo programa tienes acceso a los dos servicios más usados de la Red.

# A.7.I ENViO DE UN CORREO ELECTRÓNICO

Para enviar un correo electrónico necesitamos disponer de:

- . Una conexión a Intemet.
- . Un programa cliente de correo, como el Netscape.
- $\bullet$  La dirección de correo de la persona a la que queremos enviar el mensaje.

A continuación vamos a ver cómo se envia un correo con el Navegador Netscape. Abrimos el programa. Abrimos el menú "Ventana' y escogemos la opción "Correo Electrónico".

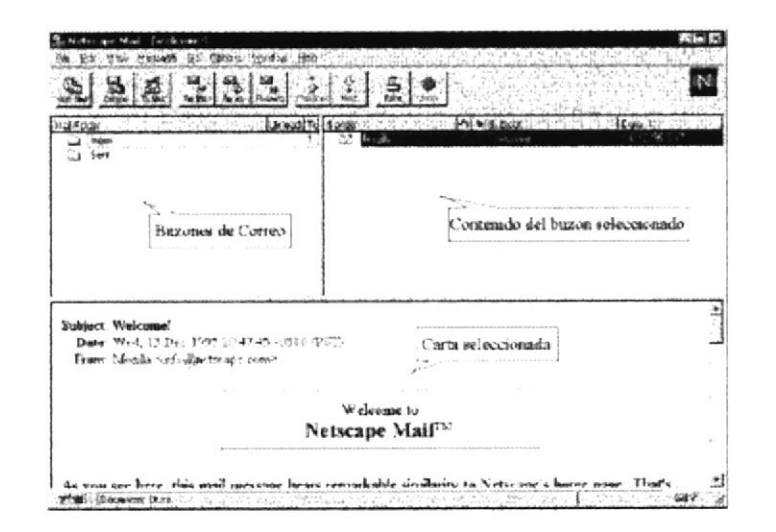

FIGURA A,7, I,I VENTANA DEL CLIENTE DE CORREO ELECTRÓMCO DE NETSCAPE

Acto seguido se abrirá una ventana, que se va a encargar de gestionar nuestro correo electrónico: enviar, recibir mensajes, organizar cartas acumuladas, modificarlas, reenviarlas, etc.

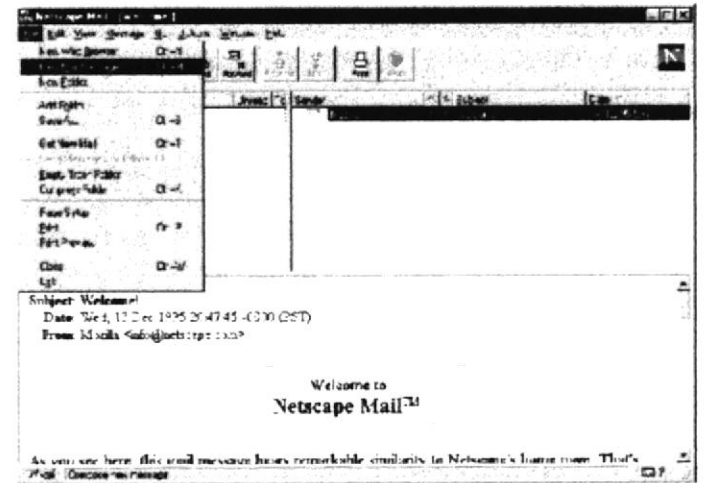

FIGURA A 7 I 2 OPCION PARA CREAR UN NUEVO MENSAJE

Ahora ya sólo nos falta crear el mensaje y enviarlo. Para crearlo, vamos al menú Fichero, a la opción Nuevo Mensaje.

Aparecerá una ventana que representa al mensaje

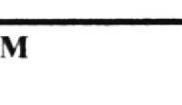

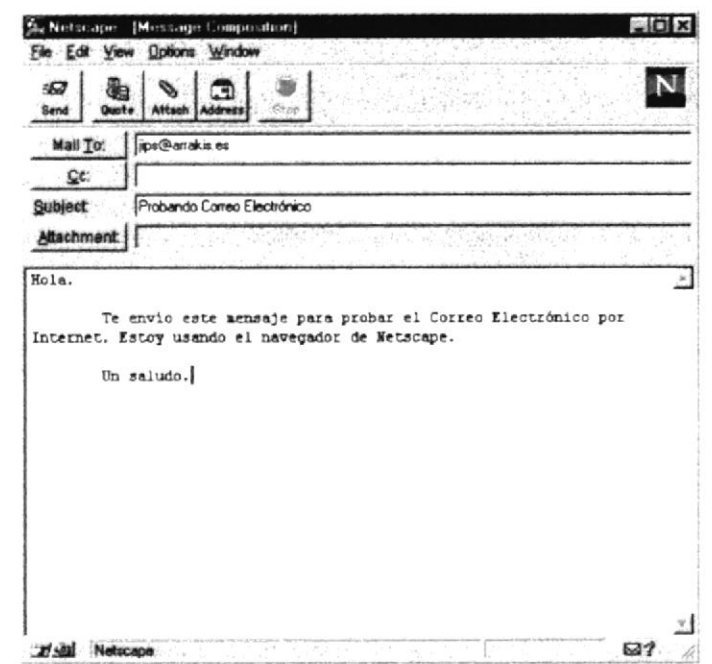

FIGURA A.7.1.3. COMPOSICIÓN DEL MENSAJE: DIRECCIÓN, TEMA Y CONTENIDO

Tenemos que rellenar la primera celda con la dirección de correo de la persona a la que enviamos el mensaje. La segunda celda es para poner otras direcciones de correo a las que queramos enviar una copia del mensaje. La tercera celda se rellena con una pequeña frase que de título a nuestro mensaje. La cuarta celda sirve para enviar ficheros con el correo. Esto se verá con más detalle luego.

Por último, sólo falta escribir el contenido del mensaje en el gran recuadro inferior. Para enviar el mensaje, pulsamos con el ratón el botón superior izquierdo, que pone "Enviar" o "Send".

#### A.7.2. RECEPCIÓN DE UN CORREO ELECTRÓNICO

En la ventana del Cliente de correo de Netscape, tenemos un botón que pone "Get Messages" o "Coger Mensajes". Al pulsarlo, Netscape pedirá a nuestro servidor de correo que nos envíe todos los mensajes de correo que tenga acumulados. Antes de enviarlos, el servidor se asegurará que somos dueños de tales mensajes, al preguntarnos la clave de acceso a nuestra cuenta de correo.

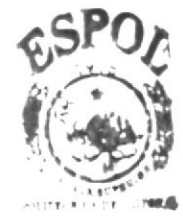

**BIBLIOTEC** CAMPUS **PENAS** 

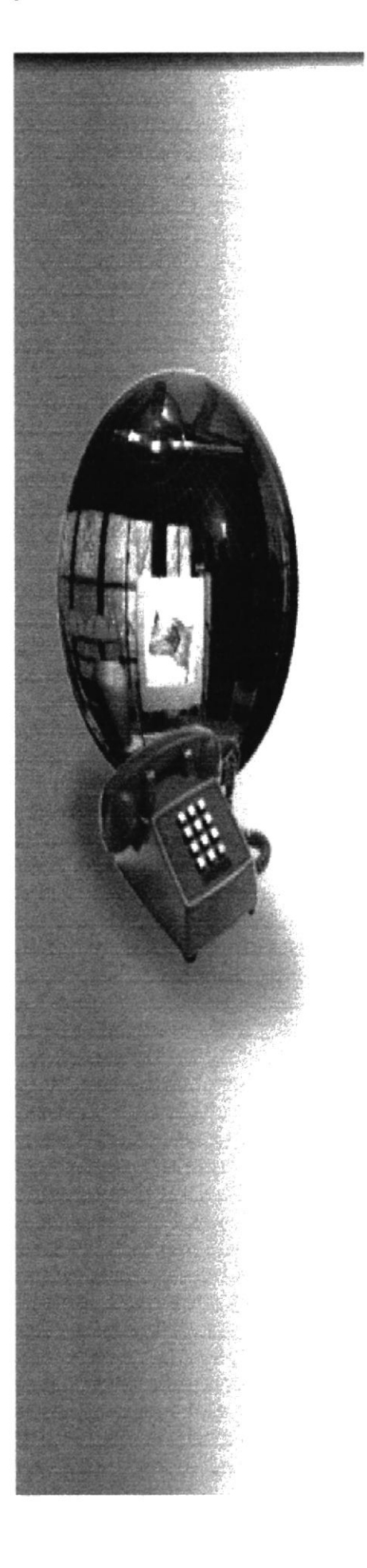

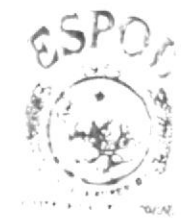

**BIBLIOTECA**  $CAMPUS'$ PENAS

# **ANEXO B**

**NAVEGACIÓN** DE PÁGINAS

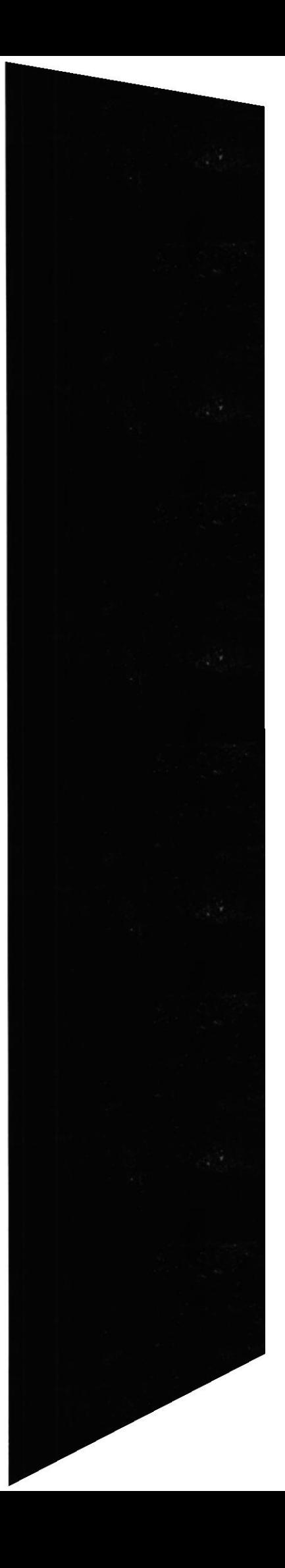

# **B. NAVEGACIÓN DE PÁGINAS**

# **B.1.PÁGINA DE PRESENTACIÓN**

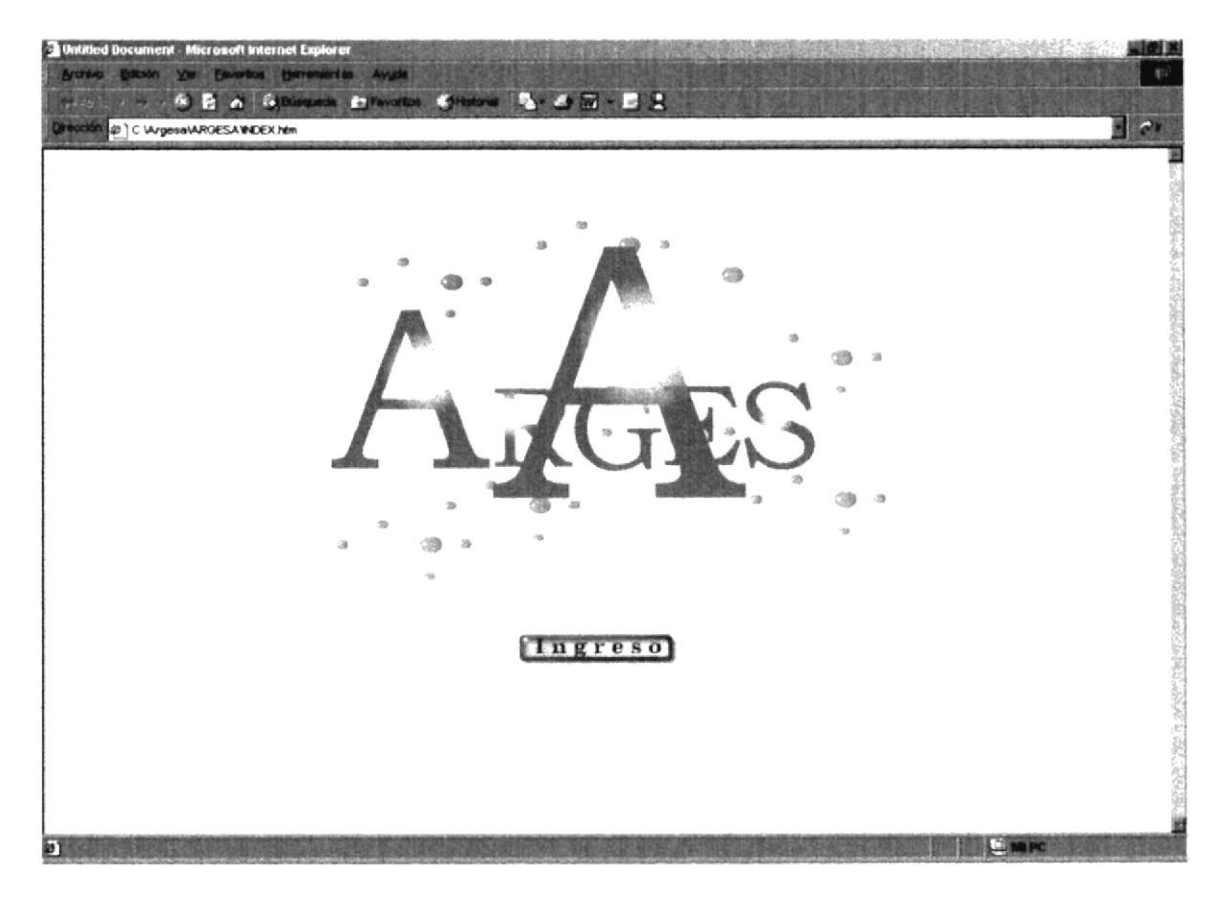

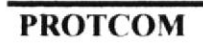

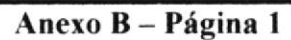

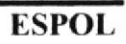

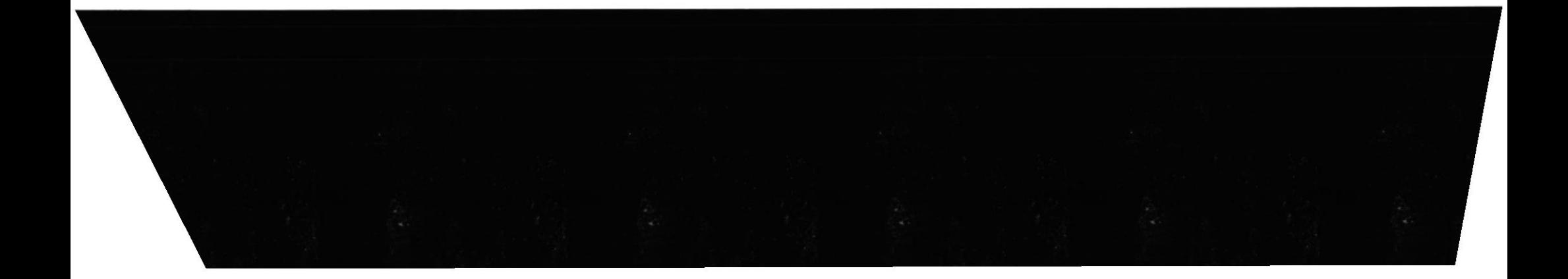

# **B.2. PÁGINA PRINCIPAL**

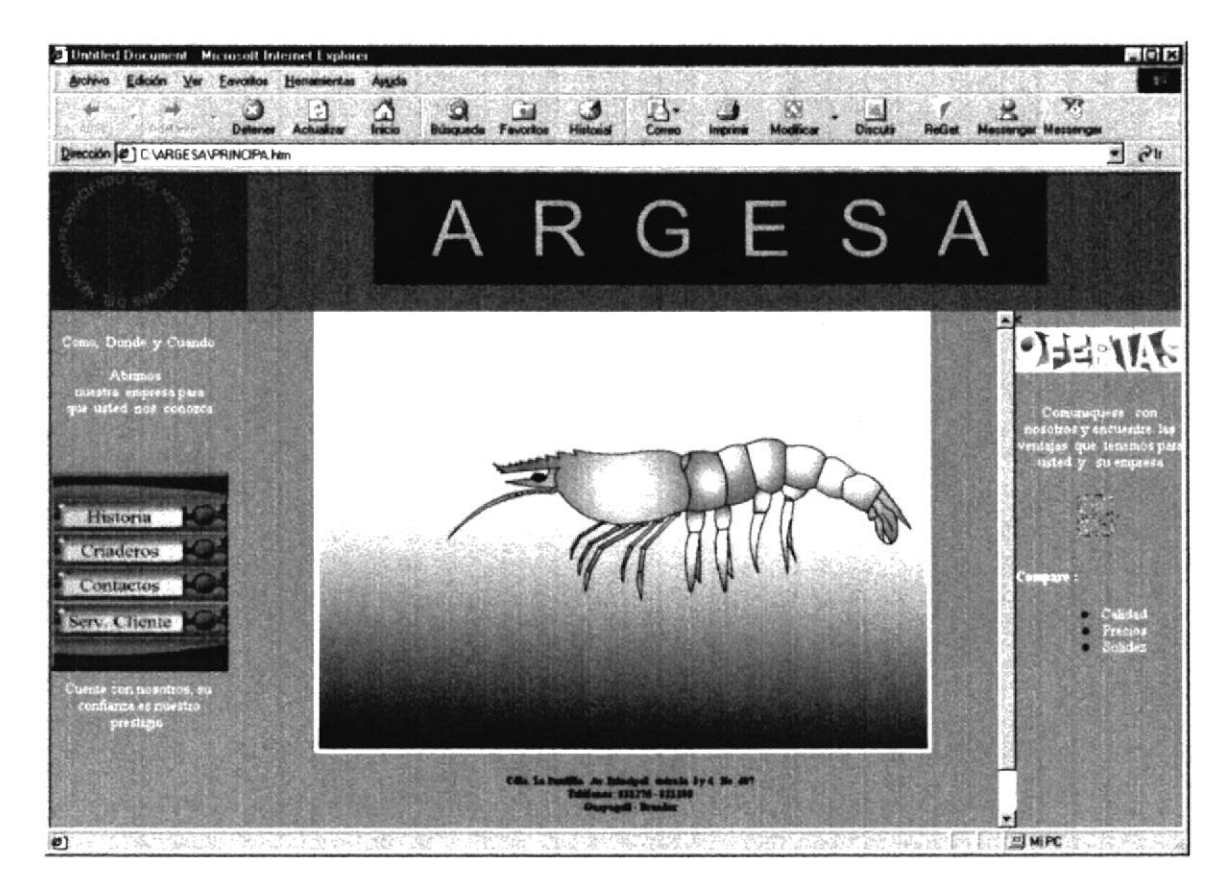

**PROTCOM** 

Anexo B - Página 2

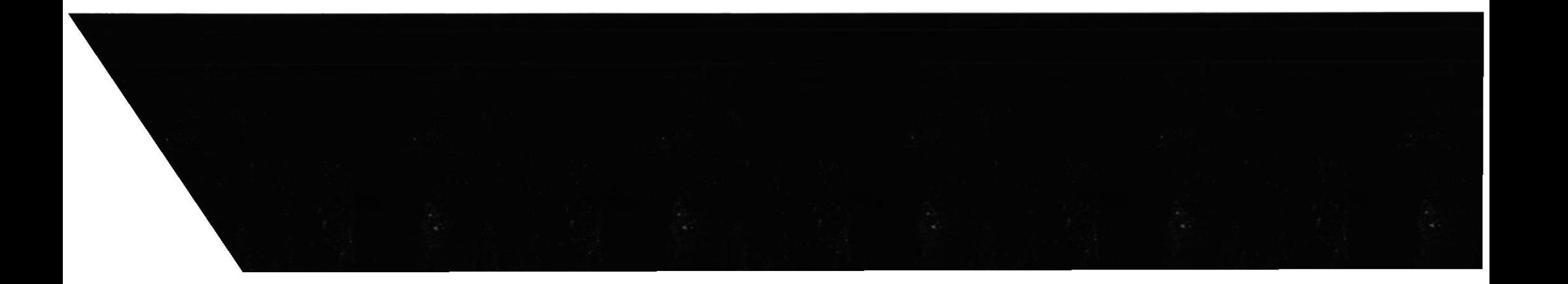

#### **B.3. PÁGINA DE HISTORIA**

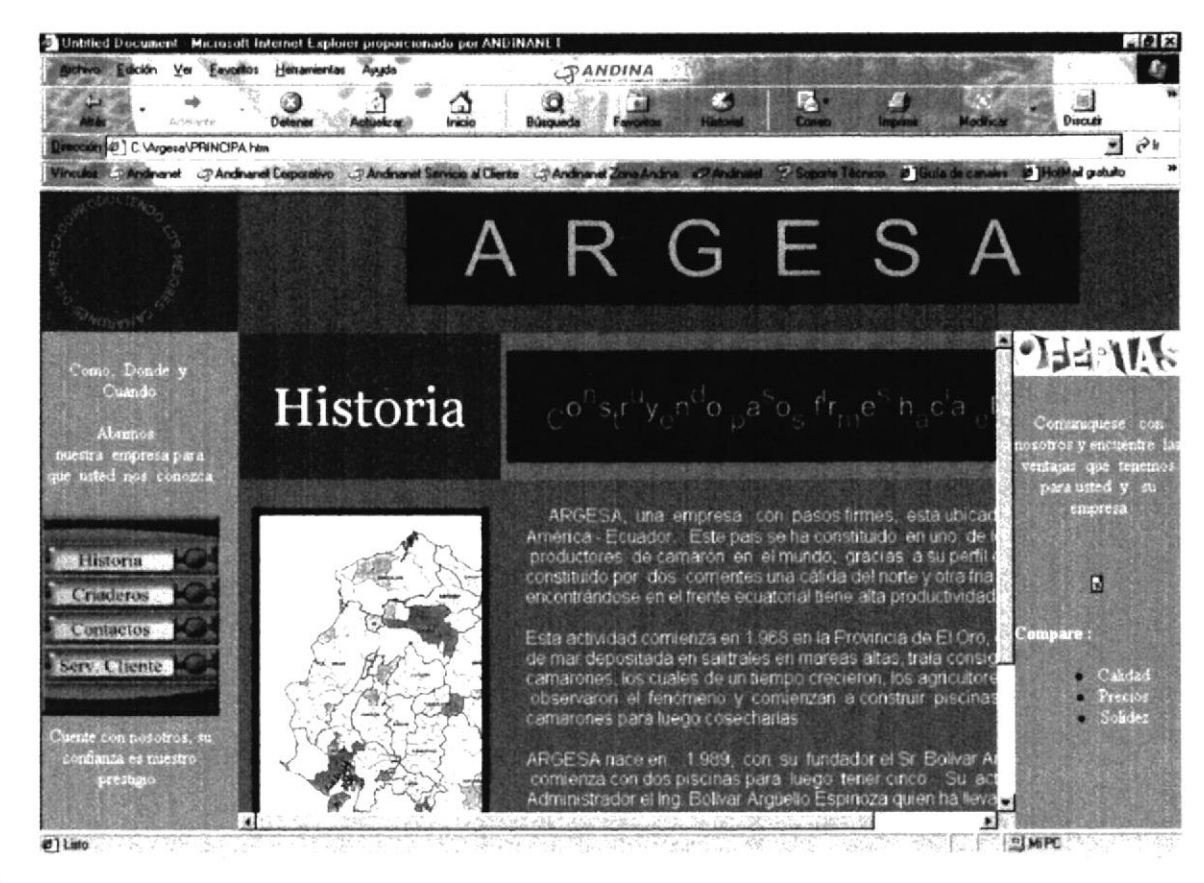

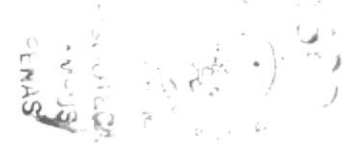

**PROTCOM** 

Anexo B - Página 3

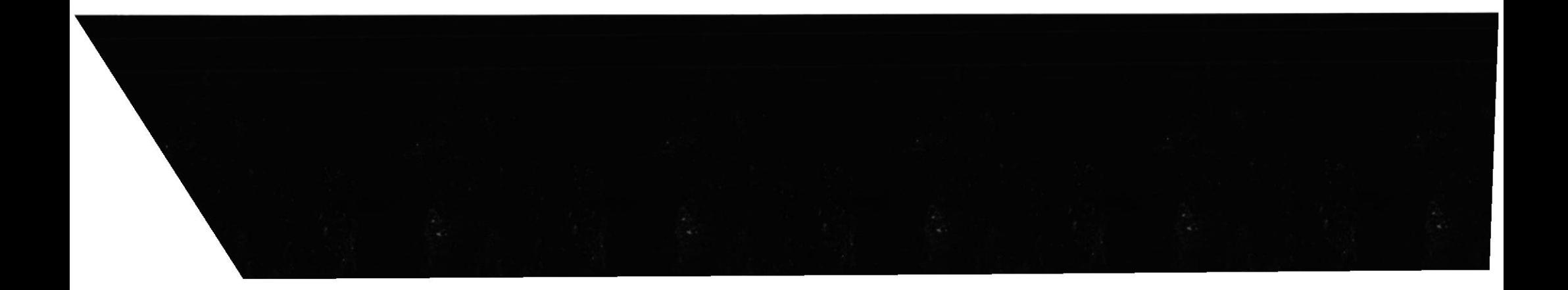

#### **B.4. PÁGINA CRIADEROS**

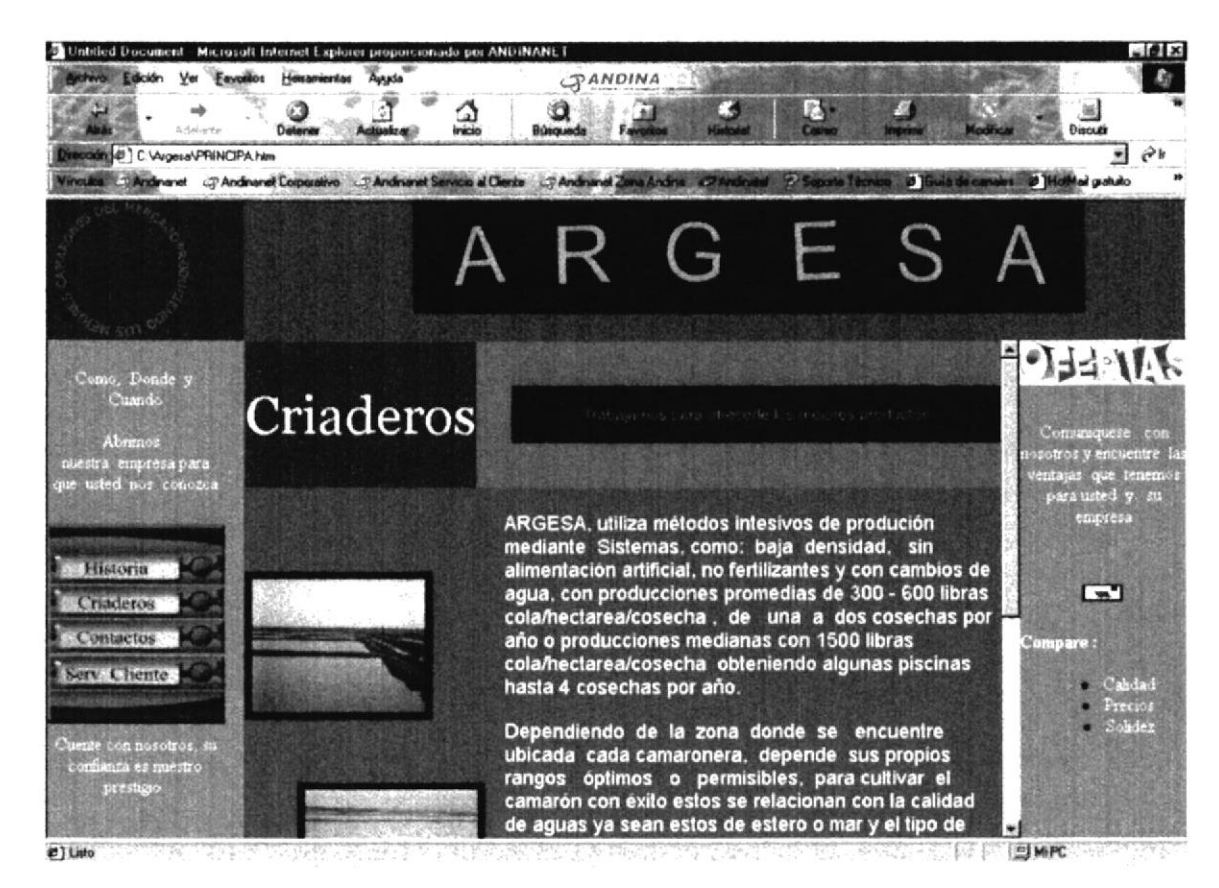

**PROTCOM** 

Anexo B - Página 4

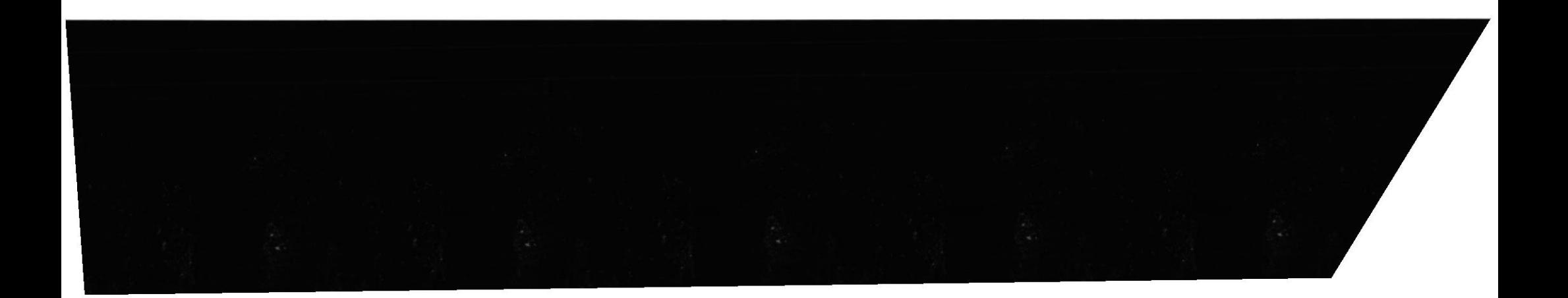

### **5.5. PÁGINA CONTACTOS**

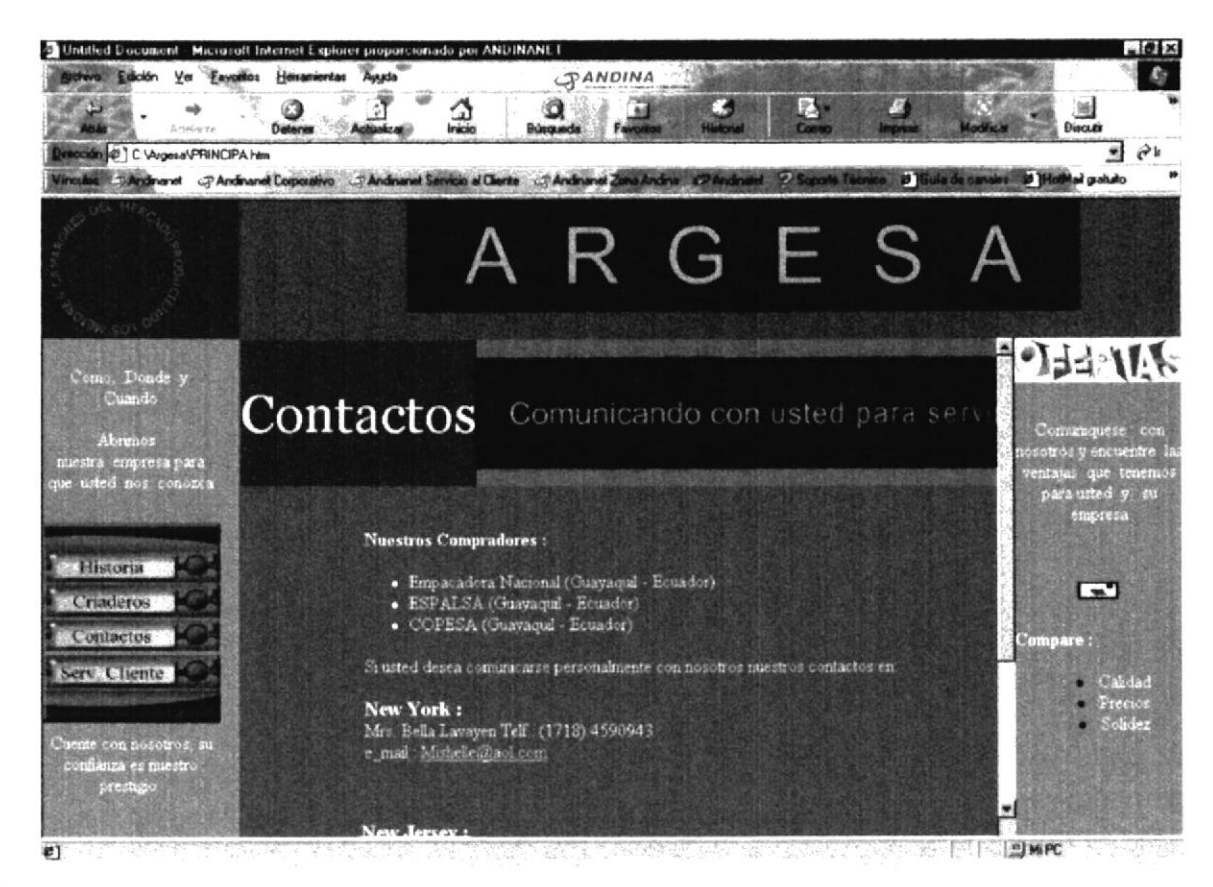

# Sanger is

**PROTCOM** 

Anexo B - Página 5

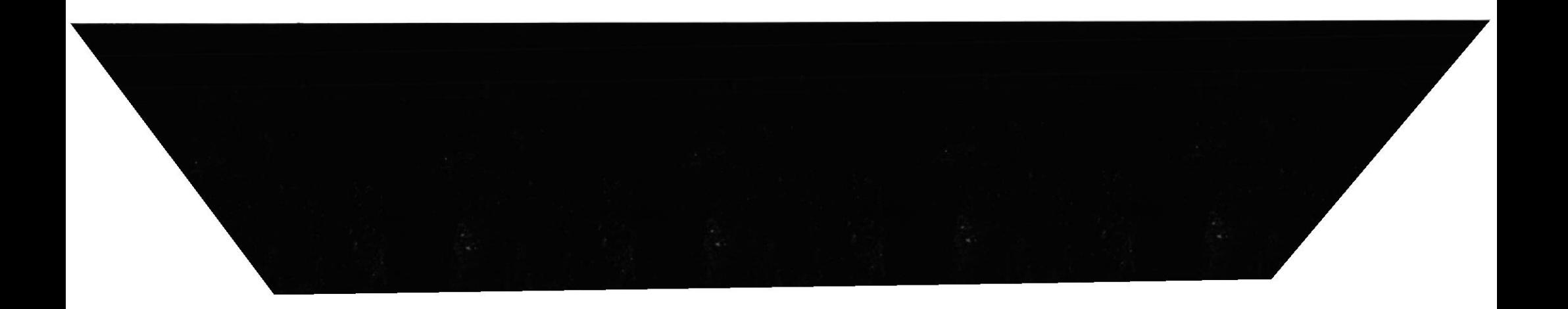

# **B.6. PÁGINA DE SERVICIOS AL CLIENTE**

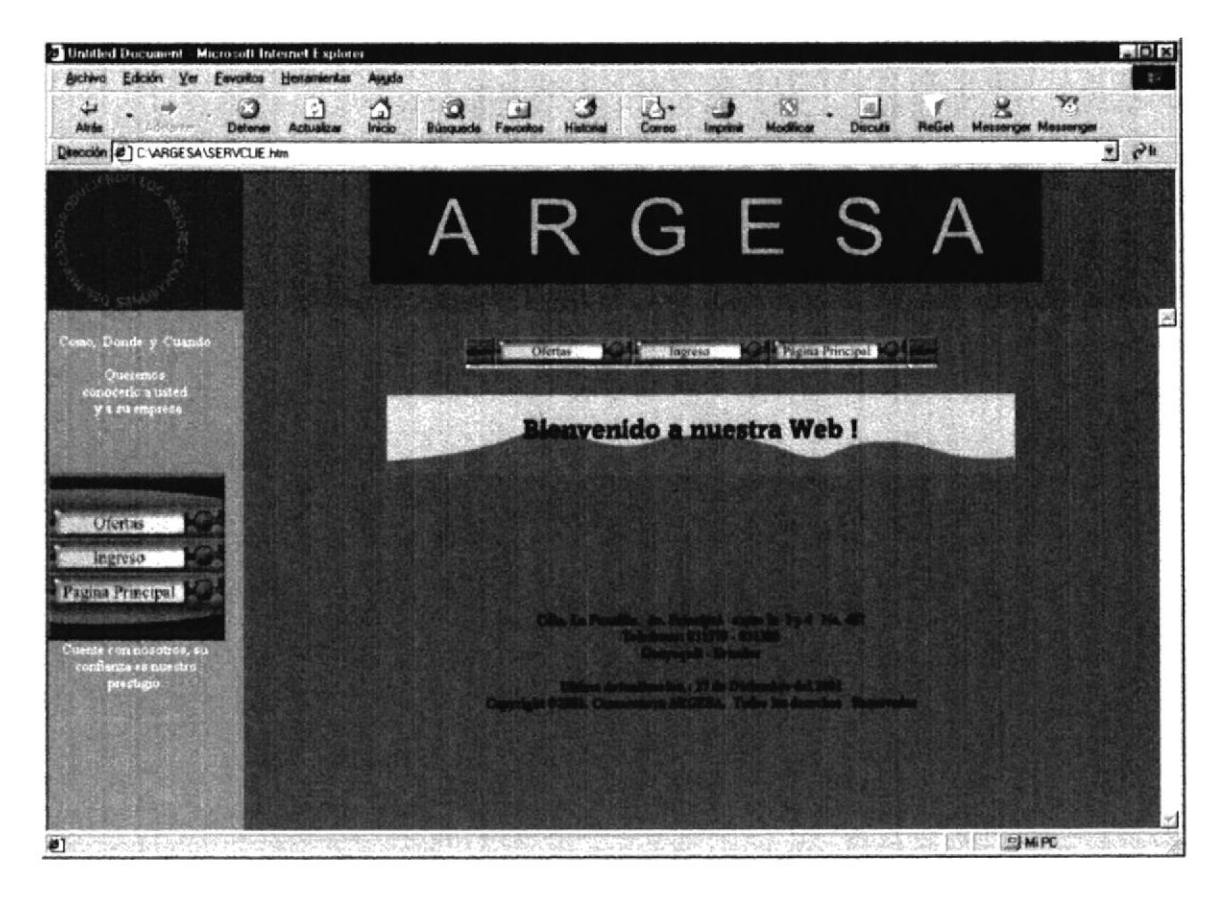

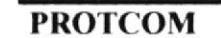

Anexo B - Página 6

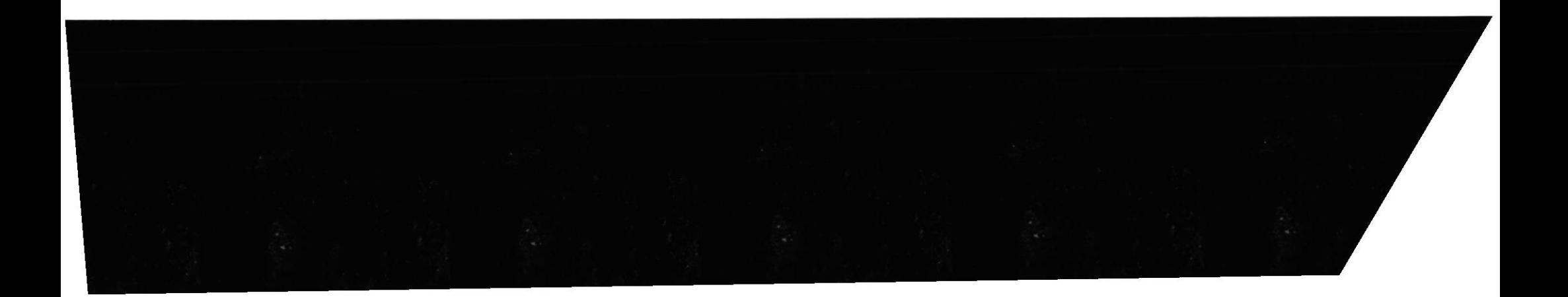

# **B.7.PÁGINA DE INGRESOS**

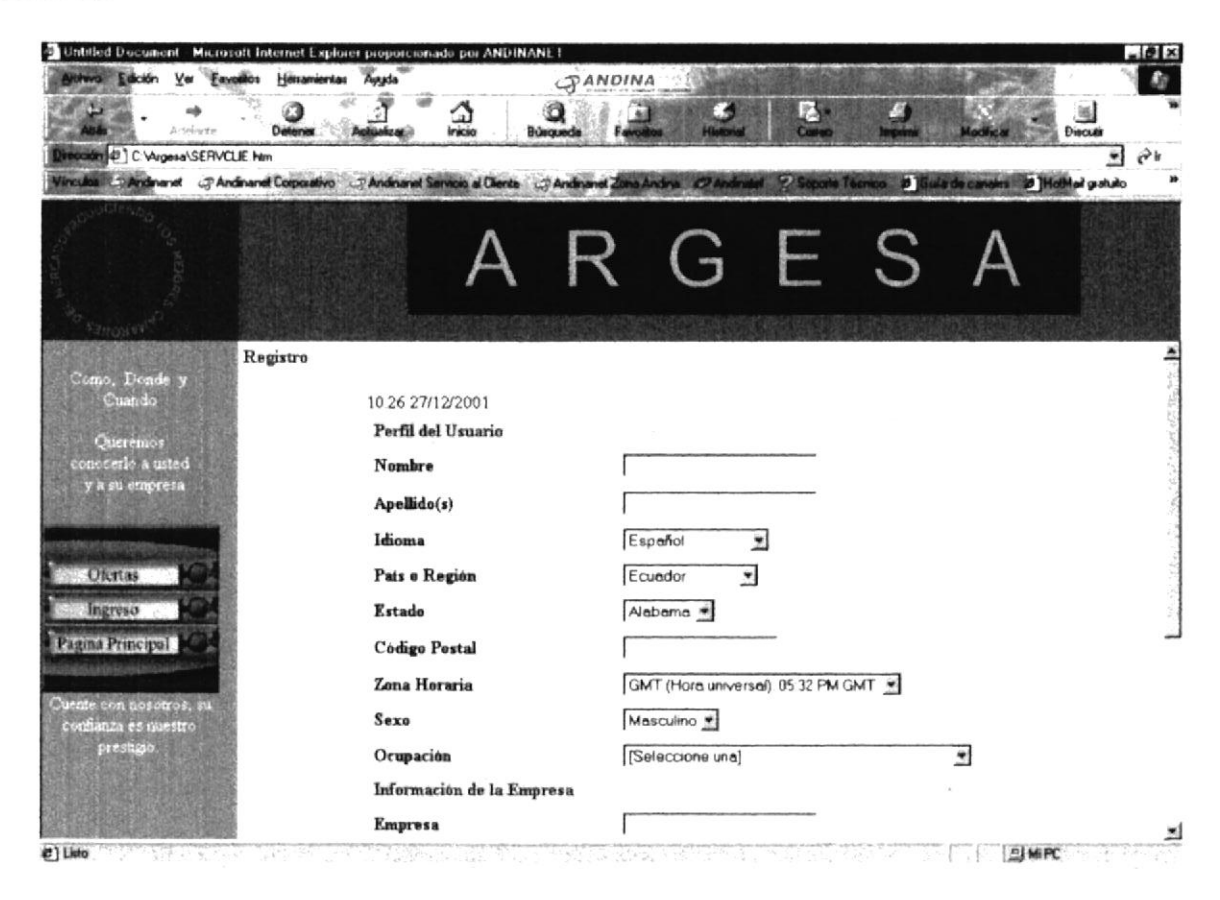

**PROTCOM** 

Anexo B - Página 7

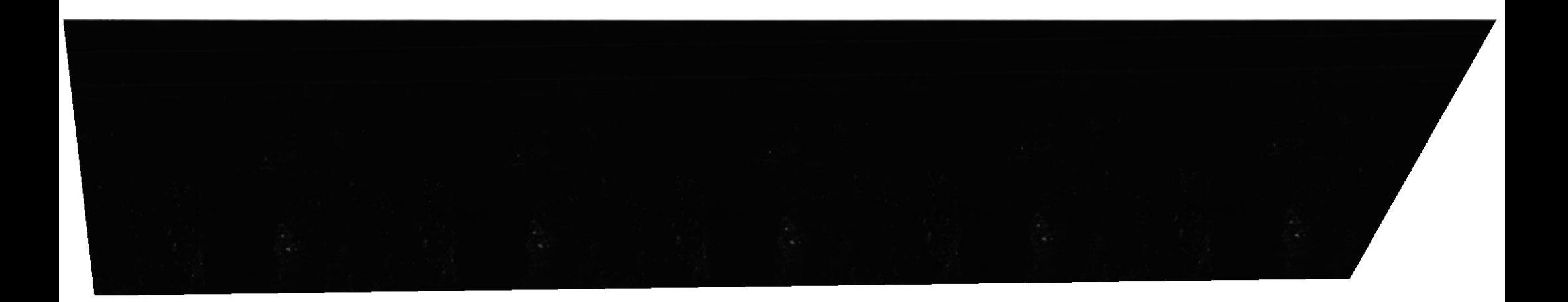

# **B.8.PÁGINA DE OFERTAS**

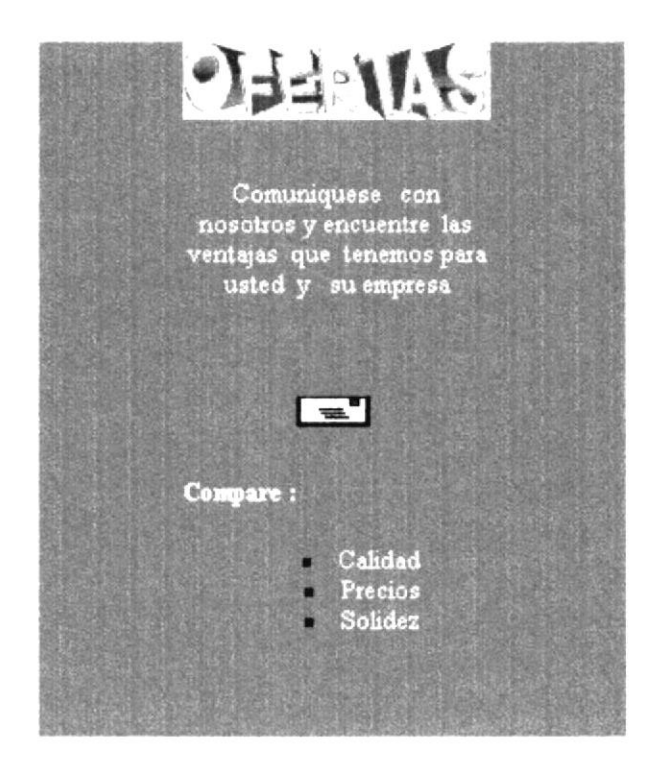

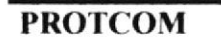

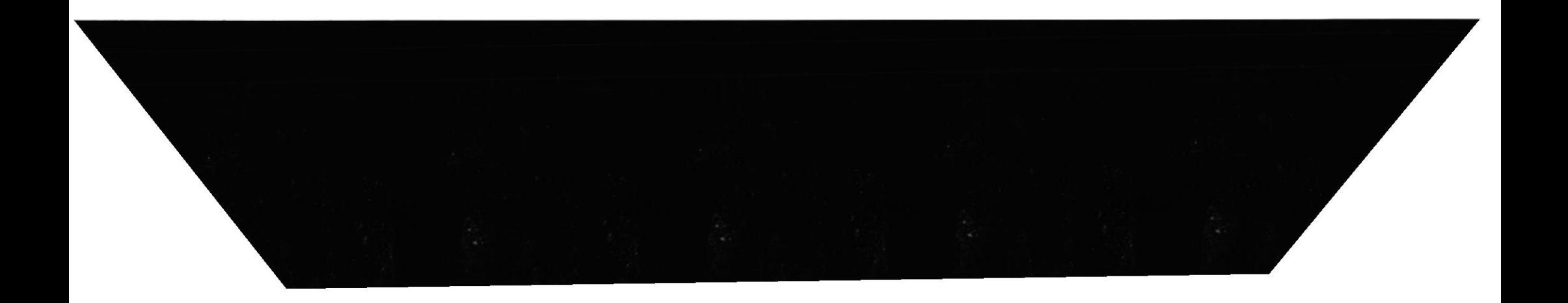

# **ANEXO C**

# **GLOSARIO**

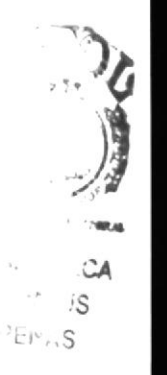

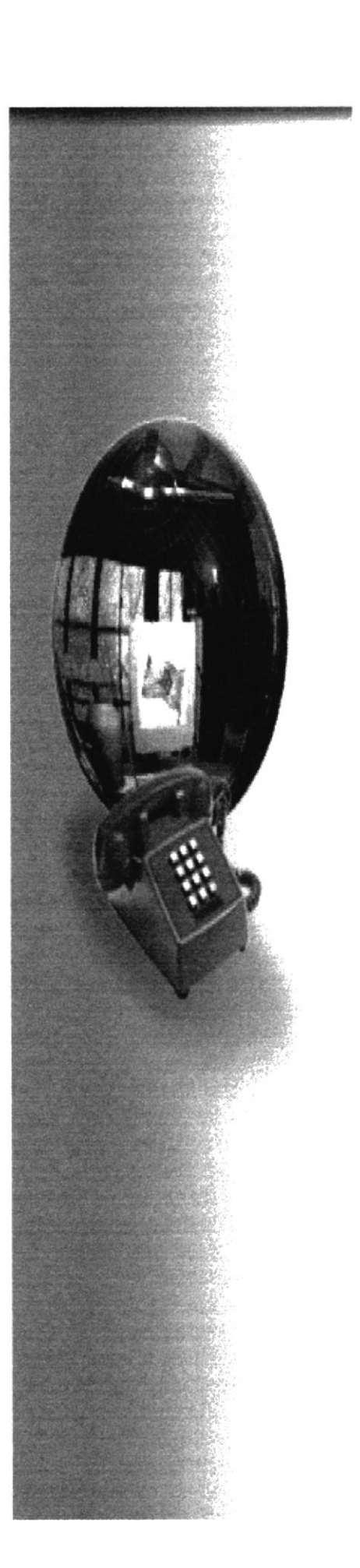

A

#### Ancho de Banda

Capacidad de un medio de transmisión,

#### Applet

Aplicación escrita en JAVA y compilada

#### ARPANET

Advanced Research Projects Agency Network. Red de la Agencia de Proyectos de Investigación Avanzada. Red militar Norteamericana a través de líneas telefónicas de la que posteriormente derivó Internet.

#### ATM

Asyncronous Transmision Mode. Modo de Transmisión Asíncrona. Sistema de transmisión de datos usado en banda ancha para aprovechar al máximo la capacidad de una línea. Se trata de un sistema de conmutación de paquetes que soporta velocidades de hasta 1,2 Gbps.

#### Bajar

Traer un fichero de Intemet a nuestro ordenador

#### Baudio

Unidad de medida. Número de cambios de estado de una señal por segundo

# B

#### Bounce Rebote

Devolución de un mensaje de correo electrónico debido a problemas para entregarlo a su destinatario.

#### **BBS**

Bulletin Board System. Tablero de Anuncios Electrónico. Servidor de comunicaciones que proporciona a los usuarios servicios variados como e'mail o transferencia de ficheros. Originalmente funcionaban a través de líneas teletónicas normales, en la actualidad se pueden encontrar también en Intemet.

#### **Buscador Web**

Página Web que conduce a los lugares de Intemet donde reside la información que se esté buscando.

C

#### Cibernauta

Individuo que navega por Intemet

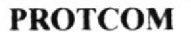

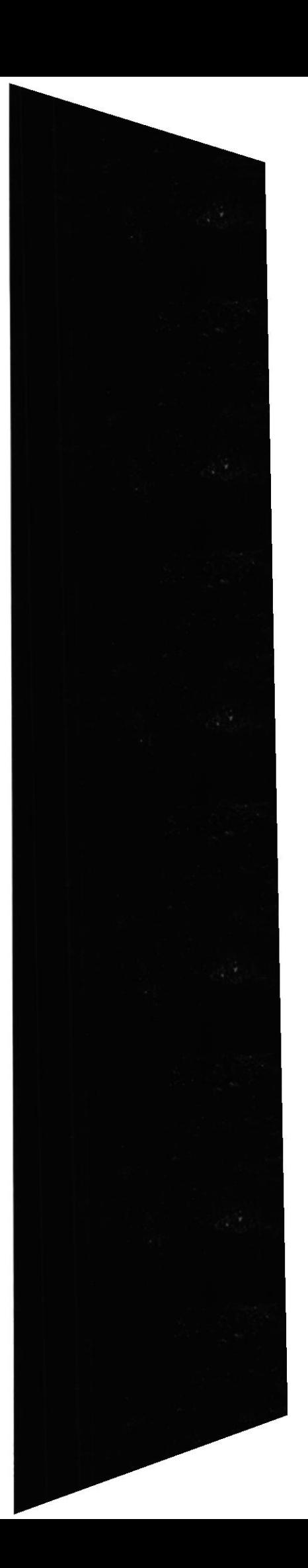

#### CIR

Commited Information Rate. Es el Caudal mínimo de información que garantiza el operador telefonico al cliente (normalmente el proveedor de acceso) el resto del ancho de banda esta pues sujeto al estado de la red y las necesidades del operador telefónico.

#### Cliente

Ordenador que se conecta a Internet para recibir información de la Red.

#### Conexión

Unión que se establece entre un ordenador e Internet, normalmente a través de la línea telefónica.

#### Contraseña

Es una clave secreta que solo debe conocer el propietario de un acceso a un ordenador o de una cuenta de correo electrónico o de una cuenta de conexión a Internet. El Nombre de Usuario (Login) siempre va unido a la contraseña (Password). Esto significa que cuando solicitamos acceso a un ordenador en Internet, se nos pedirán tanto el Nombre de Usuario como la Contraseña. Esta es la norma de segundad establecida para acceder a sistemas privados. Si se introduce un Nombre de Usuario o una Contraseña incorrecta, no se permitirá la entrada al sistema.

#### Cookie

Pequeño trozo de datos que entrega el programa servidor de HTTP al navegador WWW para que este lo guarde. Normalmente se trata de información sobre la conexión o los datos requeridos, de esta manera puede saber que hizo el usuario en la ultima visita.

Correo Electrónico Servicio de Internet que nos permite enviar y recibir cartas a otros usuarios de Intemet por medio de la Red. La recepción es casi instantánea,

#### Cracker

Navegante de Intemet que intenta piratear programas o introducir virus en otros ordenadores o en la Red.

Otra definición: Individuo con amplios conocimientos informáticos que desprotege, piratea programas o produce daños en sistemas o redes.

D

#### Dirección IP

Número identifrcativo de un ordenador conectado a Internet

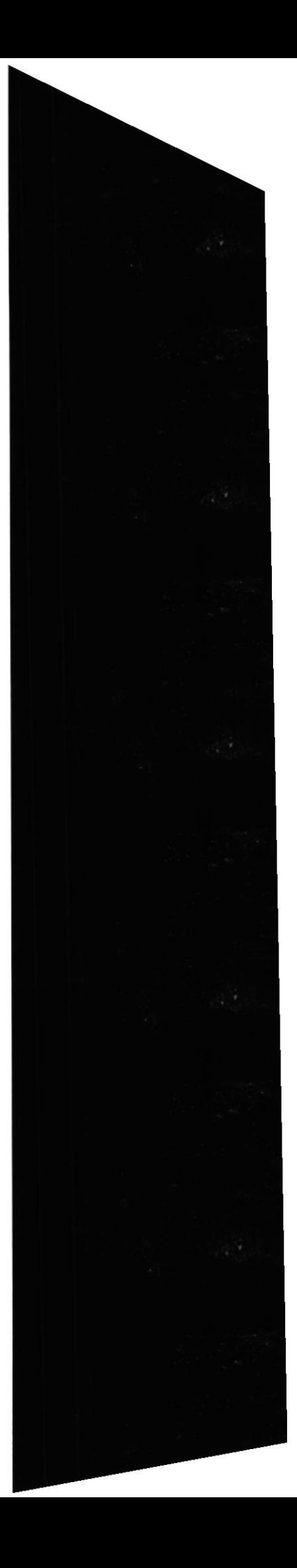

#### DNS

Domain Name System, Sistema de nombres de Dominio. Base de datos distribuida que gestiona la conversión de direcciones de lntemet expresadas en lenguaje natural a una dirección numérica IP. Ejemplo: 121.120.10.1

#### Dominio

Sistema de denominación de Hosts en Internet. Los dominios van separados por un punto y *jerárquicamente están organizados* de derecha a izquierda. Por ejemplo:: arrakis es

E

#### Freeware

Programas gratuitos que se pueden obtener en Intemet

F

#### FTP (File Transfer Protocol)

Servicio de Internet que permite la transferencia de ficheros entre ordenadores

G

#### Gateway

Puerta de Acceso. Dispositivo que permite conectar entre si dos redes normalmente de distinto protocolo o un Host a una red. En Español: Pasarela.

# H

#### Hacker

Navegante de Intemet que intenta traspasar sistemas de seguridad

Otra definición: Experto en informática capaz de entrar en sistemas cuyo acceso es restringido. No necesariamente con malas intenciones.

#### Host

Ordenador conectado a Intemet. Ordenador en general. Literalmente anfitrión

#### HTTP (HyperText Transfer Protocol)

Servicio de Intemet que permite la transferencia de páginas Web entre ordenadores

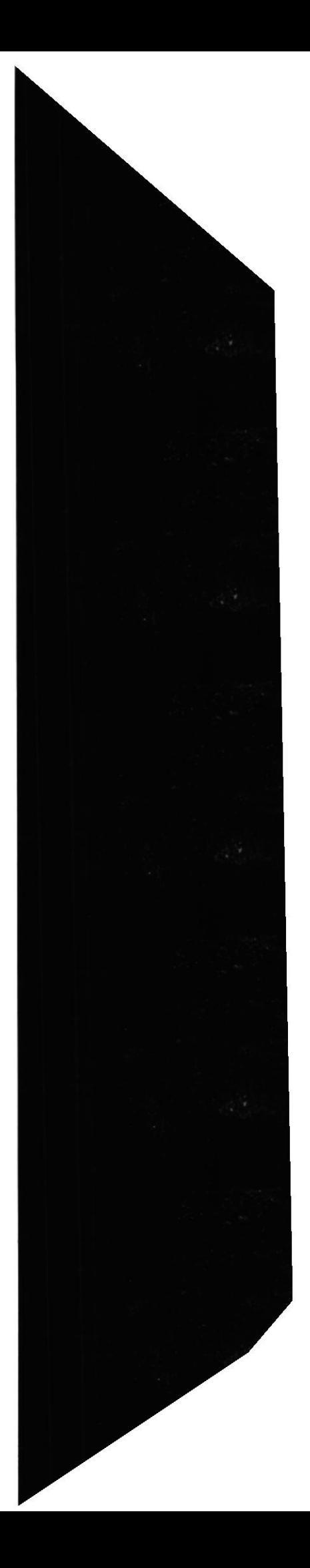

) **ANGER** 

 $\ddot{v}$  $\frac{\partial}{\partial \theta}$ c.<br>C

#### Ibcrnet

Red española gestionada por telefonica con protocolo IP. Es la sub-red Intemet española.

I

#### Iberpac

Red Teletónica para la transmisión de datos en forma de paquetes, (normalmente en X-25) principalmente de uso corporativo.

#### lnternet

Red de ordenadores de ámbito mundial

#### Internet Gaming Zone

Programa cliente que se conecta a un servidor ala vez que muchos otros usuarlos de Intemet, y que permite jugar a juegos de mesa como las damas o el ajedrez con gente de todo el mundo. Al mismo tiempo, nos da la posibilidad de mantener una charla con el contrincante, en inglés, por supuesto, la mayor parte de las ocasiones,

#### Intranet

Red de ordenadores local que funciona como Intemet

Otra definición: Se llaman así a las redes tipo Internet pero que son de uso interno, por ejemplo, la red corporativa de una empresa que utilizara protocolo TCP/IP y servicios similares como WWW.

#### **IRC**

Internet Relay Chat. Canal de Chat de Intemet. Sistema para transmisión de texto multiusuario a través de un servidor IRC. Usado normalmente para conversar online también sirve para transmitir ficheros.

# J

#### **Java**

Lenguaje de Programación específico de Internet. Es un lenguaje de programación orientado a objeto parecido al C++. Usado en WWW para la telecarga y telejecucion de programas en el ordenador cliente. Desarrollado por Sun microsystems.

#### **JavaScript**

Programa escnto en el lenguaje scnpt de Java que es interpretado por la aplicación cliente, normalmente un navegador (Browser).

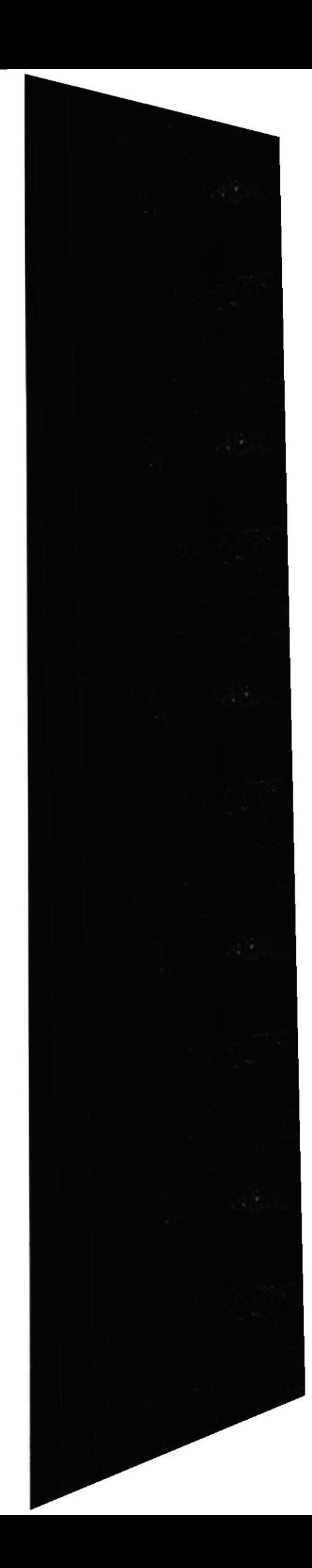

# L

#### LAN

Local Area Network. Red de Área Local. Red de ordenadores reducidas dimensiones. Por ejemplo una red distribuida en una planta de un edificio

#### Login

Véase Nombre de Usuario,

M

#### Marca

También "Marcador". Anotación normalmente de una dirección WWW o URL que queda archivada para su posterior uso.

#### Microsoft Intcrnct Explorer (IE)

El segundo navegador más usado mundialmente

#### MUD

Multi User Dimension. Dimensión Multi Usuario. Sistemas de juegos multiusuario de Internet.

#### N

Navcgador Programa con el que se visualizan las páginas Web

#### NC

Network Computer. Ordenador de Red. Ordenador concebido para funcionar conectado a lntemet. Según muchos el futuro. Se trata de equipos de hardware muy reducido ( algunos no tienen ni disco duro).

#### Netscape

El navegador más usado mundialmente

#### Nombre de Usuario

Palabra que identifica a un usuario de un ordenador o de un servicio de Intemet

# P

#### Página Web

Texto, gráficos y enlaces agrupados en forma de hoja, como si fuera una revista

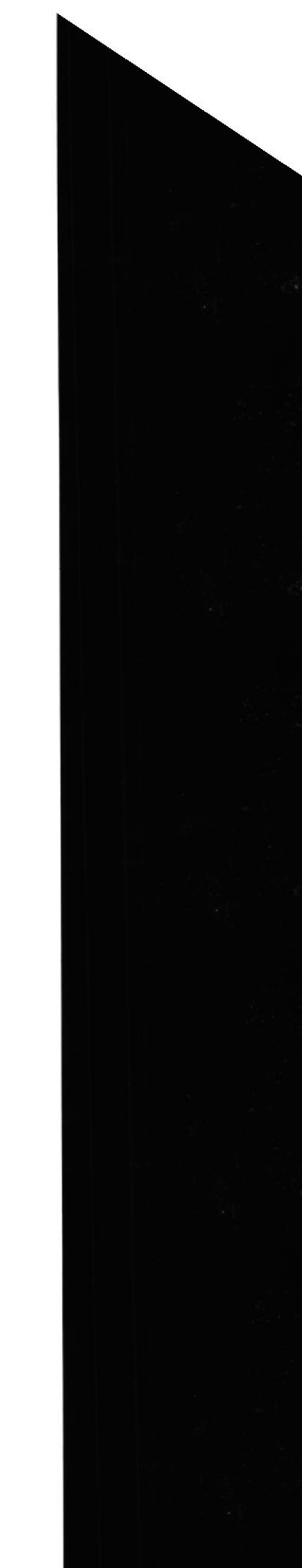

#### Paqucte

Cantidad mínima de datos que se transmite en una red o entre dispositivos. Tiene una estructura y longitud distinta según el protocolo al que pertenezca. También llamado TRAMA

#### Phracker

Pirata informático que se vale de las redes telefónicas para acceder a otros sistemas o simplemente para no pagar teléfono.

#### Plug-In

Es un componente de un programa mayor. Por ejemplo, el navegador Netscape admite que se le añadan Plug-In's permitiendo así incorporar más funciones, como por ejemplo oír ficheros especiales de sonido o ver video directamente desde la ventana del navegador.

#### POP

Post Office Protocol. Protocolo de Oficina de Correos. Protocolo usado por ordenadores personales para manejar el correo sobre todo en recepción.

#### PPP

Point to Point Protocol. Protocolo Punto a Punto. Protocolo Internet para establecer enlace entre dos puntos.

#### Protocolo

Lenguaje que usan los ordenadores para intercambiar información. Proveedor Empresa que da conexión a Internet a particulares y otras empresas

#### Proxy

Servidor Cache. El Proxy es un servidor de que conectado normalmente al servidor de acceso a la WWW de un proveedor de acceso va almacenando toda la información que los usuarios reciben de la WEB, por tanto, si otro usuario accede a través del prory a un sitio previamente visitado, recibirá la información del servidor proxy en lugar del servidor real.

# R

#### RDSI

Red Digital de Servicios Integrados. Red de telefónica con anchos de banda desde 64 Kbps. Simitar a la red telefónica de voz en cuanto a necesidades de instalación de cara al abonado, pero digital, En ingles ISDN.

Red de ordenadores Conjunto de ordenadores conectados entre sí que pueden compartir información

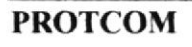

I

#### Manual de Usuario SITIO WEB ARGE S.A..

#### Red Telefónica Conmutada

Véase RTC. Red formada por las líneas telefónicas. Se dice conmutada, por su modo de funcionamiento. Cuando se llama a un número de teléfono se establece una conexión fisica a través de un único cable entre el teléfono que llama y el que recibe la llamada. Por dicha línea sólo va una conversación. Por contra, las redes de ordenadores comparten sus canales de información y simultáneamente se pueden poner en contacto varios ordenadores, a través de la misma línea.

#### Router

Dispositivo conectado a dos o más redes que se encarga únicamente de tareas de comunicaciones.

RTC Red Telefónica Conmutada. Red Telefónica para la transmisión de voz. Es la red que forman las líneas de teléfono normales.

Servidor Ordenador en Intemet que da información a quien la pide

# S

#### Shareware

Programas que se distribuyen por Internet y que tras probarlos debemos registramos.

#### **Smiley**

Pequeños dibujos que se usan en el correo electrónico para representar el estado de ánimo del autor. Se hacen basándose en signos de puntuación. Se ven girados 90 grados. Un ejemplo: :-) Cara sonriente.

#### SMPT

Simple Mail Transfer Protocol. Protocolo de Transferencia Simple de Correo. Es el protocolo usado para transportar el correo a través de Internet.

#### Spider Robot-Web

Programa que automáticamente recorre la WWW recogiendo Páginas Web y visitando los Links que estas contienen.

#### S.HI"TP

Secure HTTP. HTTP seguro. Protocolo HTTP mejorado con funciones de seguridad con clave simétrica.

#### T

# TCP/IP (Transfer Control Protocol / Internet Protocol)

Lenguaje que usan los ordenadores para comunicarse por Internet

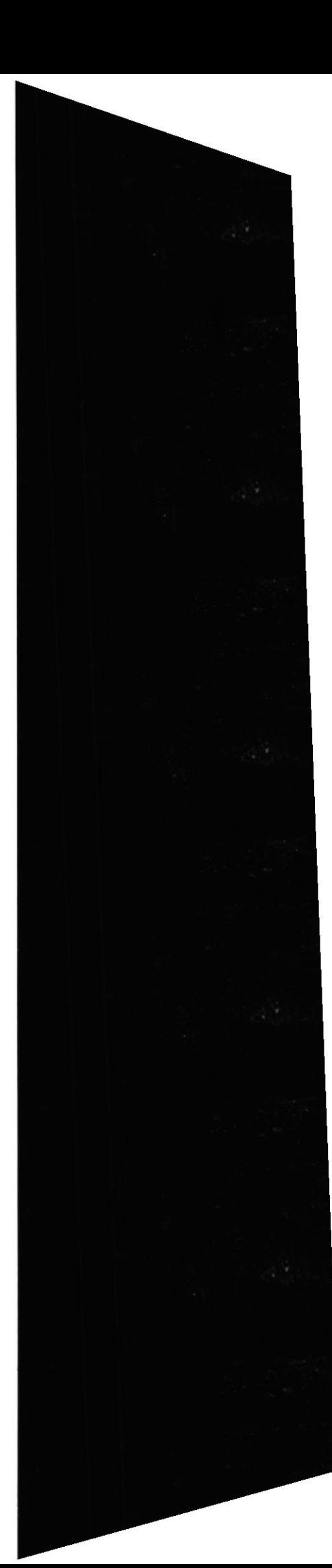

### **Manual de Usuario**

# SITIO WEB ARGE S.A..

# **TELNET**

Tele Network. Tele Red. Conexión a un Host en la que el ordenador cliente emula un terminal de manera que se configura como terminal virtual del

# Time-out

Parámetro que indica a un programa el tiempo máximo de espera antes de abortar una tarea o función. También mensaje de error.

# Tucows (tucows.arrakis.es)

Gran proveedor de software para Internet

U

#### URL

Uniform Resource Locator. Localizador Uniforme de Recursos. Denominación que no solo representa una dirección de Internet sino que apunta aun recurso concreto dentro de esa dirección.

V

#### **VRML**

Virtual Reality Modeling Language. Lenguaje para Modelado de Realidad Virtual. Lenguaje para crear mundos virtuales en la Web.

#### W

#### **WAN**

Wide Area Network. Red de Área Extensa.

# Web

"Telaraña" que forma la información enlazada en Internet, y que se visualiza con

# WWW (World Wide Web)

Toda la información que hay en Internet enlazada en forma de páginas Web.

Otra definición: WWW, WEB o W3 World Wide Web. Telaraña mundial, para muchos la WWW es Internet, para otros es solo una parte de esta. Podríamos decir estrictamente que la WEB es la parte de Internet a la que accedemos a través del protocolo HTTP y en consecuencia gracias a Browsers normalmente gráficos como Netscape.

**PROTCOM** 

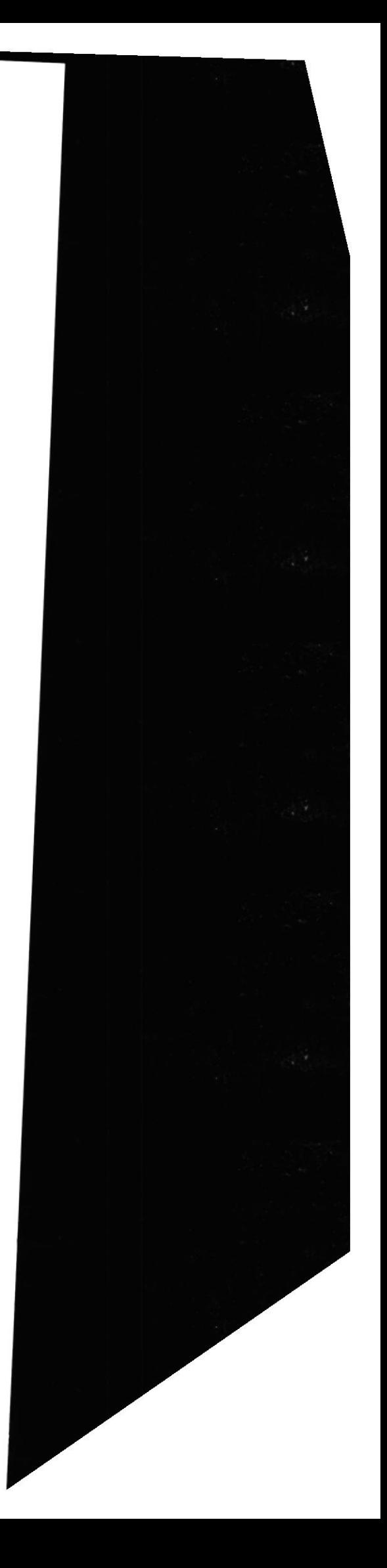
## $\mathbf Y$

Yahoo (www.yahoo.com)<br>Importante buscador Web en USA

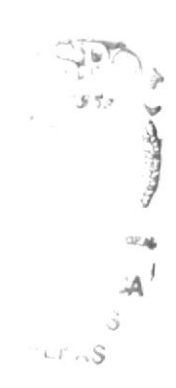

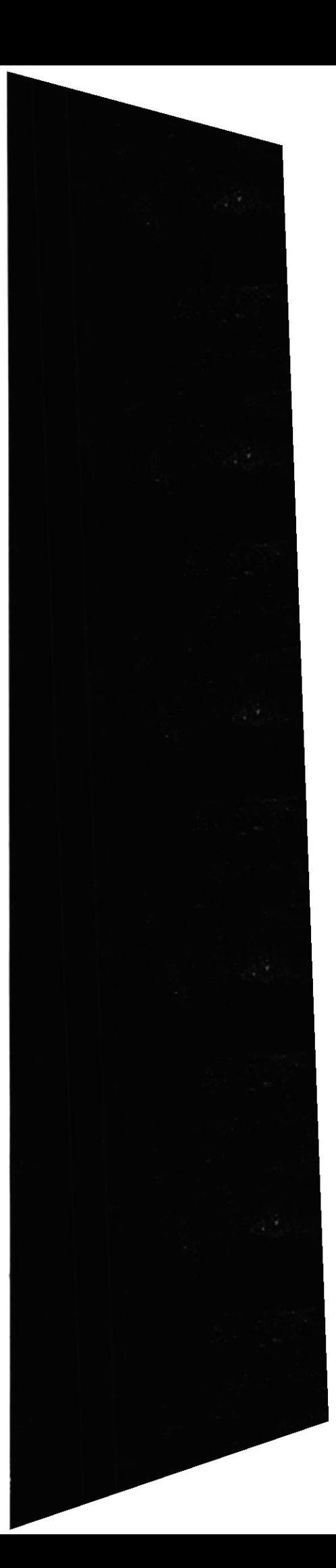